# FS4 Frame Synchronizer/Converter

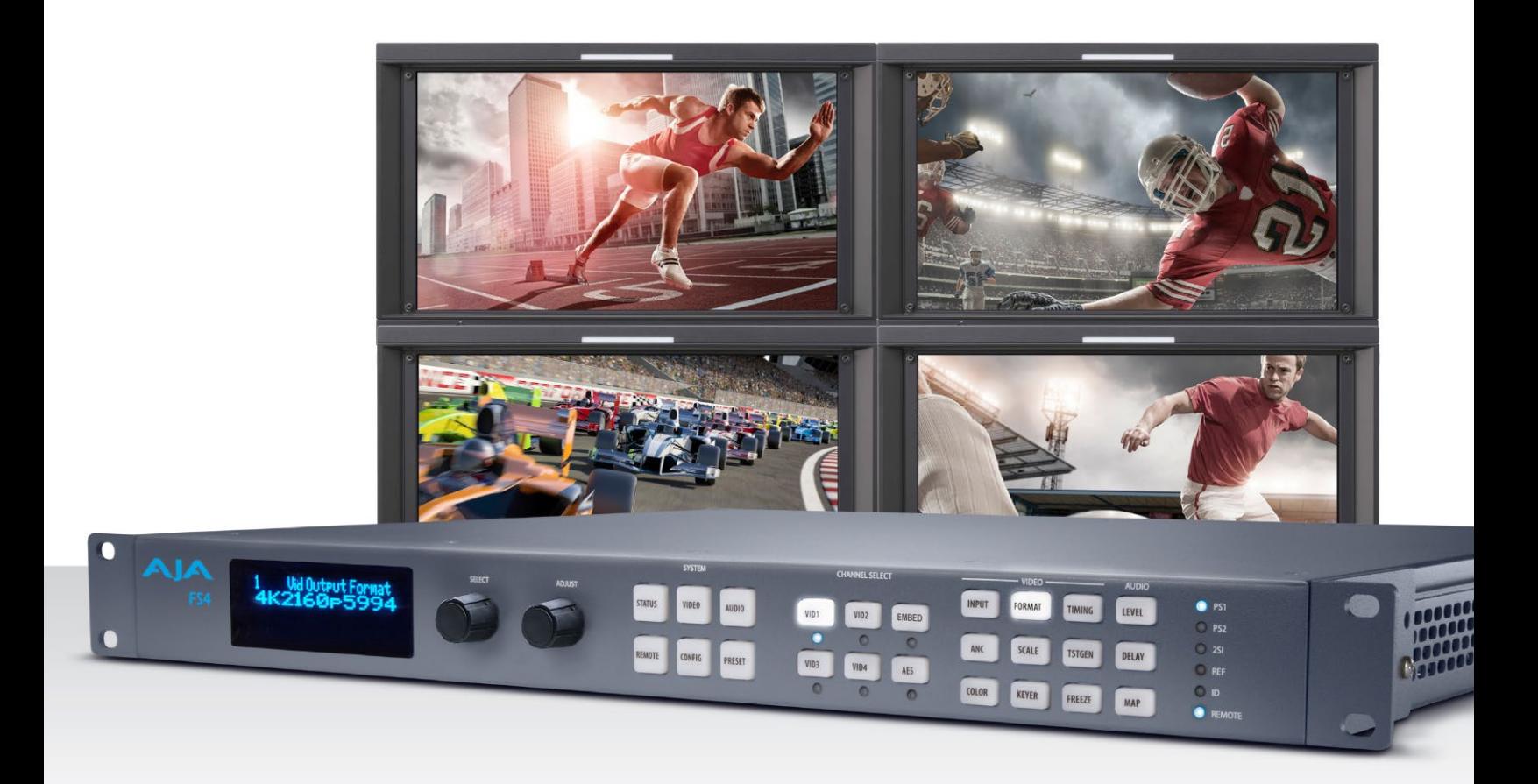

# Installation and Operation Guide

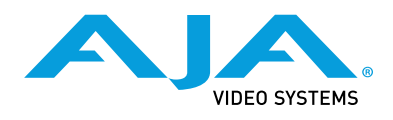

Version 2.0r2 Published March 2, 2021

## <span id="page-1-0"></span>**Trademarks**

AJA® and Because it matters.® are registered trademarks of AJA Video Systems, Inc. for use with most AJA products. AJA™ is a trademark of AJA Video Systems, Inc. for use with recorder, router, software and camera products. Because it matters.™ is a trademark of AJA Video Systems, Inc. for use with camera products.

Corvid Ultra®, lo®, Ki Pro®, KONA®, KUMO®, ROI® and T-Tap® are registered trademarks of AJA Video Systems, Inc.

AJA Control Room™, KiStor™, Science of the Beautiful™, TruScale™, V2Analog™ and V2Digital™ are trademarks of AJA Video Systems, Inc.

All other trademarks are the property of their respective owners.

## Copyright

Copyright © 2020 AJA Video Systems, Inc. All rights reserved. All information in this manual is subject to change without notice. No part of the document may be reproduced or transmitted in any form, or by any means, electronic or mechanical, including photocopying or recording, without the express written permission of AJA Video Systems, Inc.

## Contacting AJA Support

When calling for support, have all information at hand prior to calling. To contact AJA for sales or support, use any of the following methods:

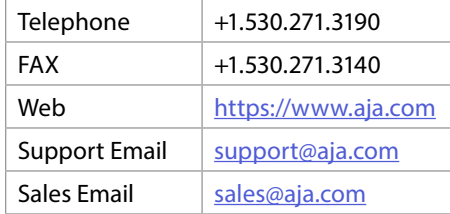

## **Contents**

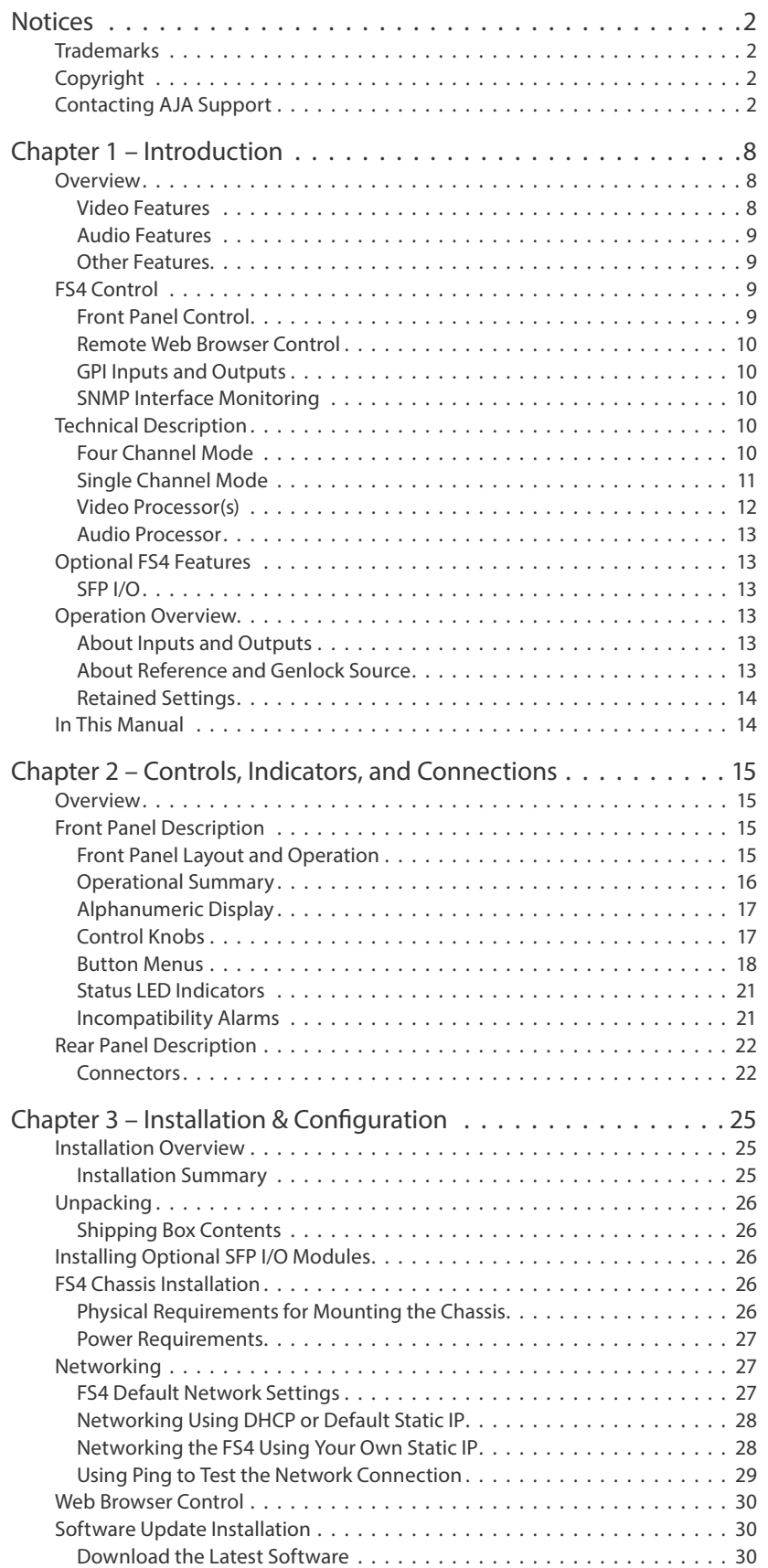

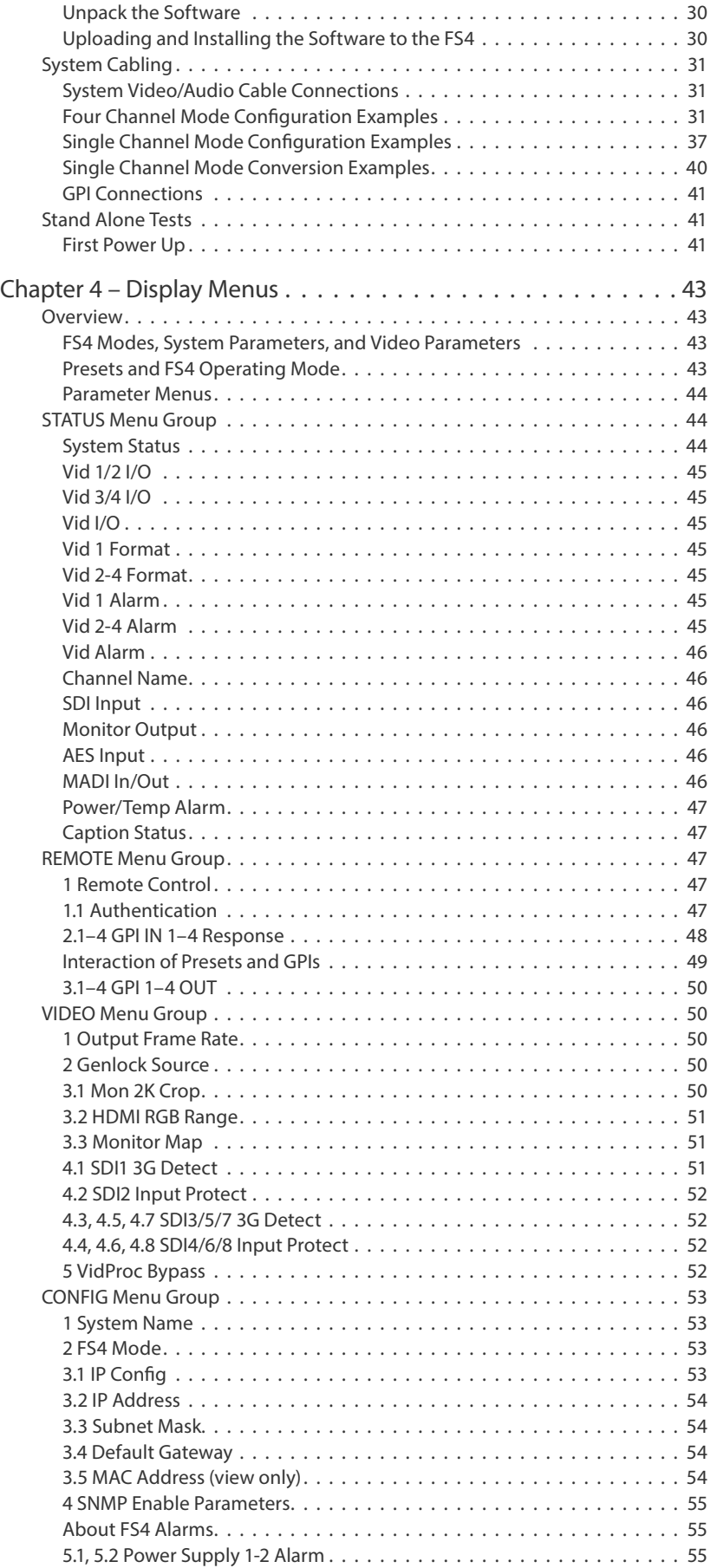

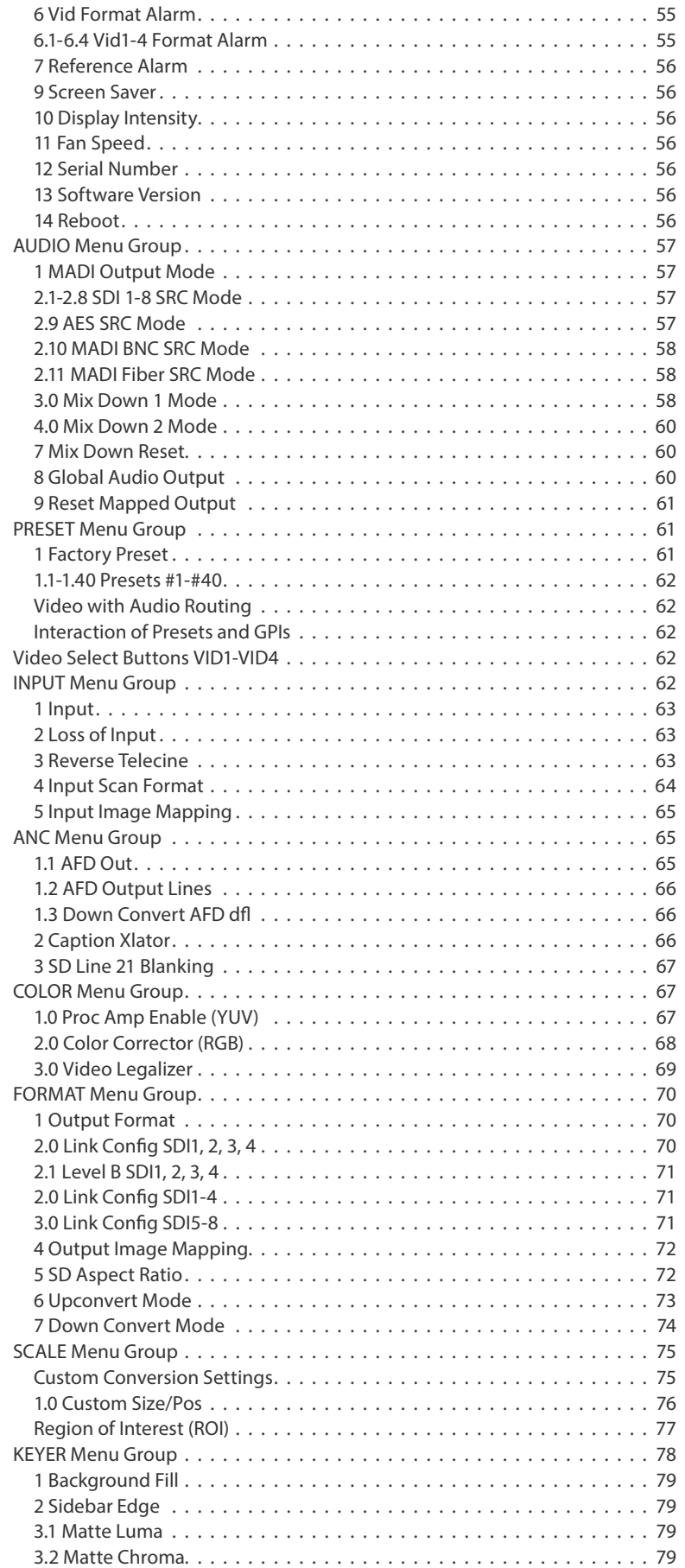

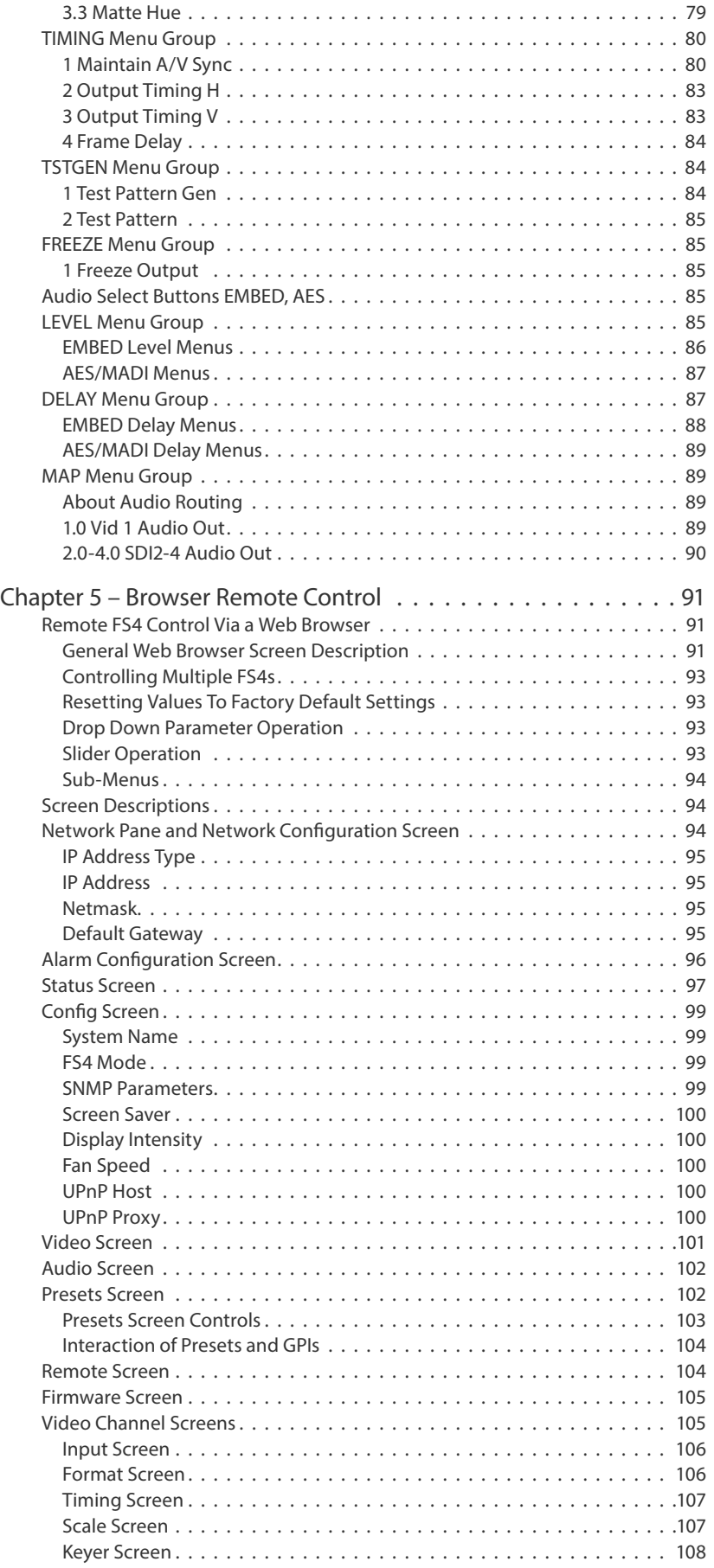

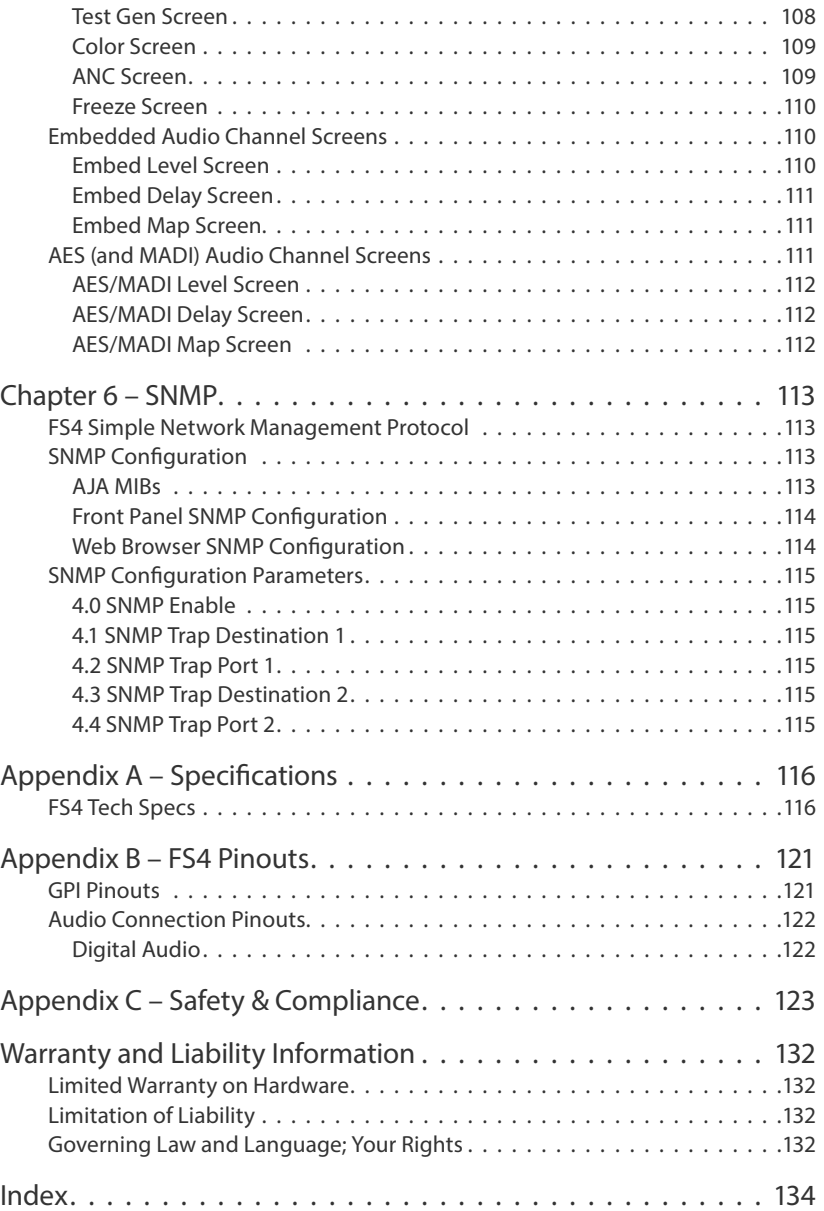

# <span id="page-7-0"></span>Chapter 1 – Introduction

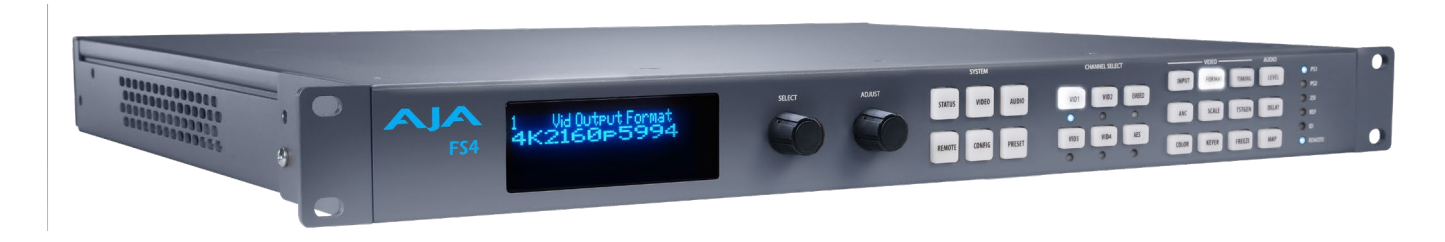

## Overview

FS4 is AJA's flagship frame synchronizer and converter, offering incredible versatility and connectivity in a sleek and compact 1RU frame for all your 4K/ UltraHD/2K/HD/SD conversion needs. Offering huge flexibility and the power to adapt to meet the needs of rapidly changing environments, FS4 offers two modes to deal with your 2K/HD/SD multichannel needs as well as your 4K/UltraHD pipelines.

In Four Channel Mode, FS4 can be used as four separate Frame Synchronizers/ Format Converters for 2K/HD/SD projects with separate color correction and proc amp controls for each.

In Single Channel Mode you can handle a complete 4K/UltraHD/2K/HD/ SD feature set including up, down, cross-conversion, 2SI compatibility and unparalleled video connectivity with I/O options for 4K/UltraHD including Quad 1.5Gb, Dual 3Gb, Quad 3Gb, and 6Gb and 12Gb over optional SFP modules.

FS4's extensive digital video connectivity is only matched by its expansive digital audio flexibility. The growth of 5.1 and 7.1 audio has increased the number of audio channels that must be managed in a production as well as needing to create stereo mixdowns from 5.1 and 7.1 sources. The MADI standard provides a convenient way to transport large numbers of audio channels along a single cable, simplifying the cabling demands for broadcasters, mobile trucks and production. FS4 supports both fiber and coax connections with 128-channel MADI input and output. An internal 277x208 audio matrix allows full routing of MADI, mixdowns and all audio coming from SDI, fiber and AES sources for an incredible amount of audio processing capability in a single box.

## Video Features

- Support for two modes: Four-channel 2K/HD/SD or Single-channel 4K/ UltraHD/2K/HD/SD workflow support
- 4K/UltraHD/2K/HD/SD video processing and up, down, cross-conversion; easily frame sync any camera feed for UltraHD production
- Full range of I/O options for 4K/UltraHD include Dual 3Gb, Quad 3Gb, 6Gb, 12Gb over a range of SDI and optional SFP choices
- Single-link, dual-link, quad link conversion
- Automatic link timing alignment for dual and quad link SDI inputs
- Frame Synchronization
- Genlock to external loop through reference or SDI input
- YCbCr, 4:2:2, 10-bit
- HDMI monitoring output
- Frame Rate Conversion (3:2, 1:2, 2:1, but not for 4K/UHD converted to 4K/UHD)
- Quadrant and Two Sample Interleave (2SI) mapping conversion
- <span id="page-8-0"></span>• De-interlacing and Interlacing
- Video Proc Amp controls
- 3:2 cadence detection and removal for interlaced inputs and 3:2 cadence generation on interlaced outputs
- Built in Test Pattern Generators
- Crop/Fill controls
- Matte generators for background fill
- Closed caption conversion (CEA-608/CEA-708)
- Adjustable output timing and delay
- Maintain A/V Sync feature: Video timing changes can be linked to audio delay settings so audio and video remain in sync

### Audio Features

- 48kHz, 24 bit audio (20 bit for SD)
- Balanced AES I/O (16 ch input, 16 ch output)
- MADI I/O (128 ch input, 128 ch output, via BNC and Fiber)
- Embedded Audio (4x16 ch I/O in Four Channel Mode)
- 277x208 routable mono audio matrix
- Audio Sample Rate Conversion available on all audio inputs
- Independent level, phase, delay controls for each audio channel
- 5.1 and 7.1 to Stereo mixdown processors

## Other Features

- Simple operation, redesigned menu structure and quick access to features via front panel buttons or web UI
- Built in web server. Supports remote status and control and remote software updates
- Presets
- Redundant power
- Configurable Alarms
- EIA 19" Rack mountable 1RU frame, offering space, power and cost efficiencies ideal for outdoor broadcast trucks, post production or broadcast settings
- Five-year international warranty with unlimited technical support.

## FS4 Control

FS4 operation can be monitored and changed in a number of ways. Feature sets in each of the control methods vary, although the front panel and web browser interfaces offer many of the same features.

## Front Panel Control

The FS4 front panel offers the most direct control, ideal for use in machine rooms or wherever quick changes and status checks must be made. The buttons and knobs control menus in the display, allowing you to fully configure the system according to your purposes. You can control inputs, outputs, processing paths, keying, and much more.

<span id="page-9-0"></span>The FS4 internally contains an optimized web server that allows remote monitoring and parameter setting via an Ethernet 10/100/1000 network-attached computer running a web-browser. Networks can be closed local area networks, a straight computer-to-FS4 cable, or for greatest flexibility, exposed through a firewall to a broadband WAN. From a network-connected computer you can communicate with one or more FS4 devices, and you can identify the one you are connected to via LEDs on the FS4's front and rear panels.

## GPI Inputs and Outputs

General Purpose Inputs and Outputs are available on the FS4 back panel to provide contact closure control. Using the inputs, an external contact closure activates a specified function on the FS4. Using the outputs, specific FS4 functions can produce a contact closure to activate any desired function on external equipment. The functions to be activated by an input or that can activate an output are set using the front panel and browser menus.

## SNMP Interface Monitoring

SNMP offers remote network monitoring of alarm conditions.

## Technical Description

The FS4 features an incredibly flexible architecture, offering powerful Video Processors for video conversion and processing, a separate Audio Processor, and input and output video and audio signal routing. The FS4 has two completely separate operating modes, selected with a menu parameter and then rebooting the unit.

## Four Channel Mode

In Four Channel Mode four independent HD/SD Video Processors are available, Frame synchronization, genlock, and up, down and cross conversion is available for a variety of video inputs and outputs. This mode also allows each Video Processor to use any one of the other Video Processor's video as a background or sidebar key.

Each Video Processor routes its output to dedicated SDI output ports, depending on the transport configuration. For single link transport the output of Video Processor 1 is sent to SDI Out 1 and SDI Out 5 (for use with an optional SFP module). For dual link transport, the output of Video Processor 1 is routed to the SDI Out 1 and SDI Out 2 pair, and also to the SDI Out 5 and SDI Out 6 pair. In addition, any Video Processor output can be routed to the monitor BNC and HDMI outputs.

Four Channel Mode supports frame rate conversion within the same "family" of frame rates. These families are:

- 59.94/29.97/23.98
- $-50/25$
- $\cdot$  60/30/24

Audio processing is available for all input audio, and audio can be routed to any of the Video Processors for embedding, and to any of the audio output connectors.

<span id="page-10-0"></span>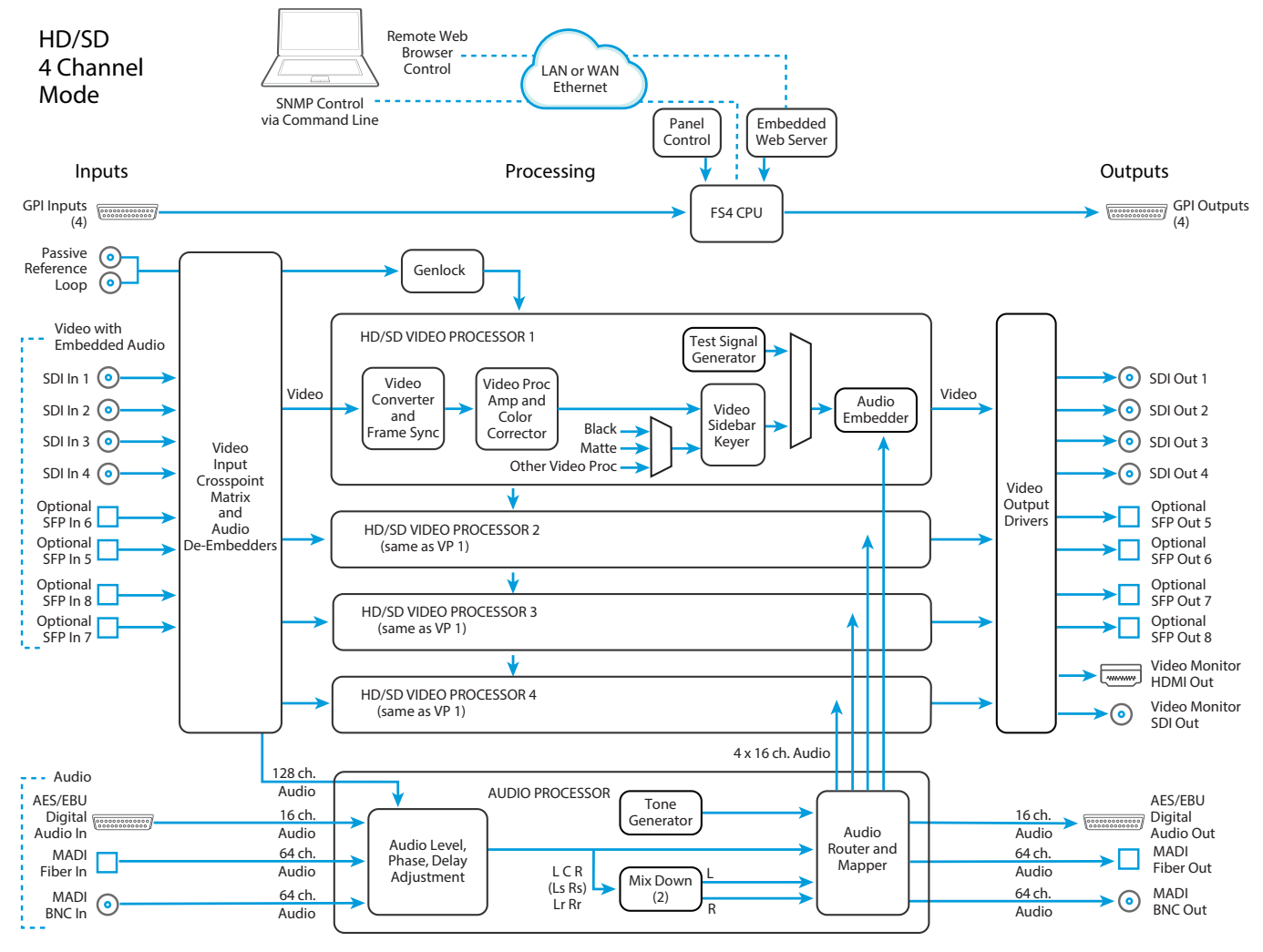

*Figure 1. FS4 Simplified Block Diagram, Four Channel Mode*

## Single Channel Mode

In Single Channel Mode a single 4K/UHD capable Video Processor is available, allowing up, down, and cross conversion between a variety of 4K, Ultra HD, 3G, HD, and SD video formats.

The same processed output signal is sent to all the FS4 output connectors, depending on transport configuration. For example, when in Quad Link mode, the same signal is routed to the SDI Out 1-4 connectors, and also to the SDI Out 5-8 connectors (for use with optional SFP modules). In Dual Link mode four copies of the processed video are routed to the SDI Out 1 & 2 pair, SDI Out 3 & 4, SDI Out 5 & 6 and SDI Out 7 & 8. The Video Processor output is also available on the monitor BNC and HDMI ports, and will be downconverted if necessary.

In Single Channel Mode only matte and black sidebar keying is available. Scale, Position, Crop, and ROI are also available in Single Channel Mode for all formats except when both the input and output formats are 4K/UltraHD.

Single Channel Mode frame rate conversion within the same "family" of frame rates are supported for HD/SD signals, and for up and down format conversion only to or from 4K/UltraHD signals. These frame rate families are:

- $-59.94/29.97/23.98$
- 50/25
- 60/30/24

However, when the FS4's input and output are both 4K or UltraHD, the frame rates must be the same even within the same family. For example, if the FS4 receives UltraHD 59.94, when it is configured for UltraHD output, that frame rate must also be 59.94.

Audio processing and routing in Single Channel Mode is similar to Four Channel Mode,

*Figure 2. FS4 Simplified Block Diagram, Single Channel Mode*

<span id="page-11-0"></span>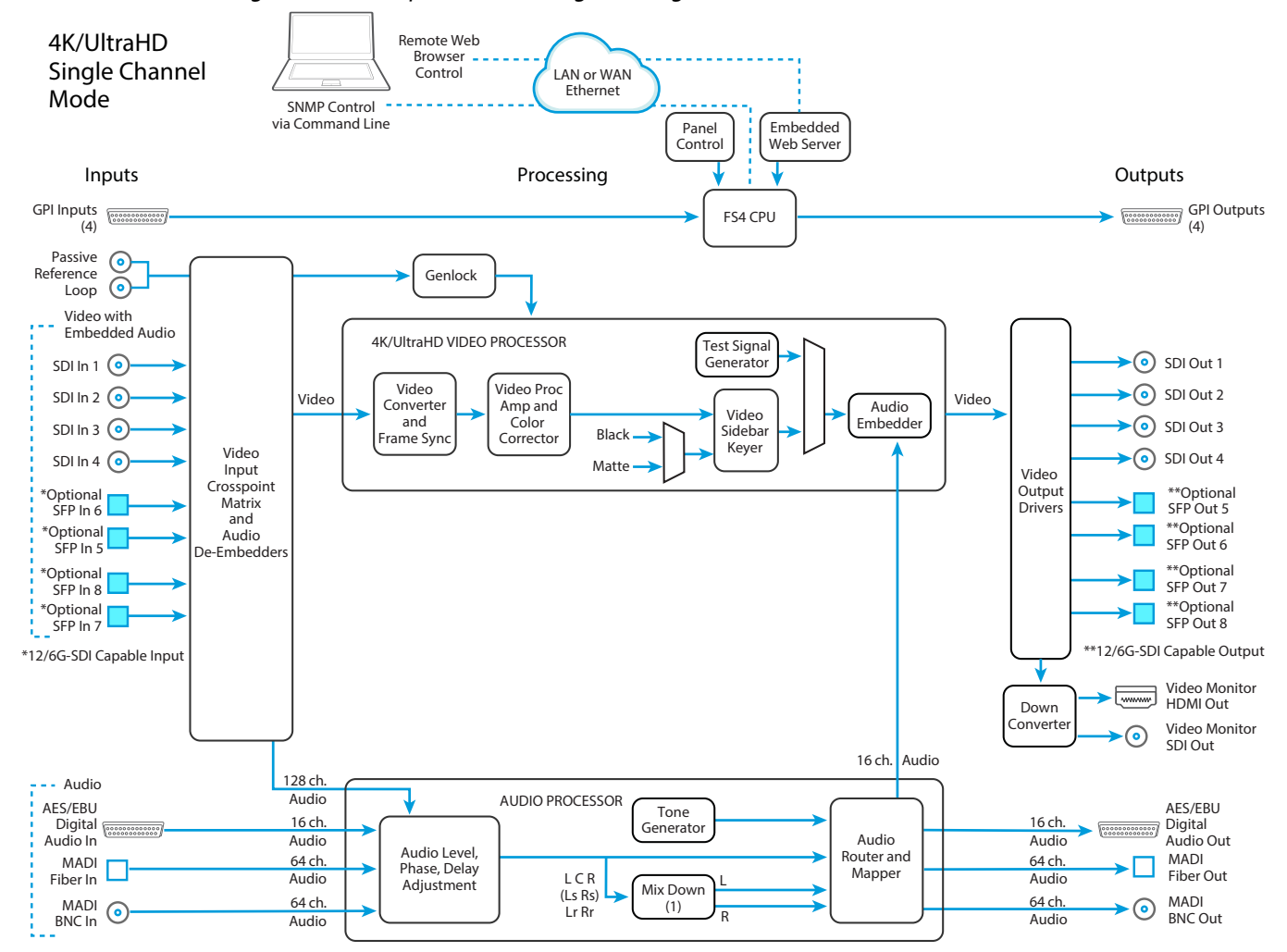

## Video Processor(s)

Each Video Processor performs format conversion, frame synchronization, signal processing, and keying operations. Conversion is done with very high quality scalers. De-interlacing is performed with high quality motion-adaptive processing including diagonal filters. The Processing Amplifier and Color Corrector supports video signal adjustment with standard Proc Amp controls and RGB style color correction.

The FS4 can embed 16 channels of audio from any of the audio inputs to each complete video output. On multiple link outputs, the audio is embedded on the first link. When signals are duplicated on multiple outputs, the same embedded audio is present on the first link of all the duplicated outputs.

<span id="page-12-0"></span>The Audio Processor accepts AES, MADI and embedded SDI audio and performs high quality sample rate conversions as required. Full audio channel mapping supports any mixture of inputs to outputs.

Dolby 5.1 and similar schemes of non-PCM digital encoded audio can be passed unaltered, provided the input is genlocked to the FS4 output.

Internal mixers are available that permit mixing down five inputs (5.1) or seven inputs (7.1) to a left/right stereo mix. Two Mixdown mixers are available in Four Channel Mode, and one Mixdown mixer is available in Single Channel Mode.

## Optional FS4 Features

## SFP I/O

All FS4's SFP I/O ports support up to 3G SDI data rates. In addition, in Single Channel mode the FS4's SFP ports 5 through 8 In and Out also support 12G and 6G SDI, when equipped with a compatible SFP module.

The FS4 supports optional AJA Optical SFP I/O modules as follows:

- Single Input, LC connector (up to 3G)
- Single Input SC connector (up to 3G)
- Single Output LC connector (up to 3G)
- Single Output SC connector (up to 3G)
- Dual Input LC connectors (up to 12G)
- Dual Output LC connectors (up to 12G)
- Dual CWDM
- Dual HD BNC connector (up to 12G)
- Dual Output HD BNC connector (up to 12G)

Only AJA SFP modules are supported; use of other manufacturers' modules is not supported and may void the warranty.

## Operation Overview

## About Inputs and Outputs

In general, to use the FS4 for video conversion, select a Video Processor Channel, select an Output Format that is compatible with the current FS4 reference signal (see *["About Reference and Genlock Source" on page 13](#page-12-1)*), and then select an Input port. The FS4 will automatically determine the selected input video format and convert it to the selected Output Video Format. The converted video is routed to the FS4 output ports.

## About Reference and Genlock Source

<span id="page-12-1"></span>A source being used by the FS4 for reference must be compatible with the FS4 video output format. These signals are compatible when they are both in the same frame rate family (59.94/29.97/23.98, or 50/25, or 60/30/24).

<span id="page-13-0"></span>The FS4 can be configured to operate with one of a variety of references, including genlock to the signal from the Reference input connector, genlock to the current video input signal, or Free Run. Your choice of reference needs to meet your individual facility requirements, and must be accounted for when you configure an FS4 video output format.

### Retained Settings

The FS4 stores the current value of each operational parameter in non-volatile memory so that the system returns to the same state after a power cycle. Most of the settings for Single Channel mode are stored separately from those for Four Channel Mode, and vice-versa. These separate settings for each mode can be changed only when operating in that mode.

The FS4 also stores independent values for many settings, so that if the unit is configured for one operation, changed to a different operation, and then returned to that prior operation, the settings for that prior operation are restored.

For example, changing the Video Input selection automatically selects new values for Proc Amp parameters and RGB Proc Amp parameters. This is referred to as Source Memory.

Each video source remembers its own Proc Amp settings.

Similarly, changing the Output Format selection automatically selects new values for H & V timing parameters. This is referred to as Output Timing Memory. Each Output Format mode remembers its own H & V timing settings.

As another example, Output Format Mapping stores the Output Format selected for any of the frame rates. That Mapped Output Format is recalled if the frame rate selection is changed.

Presets can also be used to restore the FS4 to a previous state. Many parameters can be individually reset to factory values using individual menus, or the entire FS4 can be reset to defaults (with the PRESET, Factory Preset menu). Presets for Single Channel mode are separate from those for Four Channel Mode. Preset changes made in one mode will not affect settings for the other mode.

## In This Manual

Chapter 1: Introduction provides an overview and a list of box contents.

Chapter 2: Controls, Indicators, and Connections describes controls, indicators, and connections.

Chapter 3: Installation and Configuration provides complete instructions for installing and configuring the unit.

Chapter 4: Display Menus explains how to use the controls and display menus.

Chapter 5: Browser Control explains how to use the unit remotely via a web browser on a network-attached computer.

Chapter 6: SNMP discusses support of SNMP.

Appendix A: Specifications presents a list of technical specifications for the product.

Appendix B: Pinouts explains the rear panel connector pinouts.

Appendix C: Safety & Compliance provides regulatory compliance statements, advisories and warnings.

Warranty and Index

# <span id="page-14-0"></span>Chapter 2 – Controls, Indicators, and **Connections**

## Overview

The controls, indicators, and connectors illustrated and described in this chapter allow you to connect, operate, and monitor the FS4 system and to troubleshoot problems if you encounter them. Becoming familiar with the front and rear panels also simplifies system installation, setup, and operation.

## Front Panel Description

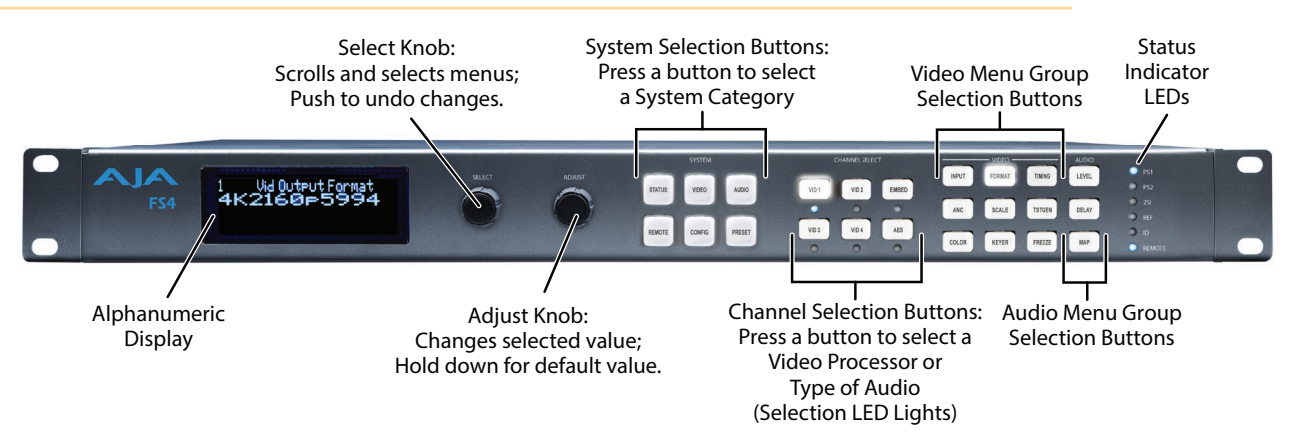

## Front Panel Layout and Operation

The FS4's front panel control system is designed to be quick and easy to use. The alphanumeric display on the left shows status and parameter information. SELECT and ADJUST knobs provide fast menu scrolling, parameter selection and adjustment. Status LEDs on the right report important system information.

The buttons on the front panel operate interactively. At the center of the panel are System Selection buttons, which provide direct access to parameter menus that control basic FS4 operation (like setting the output frame rate or selecting Single or Four Channel Mode). In addition, the STATUS button brings up menus that report FS4 status information, and the PRESET button displays Preset selection menus for rapid reconfiguration. When a System Selection button is pressed, the parameter menu that was last selected from that group will be displayed. Pressing any of these buttons de-selects all other SYSTEM buttons, CHANNEL SELECT buttons, VIDEO menu group buttons, and AUDIO menu group buttons to the right.

The four VID1-4 Channel Selection buttons to the right allow immediate access to separate parameter menus for each Video Processor (when in Four Channel Mode). The button for the currently selected Video Processor is illuminated. In Single Channel Mode pressing any of the four buttons will light the VID1 button, indicating that single Video Processor is selected for control. After a Video

<span id="page-15-0"></span>Processor has been selected, the nine VIDEO Menu Group buttons on the right are activated. The VIDEO Menu Group button that was last selected for that Video Processor will be illuminated, and the alphanumeric display will show the last selected parameter menu for that Video Menu Group.

Similarly, the EMBED and AES Channel Select buttons selects either Embedded or AES audio, and activates the three AUDIO Menu Group buttons to the far right. The last selected AUDIO Menu Group button for that audio type will be illuminated and its last selected parameter menu will be displayed. Pressing an Audio Channel Select button de-selects the Video Channel Select button, and vice-versa.

This design allows rapid menu access, reducing the number of menus to scroll through, and time is saved when button presses automatically return to their last selected menus.

### Operational Summary

To change FS4 operational parameters with the front panel controls:

- 1. Select a system component and menu group for the alphanumeric display:
	- For overall system control, press one of the six SYSTEM buttons,
	- For control of a Video Processor, press one of the four VID1-4 Channel Select buttons and then press one of the VIDEO Menu Select buttons,
	- For Embedded audio control, press the EMBED button and then press one of the AUDIO Menu Select Buttons,
	- For AES or MADI audio control, press the AES button and then press one of the AUDIO Menu Select Buttons.
- 2. Scroll through menus in a group: Turn SELECT.
- 3. Edit a menu parameter: Stop SELECT on the menu, then turn ADJUST to set the value. Changes are applied immediately.

### Multiple Part Parameter Editing

To edit a multiple part parameter, such as an IP address,:

- 1. Push the ADJUST knob momentarily (the value blinks).
- 2. To save the whole parameter after editing, push ADJUST momentarily again.

#### Coarse Adjust Editing

To coarse adjust a value (for use with parameters that have more than 10 selections):

- 10x speed Hold down the SYSTEM or currently active CHANNEL SELECT button (the button turns dark blue) and turn ADJUST. The values will change in approximately 10x increments.
- 100x speed (available for extremely wide-range parameters, like Audio Delay) - After enabling 10x speed above, momentarily release and press that group button a second time (the button turns light blue). Turning ADJUST will now change the value in approximately 100x increments.

#### Undo a Change

#### To restore a previous setting:

• Push SELECT momentarily.

- To return to the factory default of a parameter:
- Hold down ADJUST for 4 seconds.

## <span id="page-16-0"></span>Alphanumeric Display

The four-line alphanumeric display shows either status menus that can be scrolled through but not altered, or parameter adjustment menus that are numbered and grouped by function, whose parameters can be altered.

#### Status Menus

Status menus generally have a feature on the left, and the current status or setting for that feature next to it. Information can generally be shown in two columns, three columns, or four columns (two columns side by side).

#### *Figure 3. Status Menu Front Panel Displays*

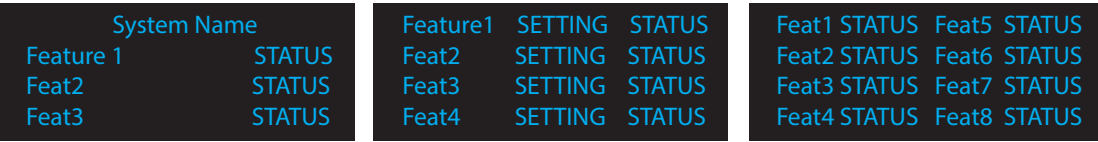

#### Parameter Menus

Parameter menu lines display the following information:

- First line—parameter number and name.
- Second line—the editable value set for a parameter.
- Third and fourth lines—current status, labels, or prompts.

*Figure 4. Four Lines of the Front Panel Display* 

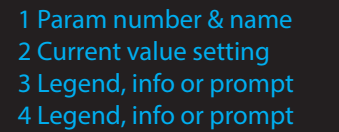

When you edit a parameter containing multiple values, such as the IP address, the value currently being edited blinks.

## Control Knobs

The general rules of SELECT and ADJUST knob operation are:

#### SELECT

Turning the SELECT knob performs these actions:

- Turn SELECT in either direction to scroll through the menus.
- Stop on a menu to enter that menu for editing.
- Turn SELECT within a menu to scroll through multiple parameters.
- Pause on a parameter to select it for editing. For multiple fields in a parameter, use SELECT to move through the fields (after pressing ADJUST to enter field editing mode).
- Push SELECT momentarily to undo and restore the previous setting.

<span id="page-17-0"></span>Turning the ADJUST knob performs these actions:

- Turn ADJUST to change the values of a selected parameter.
- In most cases, leaving a value in place for a moment sets that value.
- To perform special actions, such as recalling a register, push the knob to confirm the displayed value. Display line 4 indicates such special actions.
- Some parameters having multiple fields, such as IP Address require you to push the ADJUST knob to select a field, and push again to save changes.
- Hold down the knob to reset a value to the factory default; for multiple field values, all fields are reset to the default.
- When the STATUS button is selected, pressing ADJUST returns the user to the last mode and menu selected before SYSTEM -> STATUS was selected.

### Button Menus

The general functions accessed by the front panel buttons are listed below:

#### System Buttons

#### **STATUS**

Displays the Status Menu Group, which shows current machine status and error conditions:

- Video Input and status
- Caption status
- Reference and Genlock status
- Output status
- Power and Temperature status
- System Name display
- Alarms

#### REMOTE

Displays the Remote Menu Group, which lets you select how to control the FS4:

- Control by local front panel only, remote sources only, or local and remote
- Authentication
- GPI input and output behaviour

#### VIDEO

Displays the System Video Menu Group, which lets you change or enable system wide video functions:

- Output frame rate selection
- Genlock reference source selection
- Monitor output settings
- Video input format settings, including 3G setup

#### CONFIG

Displays the Config Menu Group, which lets you configure the FS4 for your environment:

- System Name setting
- FS4 Mode (Single Channel or Four Channel)
- IP settings, MAC address
- SNMP settings
- Alarm control
- Screen Saver, and Display intensity
- Fan speed
- System serial number and software version
- System reboot

#### AUDIO

Displays the System Audio Menu Group, which lets you change or enable system audio functions:

- MADI Output mode
- Audio Input Sample Rate Conversion (Embedded, AES, MADI
- 5.1 and 7.1 Mixdown
- Global Audio Output
- Reset Channel Mapping (Embedded, AES, MADI)

#### PRESET

Displays the Preset Menu Group, which accesses the memory registers:

- Store, Recall, and edit the names of Presets
- Factory Preset (defaults)

#### Channel Select Buttons

#### VID1-4

Selects which Video Processor the nine VIDEO buttons will access menus for control. In Single Channel Mode any button can be pressed.

Blue = A valid video source is present.

Red = An invalid video source is detected (unless the alarm has been suppressed, in which case the LED will be turned off).

Off = No video is present, or invalid video is detected and the alarm is suppressed.

*NOTE: The FS4 operating mode can be determined by the VID 1-4 button tallies. In Four Channel Mode all four LEDs light, with the selected Video Processor high tally. In Single Channel Mode only the VID1 button tally is low tally or high tally.* 

#### EMBED

Selects Embedded Audio for control by menus accessed by the three AUDIO Menu Group buttons.

Blue = Valid embedded audio is present on any video source.

Off = No embedded audio is detected.

AES

Selects AES and MADI for control by menus accessed by the three AUDIO Menu Group buttons.

Blue = Valid AES or MADI audio is present.

Off = No AES or MADI audio is detected.

#### INPUT

- Input source selections
- Loss of input selection
- Reverse Telecine
- Input scan format settings (PsF or interlaced)
- Input Image Mapping (Four Channel Mode only)

#### ANC

- Active Format Descriptor (AFD) settings
- Caption translation selection
- SD line 21 blanking selection

#### COLOR

- Proc amp and color corrector
- Legalizer settings

#### FORMAT

- Output format
- Link Configuration
- SD Aspect Ratio
- Up and Down Convert settings
- Output Image Mapping (Single Channel Mode only)

#### SCALE

• Custom Size and Position and ROI settings

#### KEYER

- Background fill selection
- Sidebar Edge
- Matte adjustments

#### TIMING

• H and V timing and delay settings

#### TSTGEN

• Test Pattern settings

#### FREEZE

• Freeze Output setting

### Audio Menu Group Buttons

#### LEVEL

• Audio level and phase settings

#### DELAY

• Audio delay settings

#### • Output mapping controls

## <span id="page-20-0"></span>Status LED Indicators

Indicators on the front panel are multi-state LEDs that light when a condition is present. The indicators and the conditions that cause them to light are as follows:

#### PS1/PS2

- Blue = Power Supply 1 or 2 is operational and receiving power. Both PS1 and PS2 LEDs must be lit blue to indicate redundant power is available.
- Red = Power supply is not receiving power or not operating within 10% of nominal value (unless the alarm has been suppressed, in which case the LED will be turned off).
- $\cdot$  Off = Power supply alarm is suppressed and nominal power is not being received.

#### 2SI

- Blue = (Single Ch only) The processor's output mapping is set to 2SI (2 Sample Interleave).
- Off = In Single Channel Mode the processor's output mapping is set to Quadrant (Square Division). In Four Channel Mode this LED is always off.

#### REF

- Blue = The FS4 is operating with a valid reference.
- $\cdot$  Red = A reference alarm condition exists (unless the alarm has been suppressed, in which case the LED will be turned off).

#### ID

Blinks blue on and off when you right-click on an FS4 system name and choose Identify in the web interface Network list. This action helps identify which system you're controlling when multiple units are operated from a single computer. The ID LEDs on the front and rear panels perform the same function. No matter which side of a rack you're facing, you'll be able to see one of the LEDs.

#### REMOTE

This multicolor LED indicates the current control mode:

- Blue= Local Only (front panel control only)
- Red = Remote Only (remote browser or panel control only)
- Purple = Local + Remote (front panel and remote control both enabled)

### Incompatibility Alarms

The FS4 produces signal incompatibility alarms for a number of reasons. For example, incompatible conversion alarms can occur because the FS4 cannot convert between frame rate families (59.94/29.97/23.98, or 50/25, or 60/30/24).

### Example Reference and Video Incompatibility Alarms

Video incompatibilities that the FS4 may detect include the following examples:

*Table 1. Video Incompatibility Examples*

<span id="page-21-0"></span>

| <b>Video Incompatibility Detected</b>                                                                                                    | <b>Alarm Status screen will show</b>         |                       |                                 | <b>Video Status screen will show</b>         |                       |                               |
|----------------------------------------------------------------------------------------------------|----------------------------------------------|-----------------------|---------------------------------|----------------------------------------------|-----------------------|-------------------------------|
| Genlock Source is set to "Reference",<br>but no Reference signal is detected.<br>In this example the cable has been<br>disconnected.                     | IN<br><b>BKGD</b><br>GEN<br>OUT <sub>1</sub> | SDI 1<br>Matte<br>Ref | OK<br>OK<br>No Ref<br>1080i59   | IN<br><b>BKGD</b><br>GEN<br>OUT <sub>1</sub> | SDI 1<br>Matte<br>Ref | 1080i59<br>No Input<br>UHDp59 |
| Reference signal format is not<br>compatible with selected Output<br>Format. In this example the<br>reference signal is 50 Hz but output<br>is 59.94 Hz. | ΙN<br><b>BKGD</b><br>GEN<br>OUT              | SDI 1<br>Matte<br>Ref | OK<br>OK<br>incompat<br>1080i59 | IN<br><b>BKGD</b><br>GEN<br>OUT <sub>1</sub> | SDI 1<br>Matte<br>Ref | 1080i59<br>1080i50<br>UHDp59  |

#### *Figure 5. Web page example of un-supported signals alarm.*

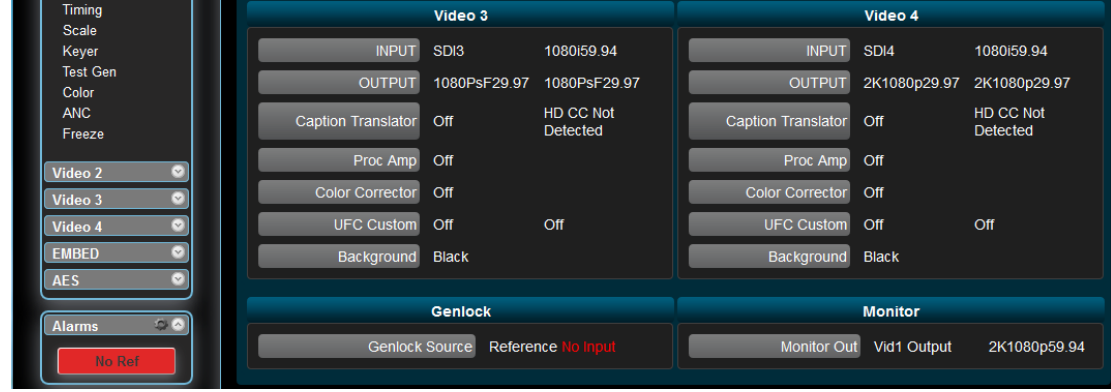

## Rear Panel Description

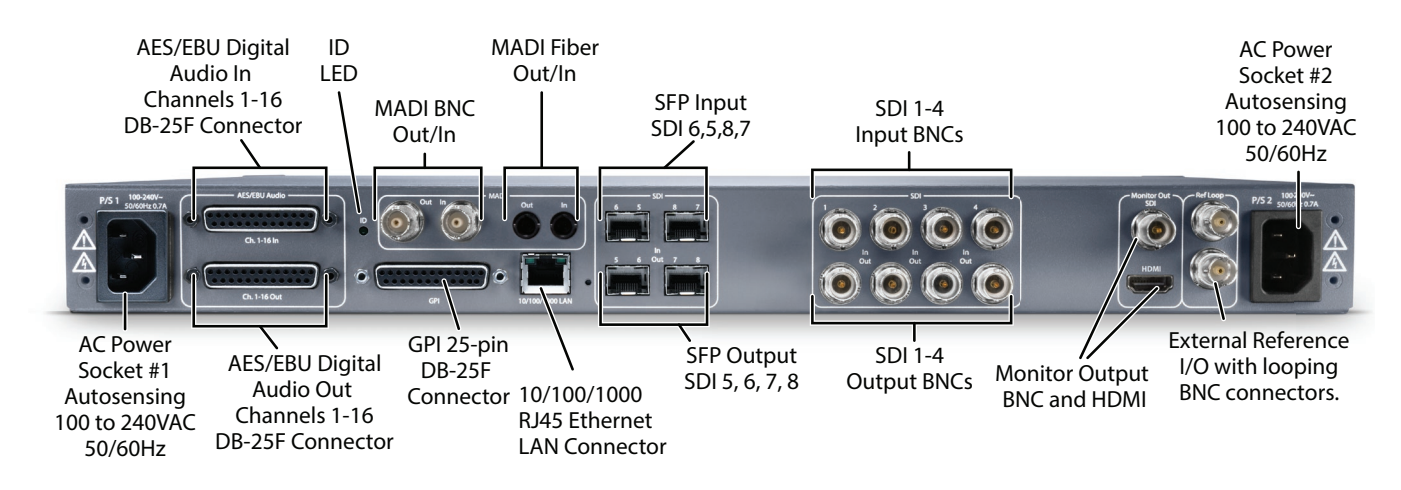

### **Connectors**

The FS4 rear panel connectors are summarized below:

#### P/S 1 and P/S 2

Two IEC-60320 3-pin grounded connectors provide AC power to the two independent power supplies. The supplies are autosensing for 100–240 VAC, 50/60 Hz. Only one connection is required for operation, but both connectors must be plugged into AC power for redundant power protection.

AES/EBU Digital Audio

Two GPI DB-25F connectors provide input and output of 16 channels of balanced digital audio. See *["Audio Connection Pinouts" on page 122](#page-121-1)*.

#### MADI BNC

64 channel MADI output and input, on separate BNC connectors.

#### MADI Fiber

64 channel MADI output and input, on separate Multi-Mode fiber ST connectors.

#### GPI

The GPI DB-25F connector provides connection to external equipment or circuits via an isolated TTL-compatible interface. Four GPI inputs and four outputs are available. See *["GPI Pinouts" on page 121](#page-120-1)*.

Using the REMOTE menu group, you can program the actions of the GPI inputs and outputs individually. Contact closures on the inputs can trigger a wide variety of FS4 functions. Alarms or loss of video can trigger the GPI outputs.

#### 10/100/1000 LAN

This RJ-45 connector provides an Ethernet 10/100/1000 port for connection directly to a computer or to a LAN through an Ethernet hub or switch.

#### SFP In/Out (optional)

All FS4's optional SFP I/O ports support up to 3G SDI operation. In addition, in Single Channel mode the FS4's SFP ports 5 through 8 In and Out also support 12G and 6GSDI, when equipped with a compatible SFP module.

#### SDI In/Out

Digital video with embedded audio. Four SDI input and Four SDI Output BNCs. 10 bit 3G SDI is supported. The input and output signals carried on each BNC connector varies, depending on the link configuration and format selection.

#### Monitor Output

Two Monitor output connectors are available, BNC (SDI) and HDMI, which output the same video and audio. In Four Channel Mode you can select which Video Processor output is sent to both of these Monitor output connectors. Single Channel Mode always passes the unit's single output to these connectors, and 4K/UltraHD signals are automatically downconverted to HD.

#### Ref Loop

The Reference Loop BNCs accept an Output timing reference signal. The reference can be analog SD blackburst or HD tri-level sync. Examples of permissible reference video input signals:

- 525 Color Black
- 625 Color Black
- 1080i Tri-level Sync
- 720p Tri-level Sync

The 2 BNCs are a passive loop: one BNC is for the Input, and the remaining BNC can be connected to another piece of equipment in the reference chain or terminated.

*NOTE: For proper operation the input Reference signal must be stable and properly terminated using a 75-ohm terminator on either the unused loop connector or the last piece of downstream equipment to which the Ref Video is connected.* 

# <span id="page-24-0"></span>Chapter 3 – Installation & Configuration

## Installation Overview

The installation and set up of an FS4 is very simple. Plug both AC supply cords into AC mains power (separate branch circuits for redundancy), connect the LAN connector to a LAN, WAN or local computer with a web-browser, and then connect source and destination video and audio equipment.

*NOTE: The AJA FS4 should be plugged into 3-wire 100-240 VAC 50/60 Hz power (autosensing) before you make connections to other equipment. The AC cords provide a path to ground for accidental static discharge to protect system equipment. The unit has two fully independent and redundant power supplies and will operate with one or both AC power cords plugged into the unit. However, fault-tolerance exists only if both power supplies are connected and plugged into separate branch circuits. Then if power is lost on a branch or one of the supplies, the unit will continue to operate on the remaining circuit and power supply.*

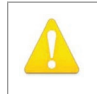

**Warning!** To meet safety regulations for leakage current and to ensure redundancy in the event that a branch circuit breaker shuts off a branch, connect the dual power supplies to separate branch circuits.

## Installation Summary

All the steps of installation and configuration are documented in this chapter and are summarized as follows:

- 1. Unpack the shipping box, removing the FS4 and two power cords.
- 2. Install any physical options, such as SFP I/O modules.
- 3. Mount the physical chassis as desired: front rack, rear rack, or desk mount. If you are mounting multiple FS4 units, try to place them visually in the same area so you can use an attached computer to turn on and see the ID LED of the FS4 you're communicating with. For physical installation details see *["FS4](#page-25-1) [Chassis Installation" on page 26](#page-25-1)*.
- 4. Connect the two FS4 power cords to mains AC. For redundancy, use both power supplies and connect them to separate branch circuits so that the FS4 will continue to operate even if a circuit breaker opens on one branch.
- 5. If you plan to use remote control, connect your computer to the FS4 directly using an Ethernet cable, or connect both the computer and the FS4 to a local area network through an appropriate hub or router. Also set the FS4 IP address in the menus, and then use a computer to test (ping) the FS4 over the network connection to verify communication. For details, see *["Networking" on page 27](#page-26-1)*.
- 6. Install a web browser on the computer, if not already present, for accessing the FS4 web pages. You can access the pages simply by entering the FS4 IP address in the browser address field. See *["Web Browser Control" on page](#page-29-1)  [30](#page-29-1)*.
- 7. Connect the FS4 to system audio and video sources, including VTRs, monitors, DVD players, video switchers, and audio mixers. For details, see*["System Cabling" on page 31](#page-30-1)*
- 8. Test the FS4 with all of your devices to verify everything is working.

## <span id="page-25-0"></span>Shipping Box Contents

An FS4 chassis is shipped with two AC power cords and any late-breaking news bulletins (if applicable). Chassis rackmount brackets are provided as part of the chassis with screws.

*Figure 6. Shipping Box Contents*

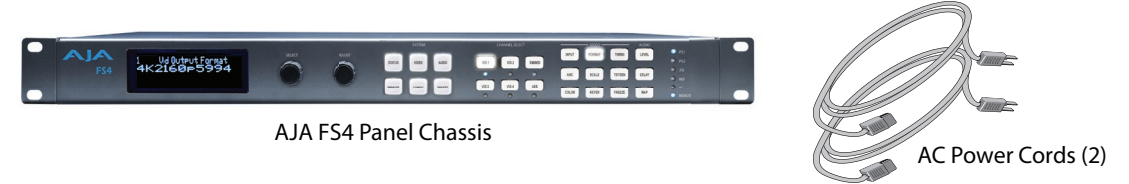

As you unpack the shipping box, carefully examine the contents. Ensure you received everything and that nothing was damaged during shipment. If you find any damage, immediately notify the shipping service and supply them with a complete description of the damage. AJA will repair or replace damaged items.

If you find shipping damage, contact your AJA dealer or distributor for details on how to have your FS4 repaired or replaced.

*NOTE: Save packing materials and the shipping box. If your FS4 ever requires service or you move your system, use the packaging materials and box for safe shipment.*

## Installing Optional SFP I/O Modules

The optional AJA SFP I/O modules are purchased separately from the FS4. Install the optional SFP I/O modules by inserting them into the rectangular cages on the back panel with the electrical connectors facing downward. Press gently but firmly until the modules seat in the inside connectors.

You must remove any connected fiber or coaxial cables from the SFP modules before you remove the modules from the FS4. Pull down the SFP lever to free the module before you withdraw the module from the cage.

For additional installation and operation details, see the instructions provided with the SFP modules.

## <span id="page-25-1"></span>FS4 Chassis Installation

The following information will help you install the FS4 chassis correctly.

## Physical Requirements for Mounting the Chassis

You can mount the FS4 chassis in two ways:

- Rackmounting—attach the FS4 (rear or front mounted) to a standard 19-inch wide equipment rack. The chassis occupies only one vertical rack unit.
- Desktop—lay it on a horizontal flat surface.

#### <span id="page-26-0"></span>Chassis Dimensions

When planning the equipment location, consider the chassis dimensions:

- Height—1 rack unit, 1.75 inches (4.5 cm)
- Depth—16 inches (40.65 cm)
- Width—17.5 inches (44.45cm)
- Weight—7.85 pounds, 3.56 kilograms

### Cabling and Cooling Requirements

Observe these precautions when placing your FS4:

- Plan adequate space for cable routing from the back of the chassis. Ensure that cable connectors are not stressed and cables are not bent or crimped.
- When rack mounting or stacking multiple FS4 chassis, ensure adequate airspace for cooling around the FS4 units. Note the location of cooling vents on all equipment next to the FS4 and ensure none are obstructed.
- *NOTE: FS4 units can be stacked vertically without limit as long as there is an adequate supply of cool air around the FS4 side vents.*

### Power Requirements

The FS4 requires the following input voltage and power.

- Input Voltage—Chassis: autosensing 100VAC to 240VAC, 50/60Hz, fully redundant with both power supplies diode isolated.
- Power Consumption—55 Watts (70 Watts maximum)

## <span id="page-26-1"></span>Networking

You can network the FS4 directly to a laptop or other desktop computer using a single Ethernet cable (straight or cross-over), or connect it to a local area network (LAN). In either case, the FS4 connects via its 10/100/1000 Base-TX Ethernet connector. A LAN is a shared network that includes other Ethernet devices all attached via a hub or digital switch. LANs may be divided into zones separated by software or hardware routers. Routers may also be used to connect the LAN to an outside wide area network (WAN) such as the internet.

Devices on a LAN have IP addresses which may be fixed and permanent or dynamically assigned by the network (DHCP). When attaching the FS4 to a LAN, talk to your network administrator to find out how they want it connected (static IP or DHCP). Your IT department will be able to supply the information you need to install the FS4 on a LAN.

## FS4 Default Network Settings

The FS4 ships from the factory set for DHCP networking, and can be manually reset to the following default network settings:

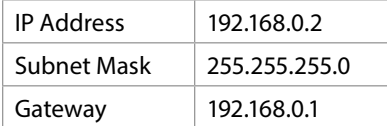

The following topics discuss two ways to set up the unit to communicate over a TCP/IP network connection: via DHCP or via a static IP address.

<span id="page-27-0"></span>The FS4 factory default configuration automatically looks for a DHCP server to issue an IP address. If your network includes a DHCP server, plug the FS4 into the network and connect with the unit as follows:

- 1. Press the CONFIG button.
- 2. Turn the SELECT knob to navigate to config parameter 3.2. Note on a piece of paper the DHCP-supplied IP address shown.
- 3. With your laptop or desktop computer connected to the same LAN as the FS4 and DHCP enabled, launch a web browser, type the IP address you noted on the FS4's display into the browser address field and press Enter. You should now see the FS4's browser Status screen.

If the FS4 cannot get an IP address from the network DHCP server, the FS4 will automatically use a preset factory static IP address of 192.168.0.2. You can access the FS4 using the default static address as follows:

- 1. Set your computer's IP address to whatever address you prefer in the 192.168.0 (class C) network.
- 2. Set the computer's Subnet mask to 255.255.255.0 (most PCs default to the proper netmask when the address is set).
- 3. Set the gateway address, if used, to match the FS4 default: 192.168.0.1. Alternatively, change the FS4 gateway address to match your gateway:
	- A. Press CONFIG, turn SELECT to 3.4 Default Gateway, push and then turn ADJUST to change the first group of digits.
	- B. Turn SELECT to advance to the next set of numbers, and turn ADJUST to set these numbers.
	- C. Continue using SELECT and ADJUST to set the full address.
	- D. When finished, push ADJUST momentarily to save the address.
- 4. Run a browser on the computer and type "192.168.0.2" (the factory static IP address). You should now see the FS4's browser status screen.

When you can access the FS4 screens, see *["Browser Remote Control" on page 91](#page-90-1)* for details about configuring the FS4 using a browser.

## Networking the FS4 Using Your Own Static IP

If you don't want to use DHCP or the default static IP address, you can set your own static IP address:

- 1. Select the CONFIG button and use the SELECT knob to navigate to parameter 2.1 IP CONFIG. Use the ADJUST knob to select Static.
- 2. Turn SELECT to navigate to parameter 3.2 IP ADDRESS. The display shows the default static IP address: 192.168.0.2.
- 3. Change the IP address as follows.
	- A. Push the ADJUST knob momentarily so that the first octet (set of numbers) blinks, and then turn ADJUST to change the numbers.
	- B. Turn SELECT to advance to the next set of numbers, and turn ADJUST to set these numbers.
	- C. Continue using SELECT and ADJUST to set the full address.
	- D. When finished, push ADJUST momentarily to save the address.
- 4. Turn SELECT to advance to 3.3 Subnet Mask. Use the SELECT and ADJUST knobs as in the previous step to set the desired subnet mask.
- 5. Turn SELECT to advance to 3.4 Default Gateway. Use the SELECT and ADJUST knobs as in the previous step to set the desired gateway address.

6. Run a browser on the computer and type in the IP address you set for the FS4. You should now see the FS4's Status screen.

When you can access the FS4 screens, see *["Browser Remote Control" on page 91](#page-90-1)* for details about configuring the FS4 using a browser.

## <span id="page-28-0"></span>Using Ping to Test the Network Connection

If you have connected the FS4 to a computer and set up the IP address and still do not see the FS4 screens in your browser, you can ping the network to verify the connection. Simply run the Ping utility from a Mac OS X or Windows PC computer attached directly or on the same LAN as the FS4 as described below:

#### Mac Ping Procedure

- 1. Find the Utilities Folder inside of the Applications Folder.
- 2. Locate the "Terminal" utility application and double-click it.
- <span id="page-28-1"></span>3. On the FS4, select the STATUS button and go to System Status menu (with the FS4 name) to read the unit's currently configured IP address.
- *NOTE: The STATUS menu always shows the FS4's current IP address. The IP address on the CONFIG menu is a database entry, which occasionally may not be the address the unit is using.* 
	- 4. At the Mac terminal prompt, enter ping and the IP address noted in *[Step 3](#page-28-1)* above. For example: ping 192.168.0.2 (and press Return).
	- 5. If successful, the ping utility will respond that packets were sent, received and how long it took. For example: 64 bytes from 192.168.0.2: icmp\_seq=0 ttl=64 time=0.590 ms
	- 6. If unsuccessful, check the FS4 network settings and resolve the problem with your IT administrator.

### Windows PC Ping Procedure

- 1. From the Start button, select the All Programs menu.
- 2. Select Accessories/Command Prompt from the All Programs list.
- 3. On the FS4, select the STATUS button and go to System Status menu (with the FS4 name) to read the unit's currently configured IP address.
- *NOTE: The STATUS menu always shows the FS4's current IP address. The IP address on the CONFIG menu is a database entry, which occasionally may not be the address the unit is using.* 
	- 4. In the PC Command Prompt utility, enter ping and the IP address noted in step 3. For example: ping 192.168.0.2 (and press Return)
	- 5. If successful, the ping utility will respond that packets were sent, received and how long it took. For example: 64 bytes from 192.168.0.2: icmp\_seq=0 ttl=64 time=0.590 ms
	- 6. If unsuccessful, check the FS4 network settings and resolve the problem with your IT administrator.

## <span id="page-29-1"></span><span id="page-29-0"></span>Web Browser Control

To control the FS4 from a web browser on a network attached computer, enter the FS4 IP address as a URL in the browser. For example, if the FS4 IP address were "90.0.6.31", you would then type into the web browser: http://90.0.6.31. This topic is explained in greater detail in Chapter 5: Browser Remote Control.

*NOTE: The webUI (browser GUI) will keep up with most changes initiated at the front panel. However, the webUI may not reconnect (displays "Disconnected") when network changes are initiated at the FS4 front panel. To manually reconnect, type the new IP address into the browser, or click the browser Refresh button. Sometimes the browser caches the old FS4 address. If you can't get the browser to connect, try clearing the Browser history to clear the cache, and then enter the new address again.* 

## Software Update Installation

Although the FS4 comes from the factory pre-installed with software, it may not be as up-to-date as software posted on the AJA website. This topic describes the steps required to update the software in your AJA FS4.

## Download the Latest Software

Current and past releases of FS4 software are available on the World Wide Web from AJA's website. To get the software, point your browser to the FS4 support page, which will contain helpful FS4 information and links to the updates.

<https://www.aja.com/en/family/fs>

Once you're at the update page, you can select FS4 software files to download to your Mac or PC for upgrading your local FS4 machine.

## Unpack the Software

FS4 software update files are "ZIP" files that you can open with a number of standard and third party file compression applications. The software image that you'll install on the FS4 is a file with a name like FS4\_ver\_1.0.0.0.bin or similar.

*NOTE: Depending on your PC or Mac operating system settings, the ".bin" extension may not be visible to you in a file directory.* 

## Uploading and Installing the Software to the FS4

Uploading and installing the software update requires a PC or Mac that can "see" the FS4 via its Ethernet connection. Follow this procedure to install the software:

1. Point your browser at the FS4's upgrade page by clicking on the Firmware link at the bottom of the navigation box on the left-hand side of any FS4 web page. The FS4 web pages are discussed in Chapter 5.

<span id="page-30-0"></span>*Figure 7. Update Firmware Browser Screen*

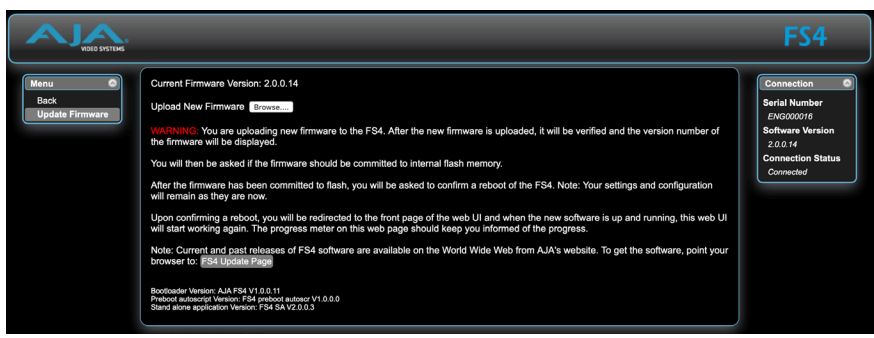

- 2. Click the Browse... button to find and select the downloaded file. For example: FS4\_ver\_1.0.0.10.bin contained in the file downloaded from AJA.
- 3. Click OK when asked if you want to Upload Firmware. The file uploads to the FS4 and is tested for validity. Incomplete, corrupted, or non-FS4 files are rejected. Wait for the procedure to complete—it will take only a few minutes. Progress bars show upload progress.
- 4. Click Commit Uploaded Firmware when prompted after the upload is finished. Progress bars show progress as the file is written to flash memory.
- 5. Click Restart FS4 with New Firmware to restart the FS4. This will take the FS4 offline for a minute or two. During the restart, progress is shown in the connection area in the upper right corner of the FS4 Status screen. After restart, the FS4 will be running the new software.
- 6. Once these steps are complete, the FS4 will be running the software, and the Software Version on the Status screen shows the new version number. Check that the new software is running by bringing up the FS4 web page again; the software version is displayed at the top of all FS4 web screens. If the FS4 did not update successfully, run through the update steps again.
- *NOTE: The configuration of the FS4 prior to the upgrade is preserved. The unit returns to service exactly as it was before the upgrade.*

If there is a power outage or glitch during the software download, the FS4 will boot the older software version and you can restart the upgrade process. This happens because the FS4 has been designed with a safety feature where an internal "safe" copy of the previous software is retained in the event the updating process fails.

## <span id="page-30-1"></span>System Cabling

## System Video/Audio Cable Connections

When installing your system, you'll make video and audio input/output connections. These connectors are explained individually in Chapter 2.

## Four Channel Mode Configuration Examples

In Four Channel Mode each Video Processor can receive a different video signal and independently process that signal. All incoming embedded audio, even on inputs not routed to a Video Processor, are disembedded and sent to the Audio Processor.

*NOTE: In the following examples, U, V, W, X, Y, and Z represent different complete signals, which may be carried on one or more connectors.* 

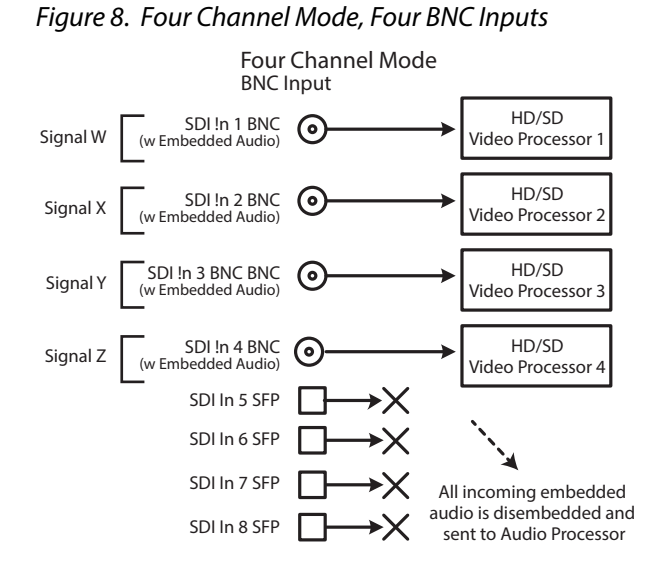

*Figure 9. Four Channel Mode, Four SFP Inputs*

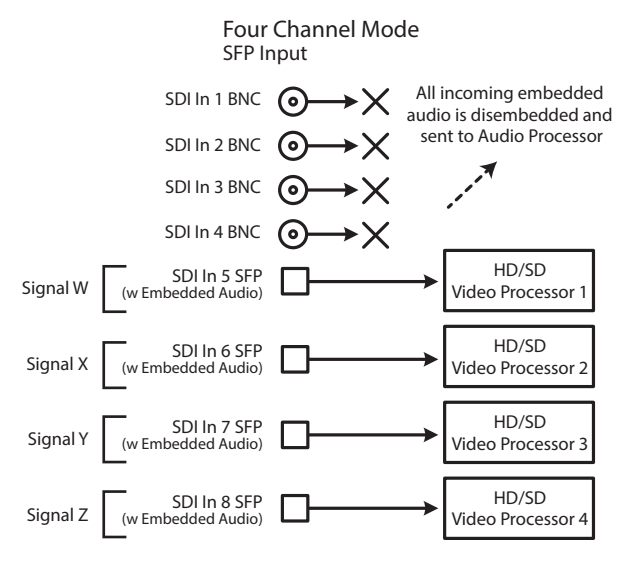

*Figure 10. Four Channel Mode, BNC and SFP Inputs*

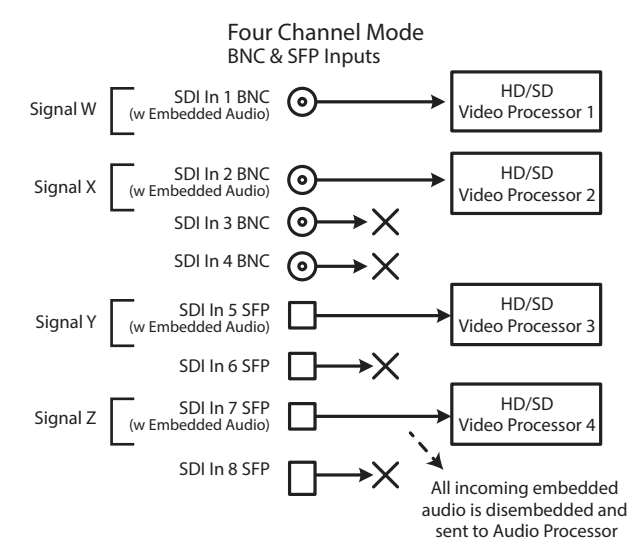

*Figure 11. Four Channel Mode, Dual Link Inputs*

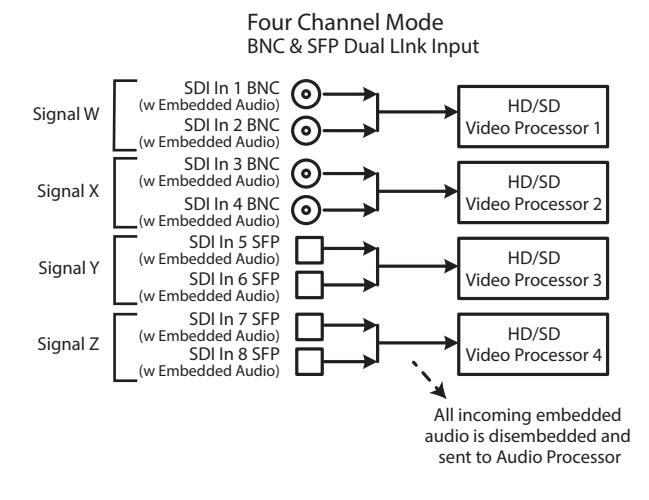

For Dual Stream input, two independent video image signals are transported over a single link (SDI-A and SDI-B). Each video image requires a separate Video Processor, so a total of two Dual Stream signals can be received for processing. Sixteen channels of embedded audio can be carried on each video signal, so up to 64 embedded audio channels can be routed to the FS4 Audio Processor.

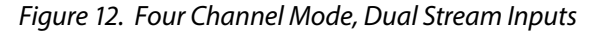

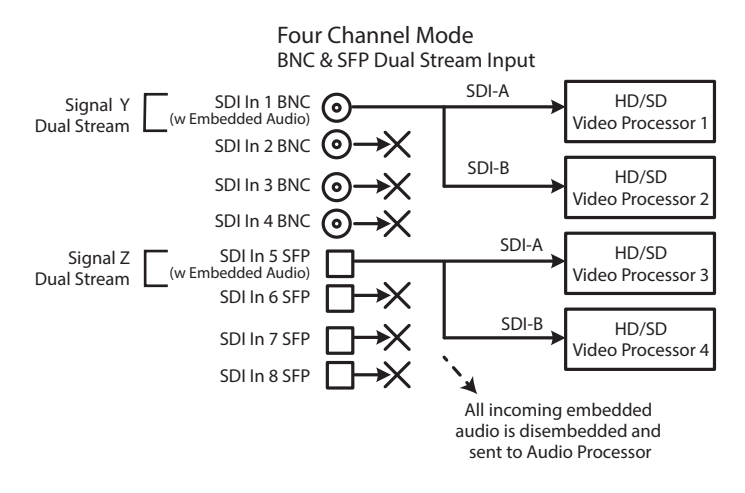

In Four Channel Mode each Video Processor can output a different processed video signal. Depending on configuration, output signals can be duplicated on additional available output connectors.

The video output signal from each Video Processor can also carry embedded audio on the first link of that signal. When video signals are duplicated, the first link of that duplicated video signal will also carry that same embedded audio.

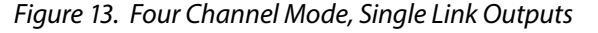

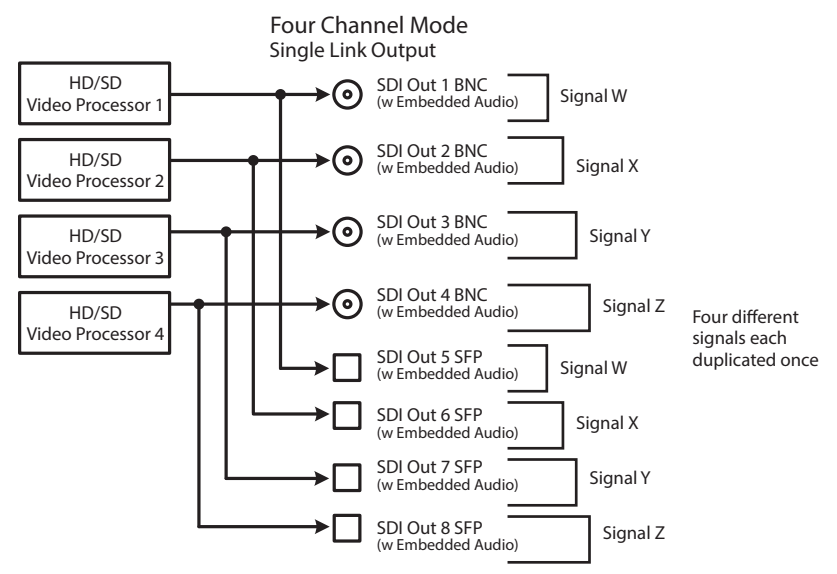

*Figure 14. Four Channel Mode, Dual Link Outputs*

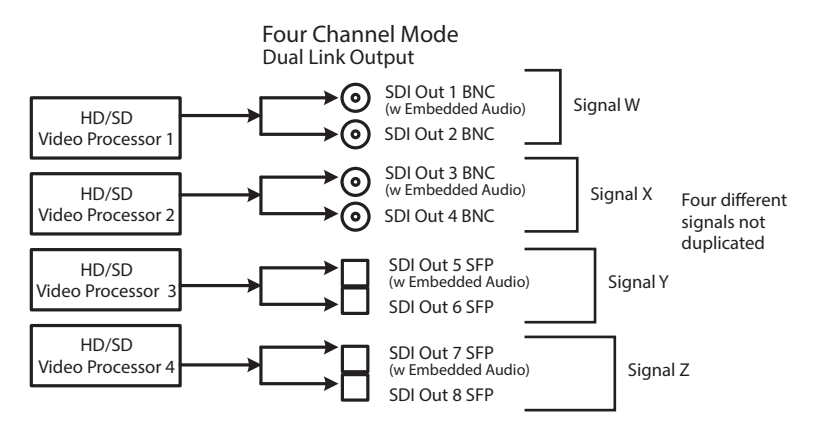

For Dual Stream output, video images from two Video Processors can feed a single output connector, so two different Dual Stream signals can be output. A Dual Stream signal carries two video images (SDI-A and SDI-B).

The FS4 can also be configured to route only the Dual Stream SDI-A or SDI-B video image signal to an output connector.

Sixteen channels of embedded audio can be carried on each video signal, so each Dual Stream output can carry up to 32 embedded audio channels.

#### *Figure 15. Four Channel Mode, Dual Stream Outputs*

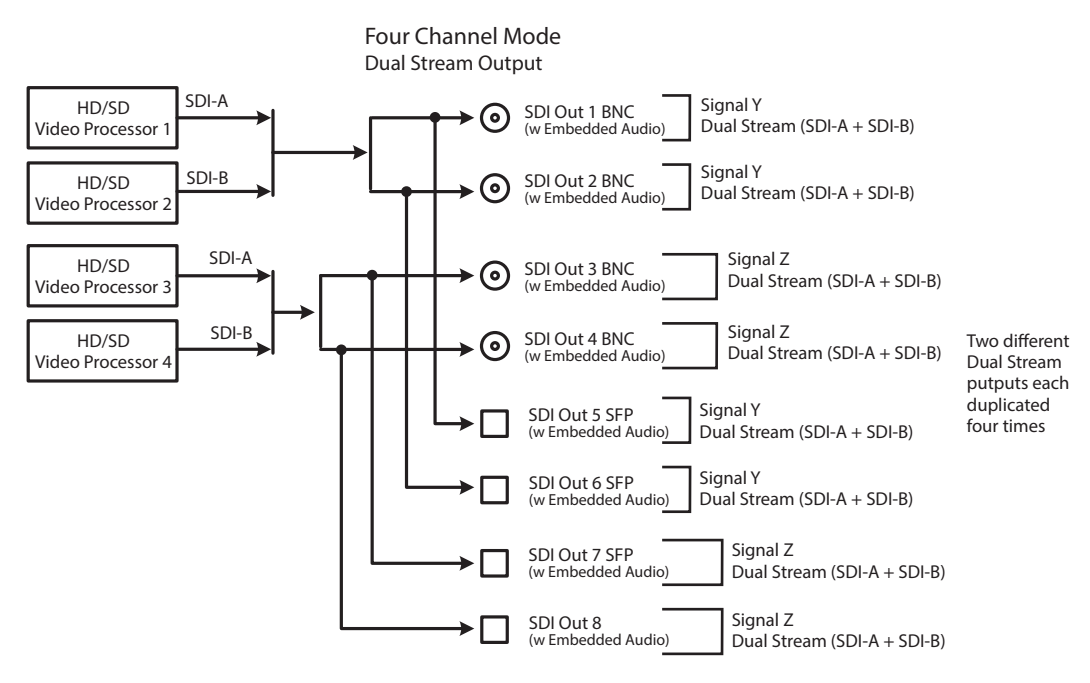

### <span id="page-34-0"></span>Four Channel Mode Conversion Examples

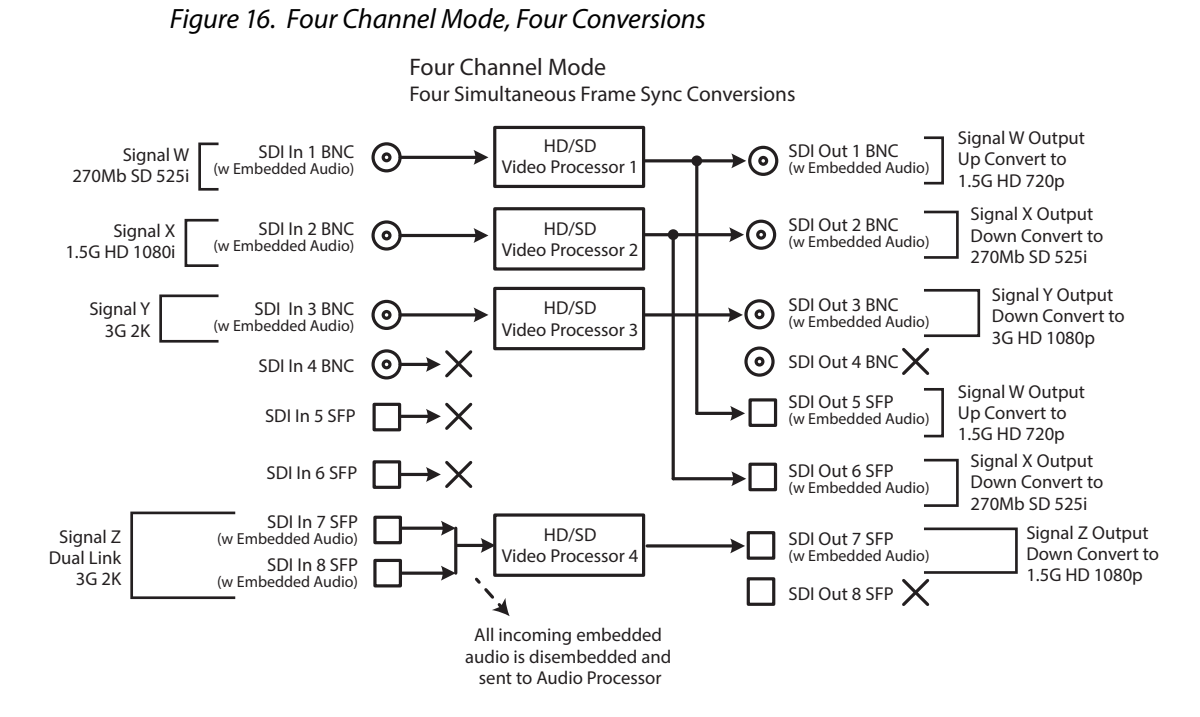

| <b>Channel Select Button</b> | <b>Video Button</b> | <b>Menu Name</b>  | <b>Setting</b>   |
|------------------------------|---------------------|-------------------|------------------|
| VID <sub>1</sub>             | <b>INPUT</b>        | 1 Input           | SD <sub>11</sub> |
| VID <sub>1</sub>             | <b>FORMAT</b>       | 1 Output Format   | 720p 5994        |
| VID1                         | <b>FORMAT</b>       | 2.0 Link Cfg SDI1 | Sngl Link LvlA   |
| VID <sub>2</sub>             | <b>INPUT</b>        | 1 Input           | SDI <sub>2</sub> |
| VID <sub>2</sub>             | <b>FORMAT</b>       | 1 Output Format   | 525i 5994        |
| VID <sub>2</sub>             | <b>FORMAT</b>       | 2.0 Link Cfg SDI1 | Sngl Link LvlA   |
| VID <sub>3</sub>             | <b>INPUT</b>        | 1 Input           | SD <sub>11</sub> |
| VID <sub>3</sub>             | <b>FORMAT</b>       | 1 Output Format   | 1080P 5994       |
| VID <sub>3</sub>             | <b>FORMAT</b>       | 2.0 Link Cfg SDI1 | Sngl Link LvlA   |
| VID <sub>4</sub>             | <b>INPUT</b>        | 1 Input           | SDI7/8 DualLink  |
| VID <sub>4</sub>             | <b>FORMAT</b>       | 1 Output Format   | 1080P 5994       |
| VID <sub>4</sub>             | <b>FORMAT</b>       | 2.0 Link Cfg SDI1 | Sngl Link LvlA   |

*Table 2. FS4 Menu Settings for [Figure 16.](#page-34-0)*

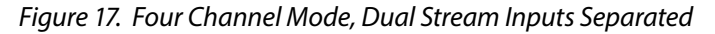

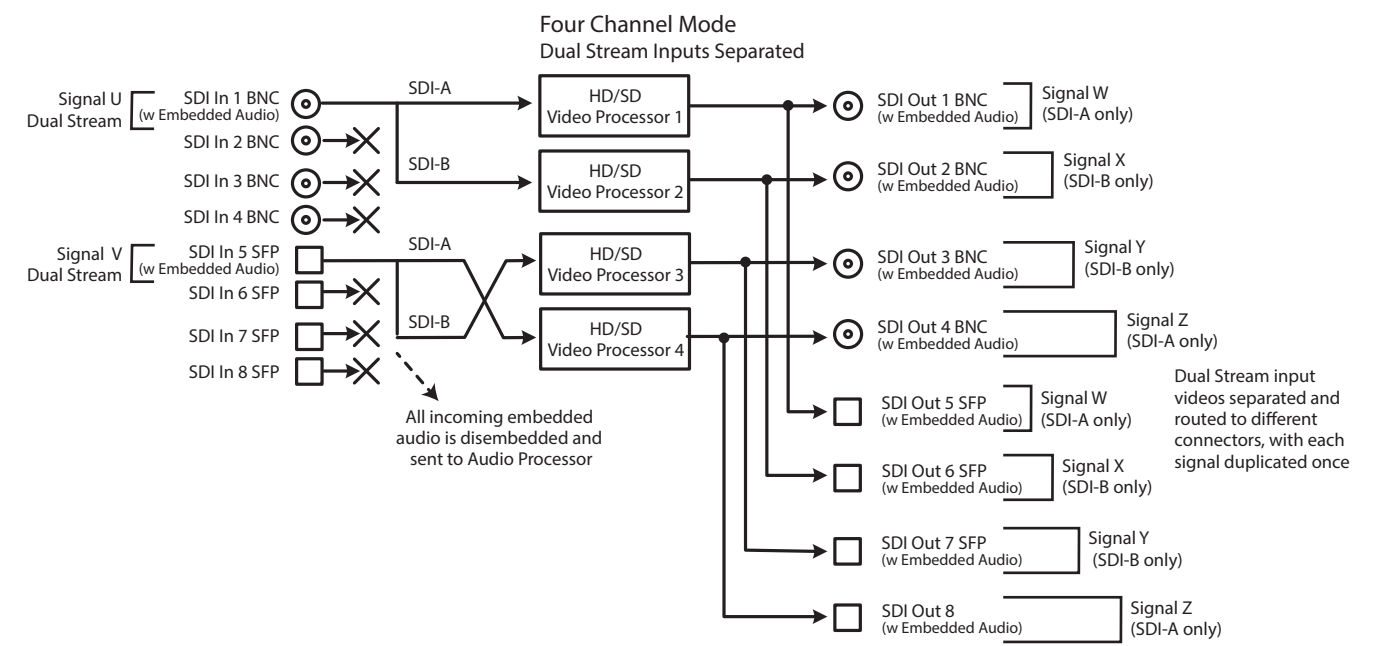
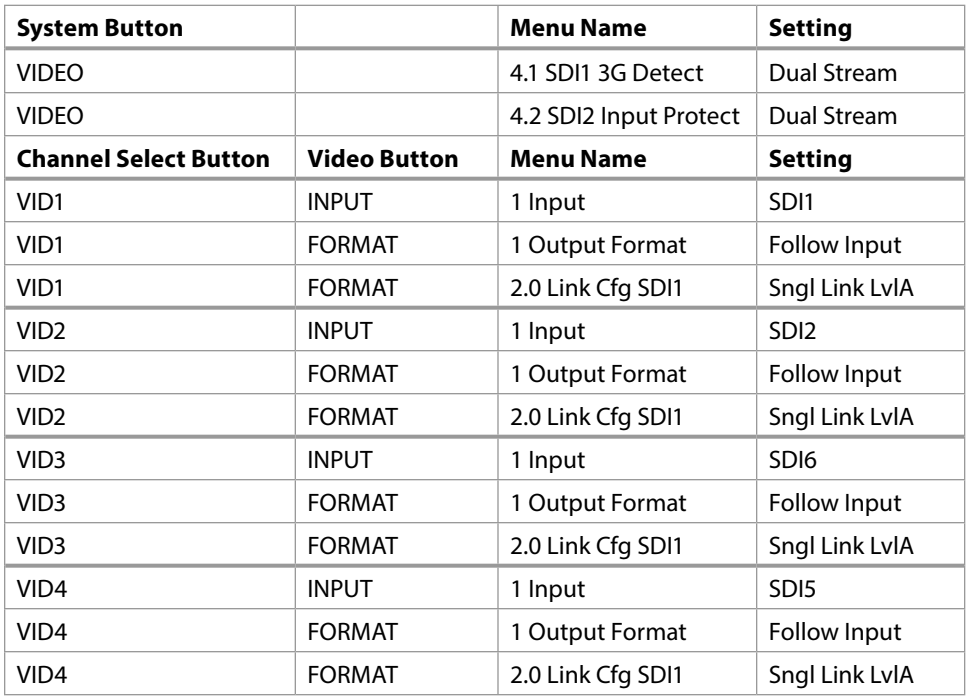

#### *Table 3. FS4 Menu Settings for [Figure 17.](#page-35-0)*

# Single Channel Mode Configuration Examples

Single Channel Mode has one 4K/UltraHD Video Processor, and all incoming video is routed to that processor. All incoming embedded audio, even on inputs not routed to the Video Processor, are disembedded and sent to the Audio Processor.

#### Single Channel Mode Input Examples

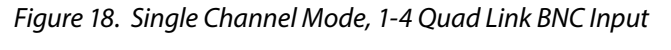

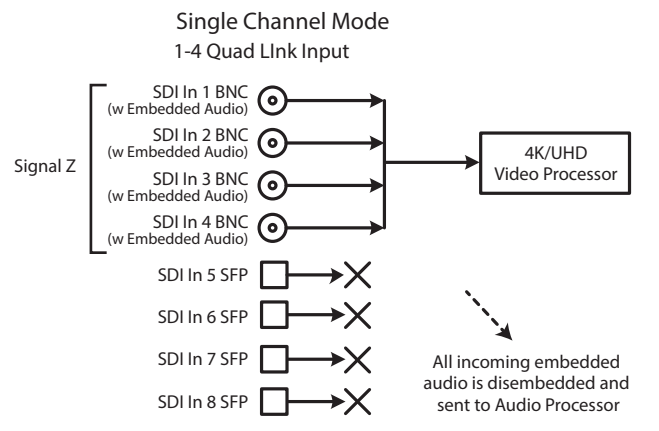

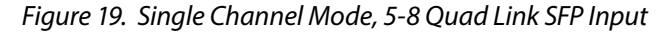

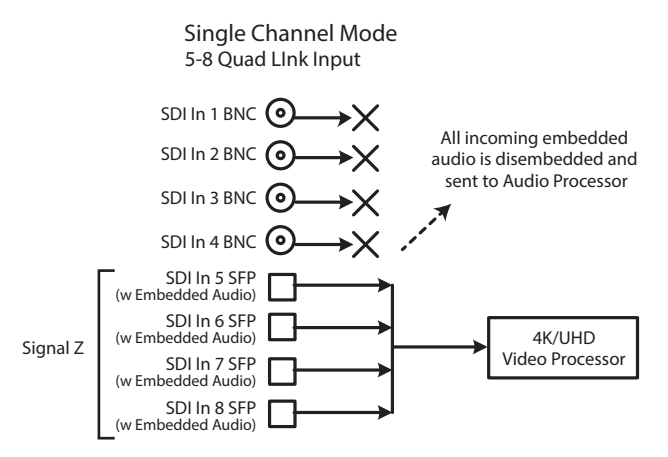

*Figure 20. Single Channel Mode, Dual Link Input*

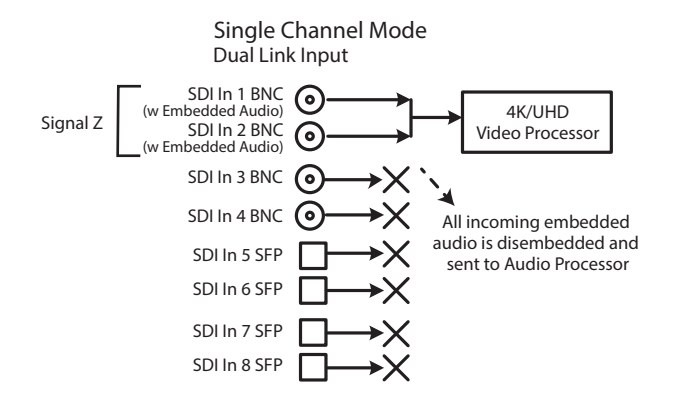

*Figure 21. Single Channel Mode, Dual Stream Input*

<span id="page-37-0"></span>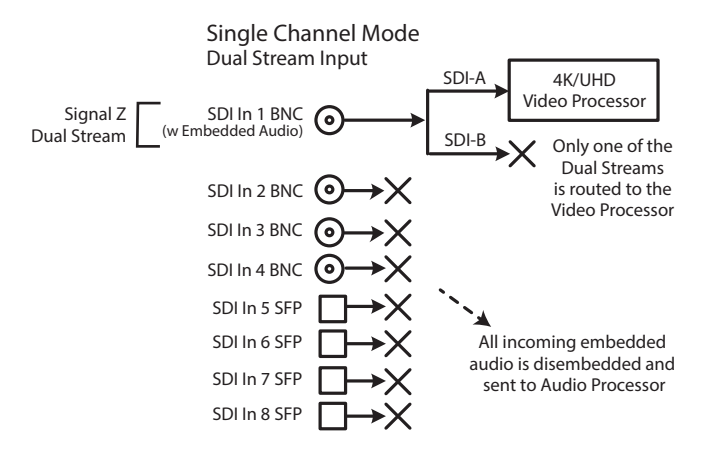

#### Single Channel Mode Output Examples

<span id="page-37-1"></span>In Single Channel Mode, depending on configuration, output signals can be duplicated on additional available output connectors.

The video output signal from the Video Processor can also carry embedded audio on the first link of that signal. When video signals are duplicated, the first link of that duplicated video signal will also carry that same embedded audio.

#### *Figure 22. Single Channel Mode, Quad Link Outputs*

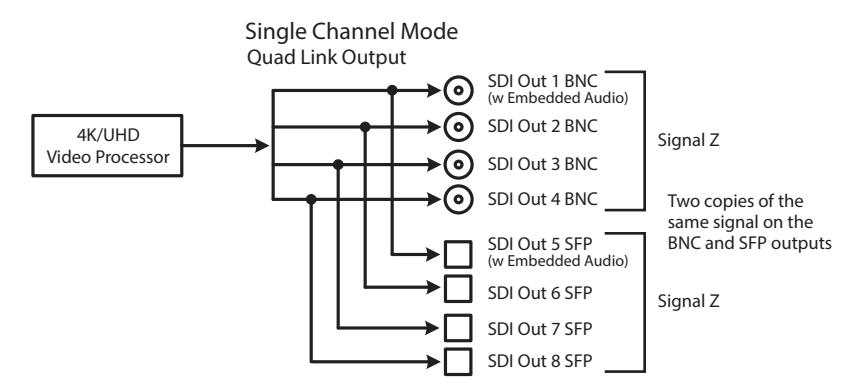

*Figure 23. Single Channel Mode, Single Link Outputs*

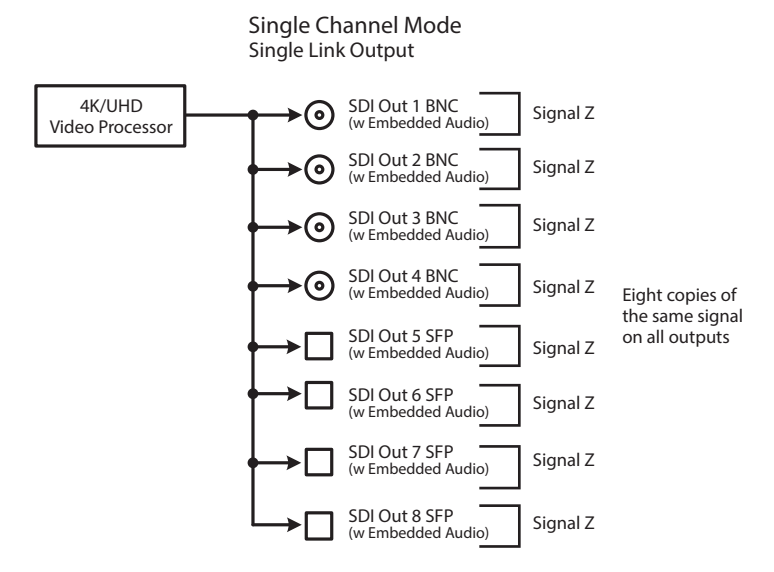

*Figure 24. Single Channel Mode, Dual Link Outputs*

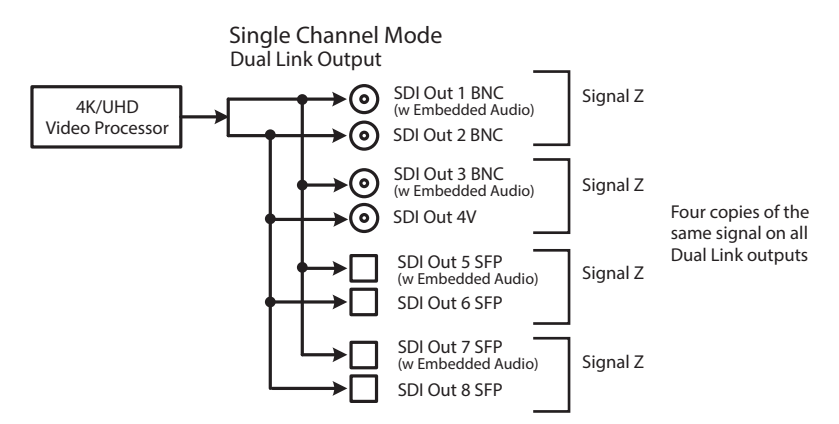

Because Single Channel Mode has only one Video Processor, two different video output images cannot be created. When configured for Dual Stream output in Single Channel Mode, the SDI-B portion of the output signal will either have no video, or will be a copy of the SDI-A stream (*[Figure 25 on page 40](#page-39-0)*).

#### <span id="page-39-0"></span>*Figure 25. Single Channel Mode, Dual Stream Outputs*

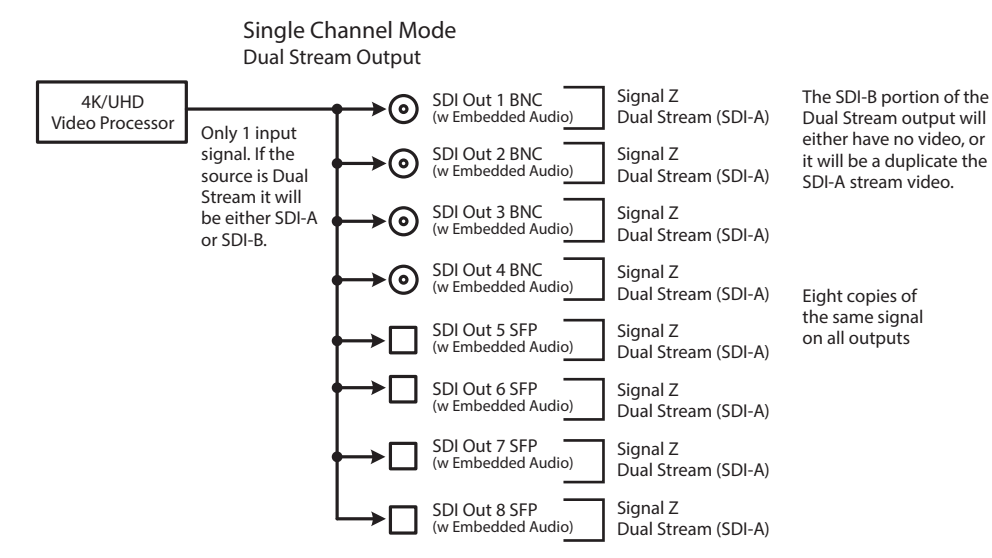

# <span id="page-39-1"></span>Single Channel Mode Conversion Examples

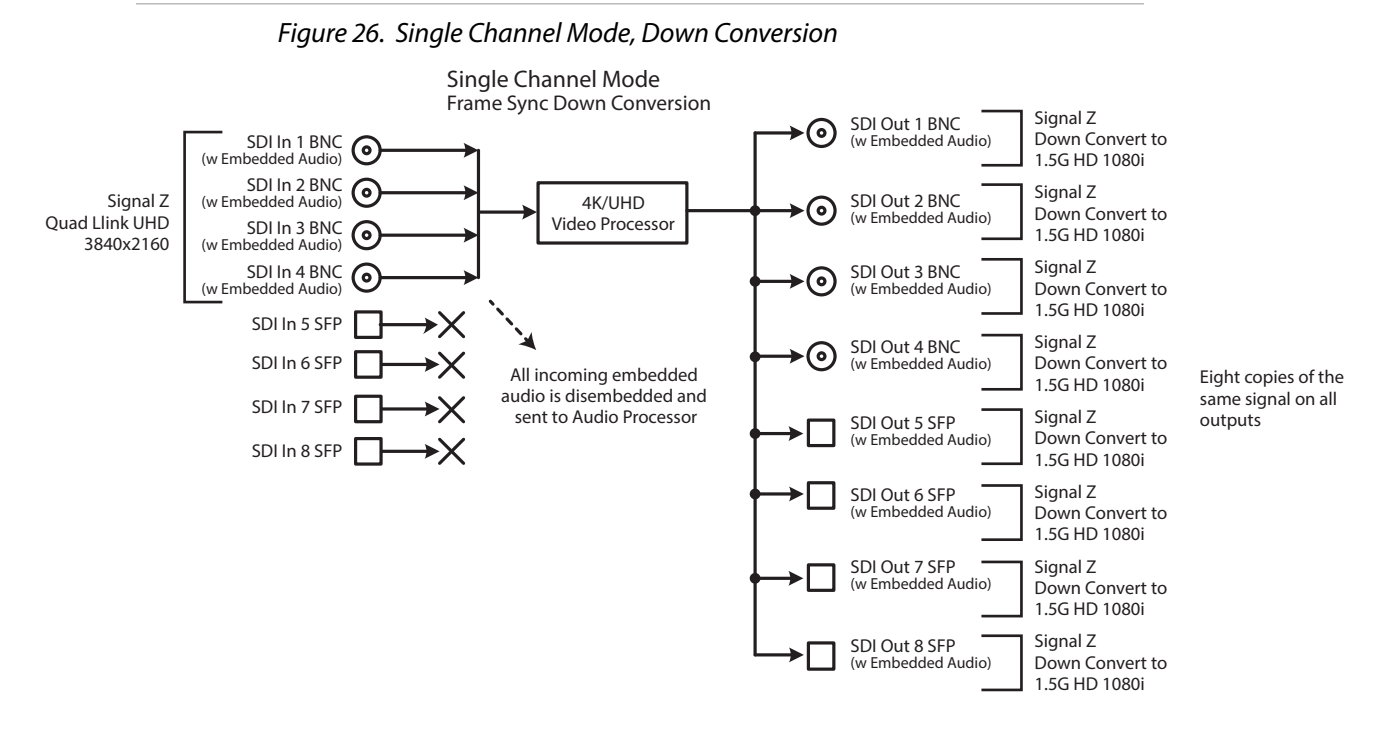

#### *Table 4. FS4 Menu Settings for [Figure 26 on page 40.](#page-39-1)*

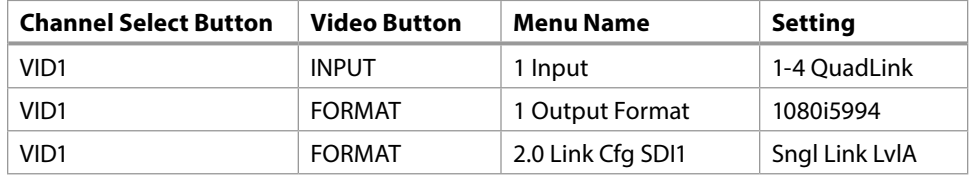

#### <span id="page-40-0"></span>*Figure 27. Single Channel Mode, Up Conversion*

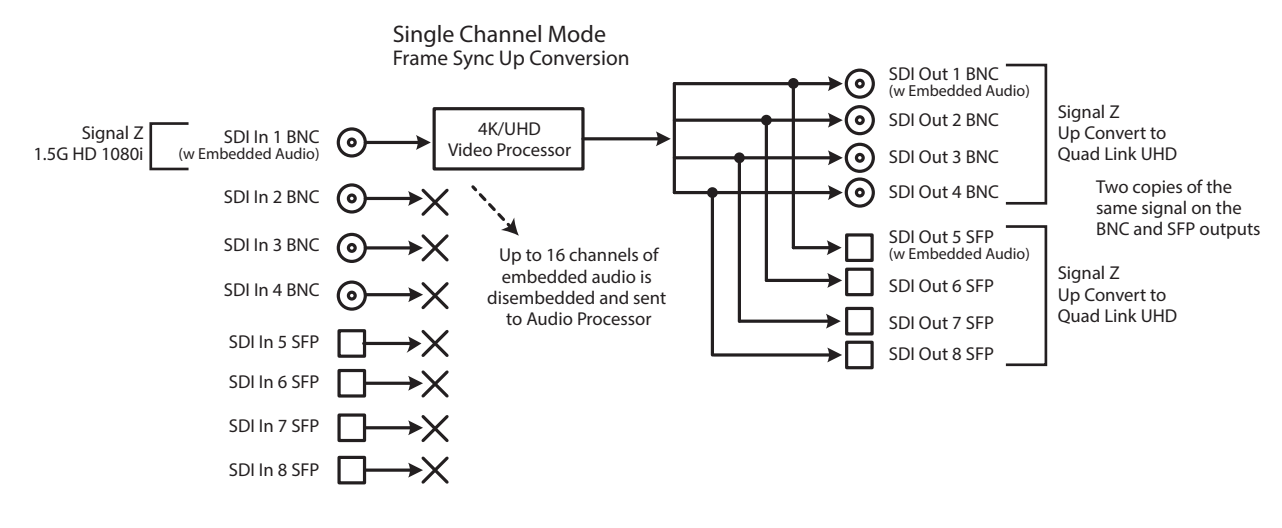

*Table 5. FS4 Menu Settings for [Figure 27 on page 41](#page-40-0).*

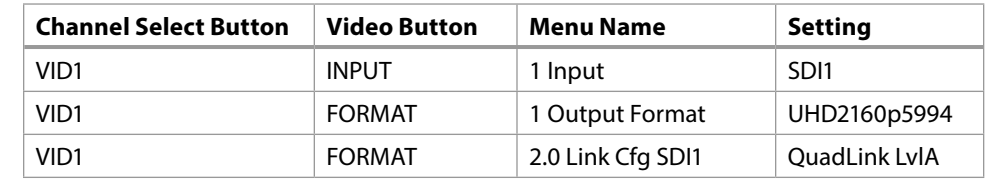

## GPI Connections

The FS4 has four GPI inputs and four GPI outputs. The GPI inputs and outputs are electrically isolated from the power and ground on the FS4 frame. Electrical isolation is provided for up to four pieces of external equipment.

See *["GPI Pinouts" on page 121](#page-120-0)* for information on how to wire the GPI connector to work with external devices that you want to use to control the FS4 or that you want the FS4 to control.

# Stand Alone Tests

The stand alone tests can be performed without a computer, using the FS4 front panel controls and rear connections. The following procedures assume the FS4 is at factory defaults (taken from a newly opened box). If not set to defaults, the FS4 may behave differently.

*NOTE: FS4 units are configured at the factory to operate in Four Channel Mode.*

#### First Power Up

The following workflow powers up a default FS4 and demonstrates some example alarms.

#### Setup

• Ensure the FS4 is completely disconnected (all video, audio, network, and power connector ports are empty).

- 1. Connect both FS4 power cords to mains AC and allow time for the unit to boot up. Observe the front panel LEDs.
	- The REF LED will light red, indicating an alarm condition. By default the FS4 is configured to operate genlocked to an external reference signal.
- 2. Press the front panel STATUS button, then turn the SELECT knob to view various Status menus.
	- The Status menu for Video Processor 1 will report No Input for IN1, the port is disconnected), and the GEN (Genlock) parameter will report Ref (configured for external reference) but will also report No Input.

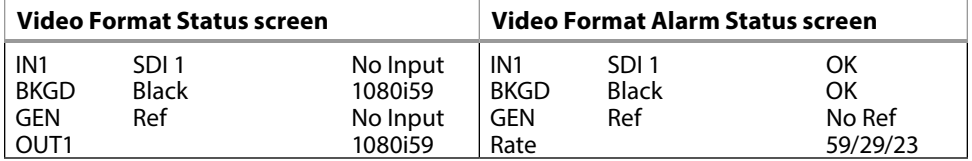

- 3. Connect a 1080i59.94 HD tri-level sync reference signal to one of the FS4 Ref Loop BNCs, and connect a 75 ohm terminator to the other Ref BNC.
	- The REF LED will light blue, indicating the FS4 is genlocked to reference.
	- The Status menu GEN parameters will report Ref and indicate the format of the incoming reference signal or OK.
	- However, because the FS4 is still not receiving a compatible video input, No Input, will be reported for IN1.

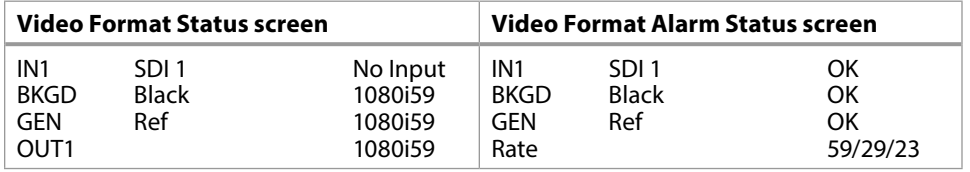

4. Connect a 1080i59.94 SDI video source to the SDI 1 input BNC.

• The front panel will report 1080i59 and an OK status for SDI 1. This indicates no alarm condition exists.

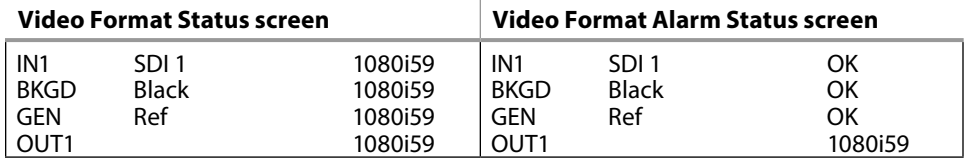

5. Disconnect one of the power cords, leaving the other attached.

- The front panel PWR LED will light red for the power supply with the removed cord.
- The PS status will report PS1 (or 2) OFF.
- 6. Reconnect the power cable. The PWR LED for that power supply will light blue and the power supply status will report OK.

This workflow confirms the FS4 powers up successfully and reports reference and power supply alarms.

*NOTE: FS4 Reference, Power Supply, and Video Format alarms can be disabled, if desired. This will prevent the LEDs from going red, but will not affect SNMP or front panel status displays.* 

# Overview

The FS4 is generally controlled using two different methods: (1) direct control using the front panel buttons, knobs, and display menus, (2) remote control using a web browser. This chapter describes the first, using the front panel controls, which is the most direct way to configure and use an FS4. The other method, using a computer, is described in the next chapter. A third method of FS4 control, using external GPI contacts, is described in various locations in this manual.

## FS4 Modes, System Parameters, and Video Parameters

The FS4 also operates in two distinct modes, either Four Channel Mode or Single Channel Mode. Menu parameters settings made in one mode may or may not affect the operation of FS4 when it is set to the other mode. For example, in Single Channel Mode, setting Output Image Mapping to 2SI will not affect operations in Four Channel Mode, because that parameter only affects 4K or UltraHD formats that are not available in Four Channel mode. However, changing the IP Address Type (DHCP, Static) will affect FS4 operation in both modes regardless of the mode in which that parameter was adjusted.

In general, settings made for FS4 system operation, like IP address, Output Frame Rate, Genlock, etc. affect operation in both Four Channel and Single Channel mode. These front panel menu settings are accessed via the three System buttons (VIDEO, CONFIG, and AUDIO).

The Channel Select AES menus (and associated LEVEL and DELAY menu parameters for AES and MADI), also affect the FS4 in both operating modes. Separate MAP parameters for audio routing, however, are saved for each Video Processor, so changing mapping in one operating mode will not affect mapping in the other mode.

The Channel Select EMBED menus provide LEVEL, DELAY, and MAP menu parameters for embedded SDI audio. Because both operating modes use the same SDI inputs, adjustment to these parameters affects both modes.

Video parameter settings in the Channel Select VID1-4 menus (and associated VIDEO submenus) apply to only the current FS4 operating mode. In Four Channel Mode, each VID channel accesses separate settings for only that channel, allowing four different conversions to take place simultaneously. In Single Channel Mode, only one set of video parameters exists that apply to that single channel. Changing video parameters in Four Channel Mode will not affect any video settings stored in Single Channel Mode.

*NOTE: One exception is in the REMOTE Menu Group. The Remote Control setting (Local, Remote) affects both Four Channel and Single Channel mode, but separate sets of GPI In and GPI Out settings exist for each operating mode. Single Channel Mode has only one set. Separate GPI inputs and outputs are needed for the different functionality available in these two modes.*

# Presets and FS4 Operating Mode

Independent sets of FS4 Presets exist for Four Channel and Single Channel mode. Forty presets are available in each mode, each can be given a different name, and storing or recalling a preset in Four Channel mode will not affect FS4 operation in Single Channel mode.

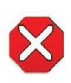

**Caution!** In Four Channel Mode, each Preset saves all the settings for all four channels. Storing and recalling a Preset will affect all the settings for all four channels in that mode. Care must be taken to establish a policy for the use of FS4 Presets, especially if the FS4 is operated in Four Channel mode and the different channels have different users.

#### Parameter Menus

The FS4 display presents five major types of menu pages:

- Status pages—present status information that cannot be changed.
- Simple parameter menus—contain a parameter number and name on line 1 and its current value setting on line 2. The line 2 value can be changed using SELECT and ADJUST. Example: Output Format.
- "Take action" parameter menus—contain a parameter number and name on line 1, and the value to "take" on line 2. A "take" prompt may appear on line 3. The line 2 value can be changed using SELECT and ADJUST, and the take or switch to the new value occurs when you press ADJUST momentarily. Examples: Preset Save/Recall.
- Multiple field parameter menus—contain a parameter number and name on line 1 and its current value setting on line 2, consisting of multiple letter or number fields that must each be set individually. The line 2 fields can be changed using SELECT and ADJUST. Example: IP Address.
- Hidden parameter menus—a "parent" menu exists that, when that parent parameter is turned on, can display "child" menus of related parameters. These child menus are hidden when the parent parameter is off. Some menu names contain a decimal (dot) number and zero, which indicates there are a group of related parameters. Example: 1.0 ProcAmp is the parent menu of the 1.1 through 1.4 child menus.
- *NOTE: In this chapter, menus unique to an FS4 operating mode will be indicated as (4Ch only) or (SingleCh only). Other menus are identical in both Four Channel and Single Channel modes.*

# STATUS Menu Group

The Status Menu Group contains a series of Status display pages that you can scroll using the SELECT knob. The various Status pages are actually just displays, not menus, since they don't include menu numbers or editable values. The ADJUST knob doesn't affect the Status Menu Group display pages.

# System Status

This menu shows the FS4's System Name, IP address and mask, and version number.

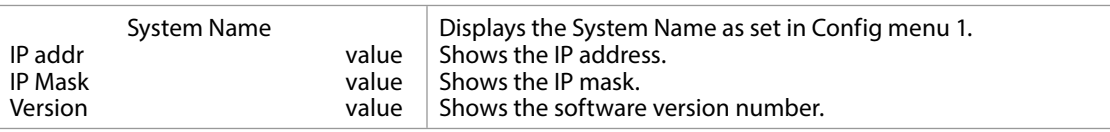

#### *NOTE: The STATUS menu always shows the FS4's current Ethernet settings. The parameters shown on the CONFIG Menu Group IP configuration menu may not display the values the unit is currently using.*

(4Ch only) This menu shows the current primary video settings for Video Processors 1 and 2.

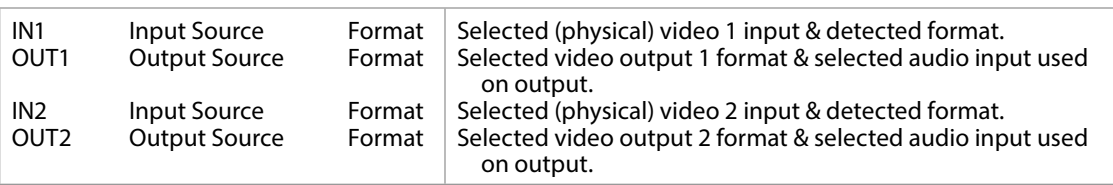

## Vid 3/4 I/O

(4Ch only) Same as Vid 1/2 I/O status menu, except for Video Processors 3 and 4.

#### Vid I/O

(SingleCh only) This menu shows the current primary video settings for Video Processor.

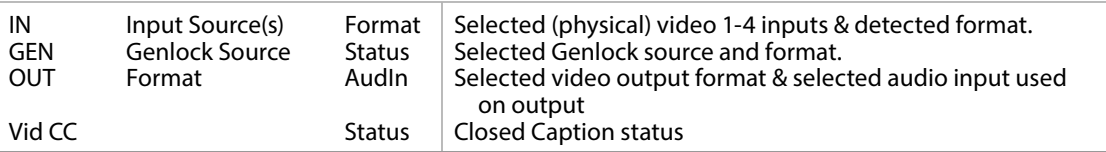

### Vid 1 Format

(4Ch only) This menu shows the current primary video settings for Video Processor 1.

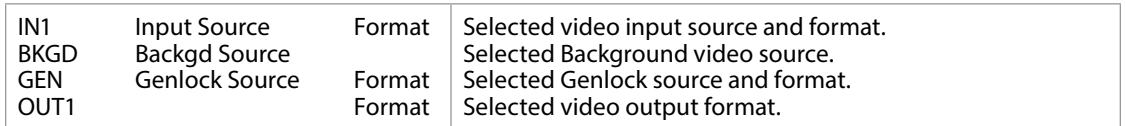

## Vid 2-4 Format

(4Ch only) Same as Vid 1 Format menu, except for Video Processors 2-4.

### Vid 1 Alarm

(4Ch only) This menu shows the Video Processor 1 alarm status. Absence of alarm shows as OK. If selections are incompatible, the status of the affected signal shows Incompat.

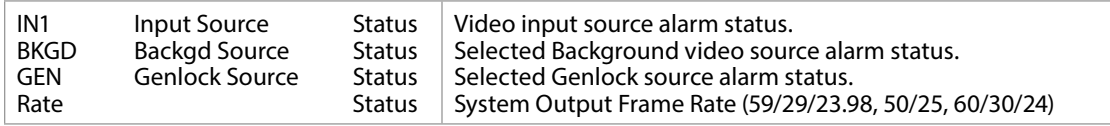

## Vid 2-4 Alarm

(4Ch only) Same as Vid 1 Alarm menu, except for Video Processors 2-4.

### Vid Alarm

(Single Ch only) This menu shows the Video Processor 1 alarm status. Absence of alarm shows as OK. If selections are incompatible, the status of the affected signal shows Incompat.

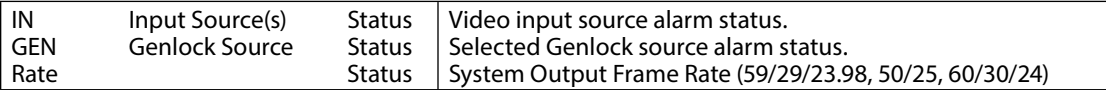

## Channel Name

Displays the user defined channel names (up to nine characters), as entered through the FS4's web interface.

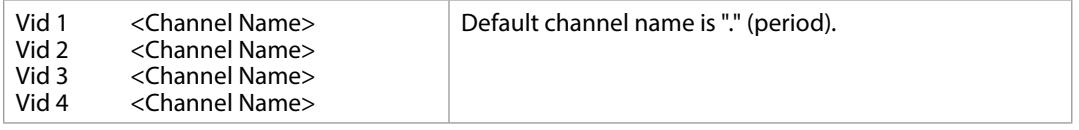

#### SDI Input

This menu shows the status of all eight SDI inputs.

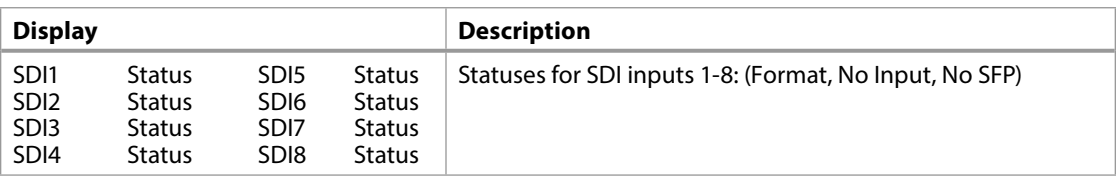

## Monitor Output

This menu shows the status of the monitor outputs (BNC and HDMI).

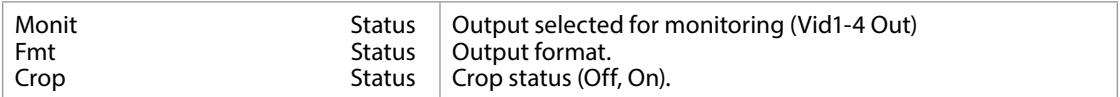

# AES Input

This menu shows the status of all eight AES channel pair inputs. Each can carry a stereo digital audio signal.

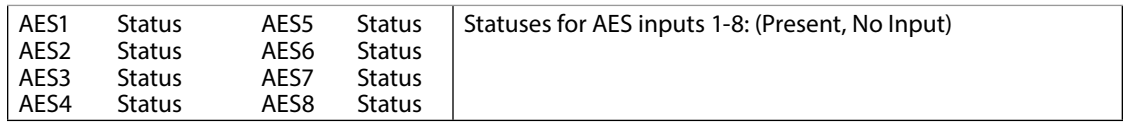

## MADI In/Out

This menu shows the status of the MADI audio inputs and outputs.

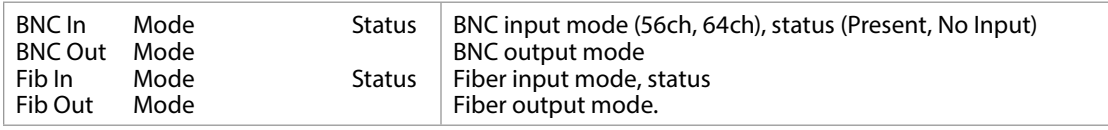

This menu shows the power supply status of the FS4 and the temperature status. If a power supply is unplugged, the display indicates PS OFF or PS Error.

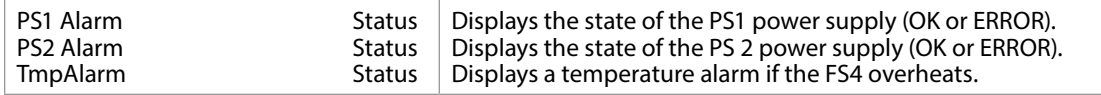

## Caption Status

(4Ch only) This menu shows what type of closed caption data is selected and whether closed caption data is present on the selected video input.

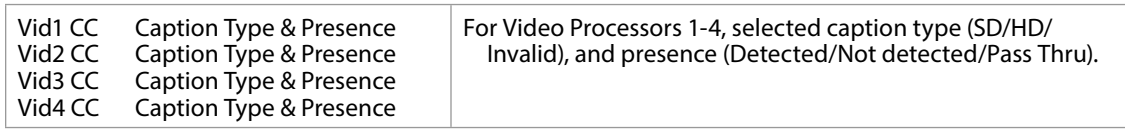

# REMOTE Menu Group

The REMOTE Menu Group lets you set up how you want the FS4 to be controlled. Control options include the front panel, a remote computer running a browser, and GPI inputs and outputs.

*NOTE: The Remote Menu Group parameters available on the front panel interact with the browser parameters available on an attached computer, and vice versa. For example, once the Remote Control parameter is set to 'Local Only' from either the browser or front panel, all future settings will only be able to be changed from the front panel. The opposite is true if set to 'Remote Only'. However the Remote Control parameter is always available from the front panel, regardless of how it is set.*

## 1 Remote Control

Determines whether the FS4 panel responds to controls locally from the front panel, from a network attached computer with a web browser, or both. The selected mode is indicated by the color of the REMOTE LED.

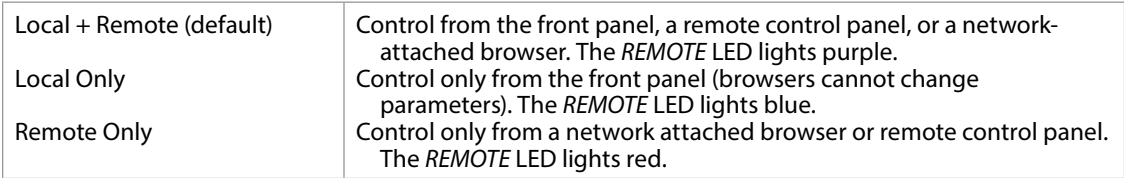

## 1.1 Authentication

Enables or disables an authentication login requirement. By default this parameter is set to Disabled.

When you select Login via the front panel parameter, you must then go to the browser interface to perform a login each time you access the FS4. The browser presents the login screen first, requiring you to log in before you can access any other browser screens. The password is initially set to the default value, but you can change it using the Remote browser screen.

The default password is password.

*NOTE: If authentication is used, it provides only a minimum security safeguard against unauthorized use of the FS4. The authentication mechanism is simple and does not provide robust security.*

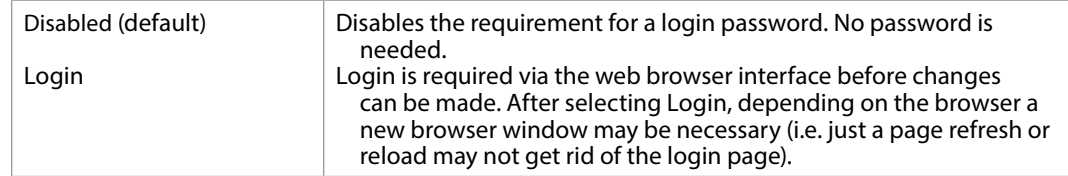

# 2.1–4 GPI IN 1–4 Response

Determines what happens when a GPI trigger is received at the FS4's GPI Inputs (1–4). A GPI Trigger is defined as a TTL low voltage level (0 to 0.8V with respect to its isolated ground pin). The GPI interface pinout and specifications are discussed in *["GPI Pinouts" on page 121](#page-120-0)*. Input video sources selected by GPI trigger remain selected until the trigger is released.

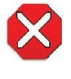

**Caution!** GPI Inputs can be used to trigger Presets. When you recall a Preset Configuration, the recalled preset immediately replaces the system's existing configuration. All previous settings are lost unless you have previously stored them in another preset configuration or an exported file.

In Four Channel Mode, each FS4 Video Processor can be programmed to perform an action on each of the four GPI Inputs. This means the same GPI input trigger could cause different actions on each channel. In Single Channel Mode, each GPI input can only trigger one action on that Video Processor.

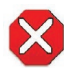

**Caution!** In Four Channel Mode, each Preset saves all the settings for all four channels. Storing and recalling a Preset will affect all the settings for all four channels in that mode. Care must be taken to establish a policy for the use of FS4 Presets, especially if the FS4 is operated in Four Channel mode and the different channels have different users.

*NOTE: In the table below, Vid<n> indicates which Video Processor will perform the action in Four Channel Mode, and V1-V4 is displayed on the FS4 front panel. In Single Channel Mode Vid appears on the front panel, because only one Video Processor is available.*

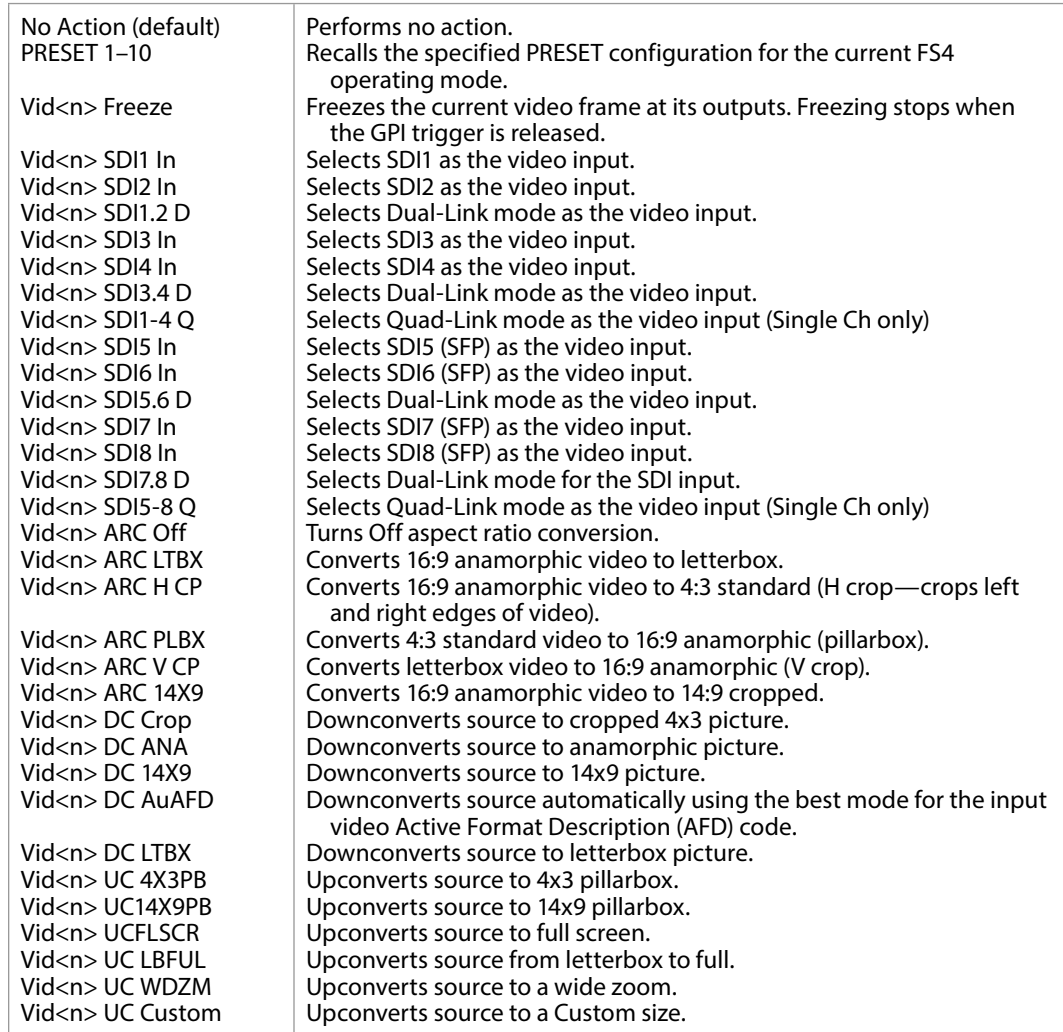

## Interaction of Presets and GPIs

<span id="page-48-0"></span>If you use a GPI input trigger to recall a preset, the recall changes the GPI IN Response setting to whatever GPI IN Response setting the preset contains. As the following examples explain, this feature offers both the power of serial recalls and the possibility of triggering a recall that changes GPI IN Response to something unintended.

#### Example of a Serial Recall

The advantage of using GPI IN Response with presets is that you can trigger a series or even a looping series of preset recalls. For example, suppose GPI IN 1 Response in Preset 1 is set to Preset 2, and GPI IN Response in Preset 2 is set to Preset 1. Triggering the GPI will toggle between the two presets.

Suppose you trigger GPI IN 1 while the current GPI IN 1 Response parameter is set to Preset 1. This recalls Preset 1 as expected. However, suppose Preset 1 contains a stored GPI IN 1 Response setting of No Action. If you trigger GPI IN 1 later, expecting to recall Preset 1 again, the FS4 instead performs No Action. To prevent unexpected changes in the GPI IN Response parameters, set these parameters as desired before storing presets; in the example, set GPI IN 1 to Preset 1 before you store Preset 1.

## 3.1–4 GPI 1–4 OUT

Determines whether certain FS4 events will generate a GPI trigger output at GPI outputs 1, 2, 3, or 4. The GPI interface pinout is presented in *["GPI Pinouts" on page](#page-120-0)  [121](#page-120-0)*.

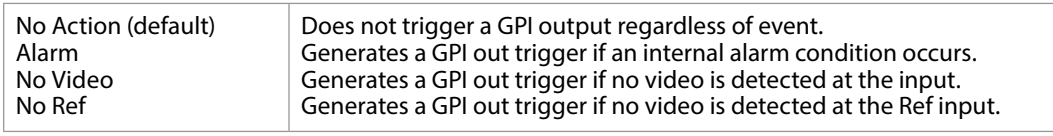

# VIDEO Menu Group

The VIDEO Menu Group includes parameters for setting up various FS4 system related features (video formats, audio level standards, etc.

## 1 Output Frame Rate

<span id="page-49-0"></span>Selects the system output video frame rate family associated with the video standard.

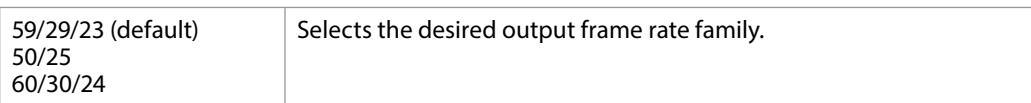

*NOTE: Changing the Output Frame Rate selection automatically selects a new value for ["1 Output Format" on page 70](#page-69-0). Each Frame Rates selection remembers its own Output Format settings.*

# 2 Genlock Source

Selects the source of reference video used for genlock, either automatically or explicitly.

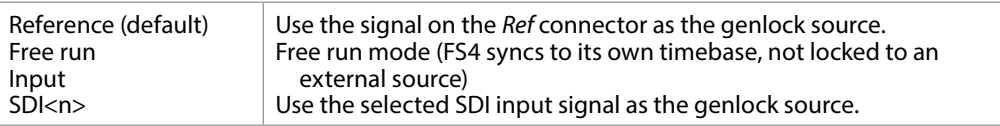

# 3.1 Mon 2K Crop

Selects whether to crop 2K HDMI monitor output rasters to 1920 wide (and has no effect on the SDI monitor output).

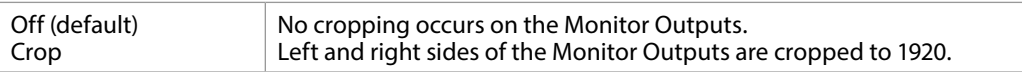

## 3.2 HDMI RGB Range

Selects the output range for the HDMI monitor output (and has no effect on the SDI monitor output). Full allows a range of 0-255 and SMPTE limits the range to 16 to 235 (see note for details).

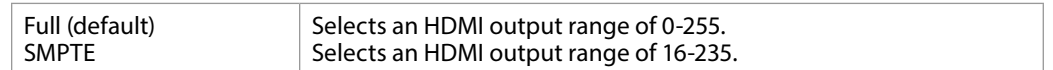

#### 3.3 Monitor Map

(Single Ch only) Selects which Video Processor output will be sent to the Monitor output. The same video and embedded audio is sent to both the BNC and HDMI connectors.

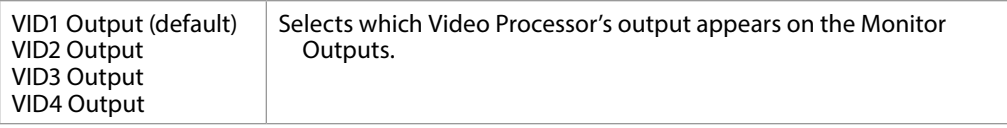

## 4.1 SDI1 3G Detect

<span id="page-50-0"></span>Configures 3G operation of the SDI 1 video input.

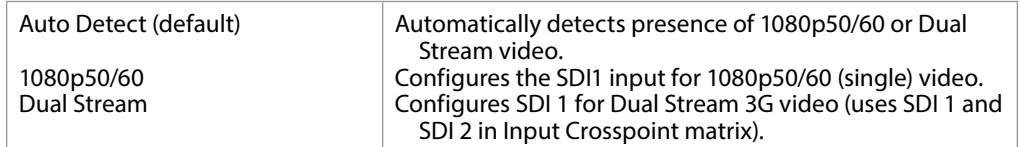

*Figure 28. Dual Stream 3G DEMUX Schematic*

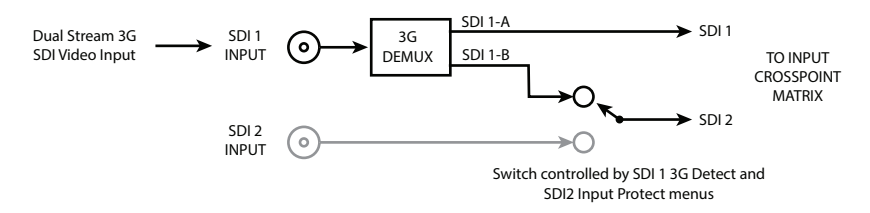

See *[Figure 12 on page 33](#page-32-0)* and *[Figure 21 on page 38](#page-37-0)* for more information.

In Auto Detect mode, the hardware looks for SMPTE 352 Payload ID ANC data on the video inputs to determine whether there are two independent 1.5G signals (Dual Stream) or a single 1080p50/60 signal. If there is no SMPTE 352 data, the default is to assume 1080p50/60 (single), but you can manually instruct the FS4 to always assume either 1080p50/60 or Dual Stream by selecting one of those choices.

In 1080p50/60 mode, the system always assumes that the input is a single 1080p50/60 signal (even if there is SMPTE 352 data to the contrary).

In Dual Stream mode, the system always assumes that the input consists of two multiplexed independent video streams i.e. 3G-LvlB-DS (even if there is SMPTE 352 data to the contrary). The signals are demuxed as shown.

## 4.2 SDI2 Input Protect

<span id="page-51-0"></span>This parameter allows you to protect Input SDI 2 from being taken by a Dual Stream selection made with SDI1 3G Detect above.

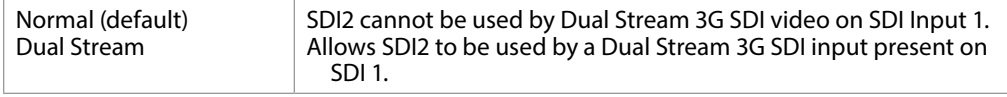

In the Normal setting (default), the SDI 2 video signal always comes from the SDI 2 physical input. Choosing Auto Detect or Dual Stream in SDI1 3G Detect does not switch away from the physical input.

In the Dual Stream setting, the FS4 assumes both channels of Dual Stream 3G video are muxed onto a single wire at the SDI1 input. The SDI 2 video signal is then taken internally from the SDI 1 Stream B signal instead of the SDI2 In connector.

The following table shows the selections and their results. In the table, SDI1-A and SDI1-B are the two muxed streams entering the SDI1 Input.

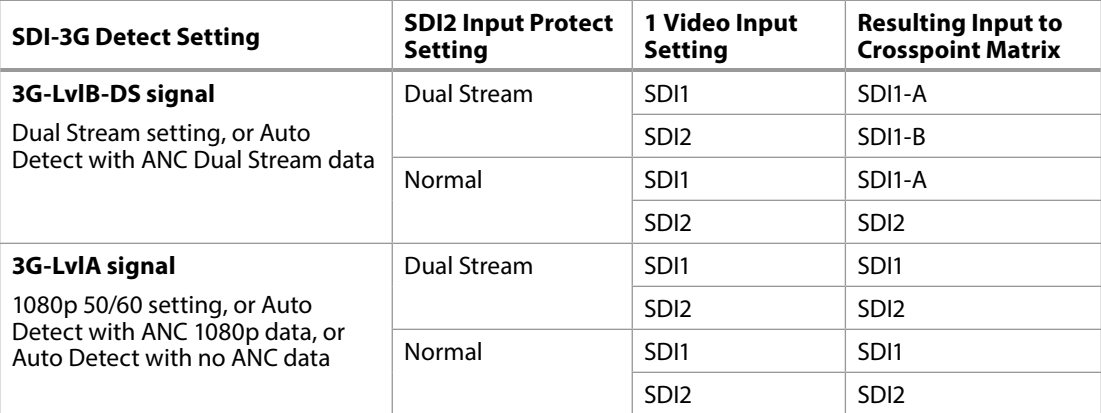

See *[Figure 12 on page 33](#page-32-0)* and *[Figure 21 on page 38](#page-37-0)* for more information.

## 4.3, 4.5, 4.7 SDI3/5/7 3G Detect

Configures 3G operation of the SDI 3, 5, and 7 video input, using settings similar to *[on page 51](#page-50-0)*.

#### 4.4, 4.6, 4.8 SDI4/6/8 Input Protect

This parameter allows you to protect Input SDI 4, 6, and 8 from being taken by a Dual Stream selection, using settings similar t*["4.2 SDI2 Input Protect" on page 52](#page-51-0)*.

#### 5 VidProc Bypass

(4Ch only) This parameter routes the input signal assigned to each video processor to the output of that video processor (e.g. - Vid1 outputs are SDI1 and SDI5). All video processor input SDI signals must be locked to each other and the Genlock Source must be set to one of the SDI inputs assigned to a video processor input.

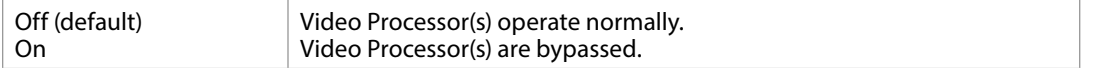

# CONFIG Menu Group

The CONFIG Menu Group includes parameters for setting up the FS4's network, system name, SNMP, alarm, and screen saver configurations.

#### 1 System Name

This parameter defines a unique name for the FS4. This same name is used both when displaying systems via the web interface and when displaying the FS4's screen saver.

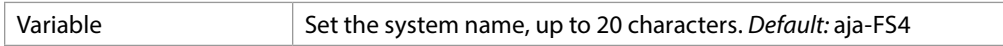

#### Name Entry Procedure

Set the name as follows:

- 1. Push ADJUST momentarily to enter character editing mode.
- 2. Turn SELECT to advance the blinking cursor to each character.
- 3. Turn ADJUST to scroll through the choices for each character. These characters are allowed: A through Z (uppercase), a through z (lowercase), numerals, hyphen (-), period (.), and space (blank). Leave the desired character selected and advance to the next one.
- 4. Push ADJUST to save and activate the name after all characters are defined.
	- To abandon changes before saving, push SELECT.
	- To return to the default name at any time, hold down ADJUST.
- *NOTE: To eliminate trailing characters to shorten an existing system name, overwrite them with a hyphen (-) or space.*

## 2 FS4 Mode

Selects whether the FS4 will operate in Four Channel or Single Channel mode. Pressing the ADJUST knob at the "Change Mode?" prompt will reboot the FS4 in the other operating mode. During reboot, the display shows [Rebooting], goes dark momentarily, and then shows the percentage of progress as the system reboots. Reboot should take no longer than 90 seconds. This parameter has no default setting (is only be used to change to the other mode) and is not saved in Presets.

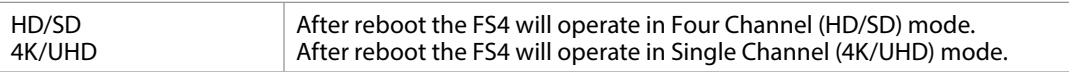

# 3.1 IP Config

Determines the type of TCP/IP network configuration used by the FS4. Consult your network administrator about how to set this value.

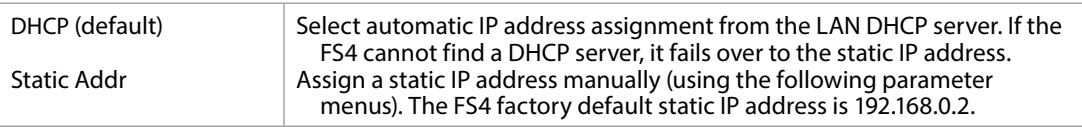

### 3.2 IP Address

Determines the static IP address used by the FS4 for TCP/IP networking. Consult your network administrator about how to set this value.

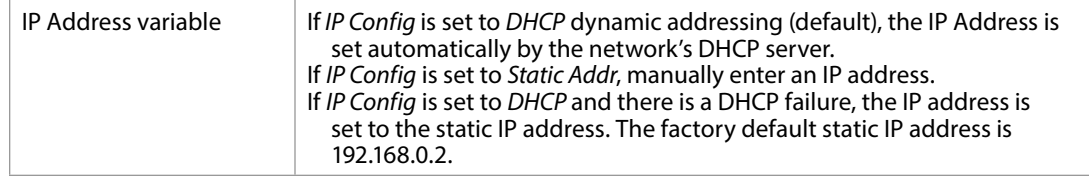

#### Octet Value Entry Procedure

Set the octets (numbers between periods) values as follows:

- 1. Push ADJUST momentarily to enter edit mode.
- 2. Turn SELECT to select the octet you want to edit, indicated by blinking.
- 3. Turn ADJUST to enter the new value.
	- If you need to revert to the previous setting (undo changes), push SELECT.
- 4. Push ADJUST momentarily to save and activate the new setting.
	- If you want to revert to the default value, hold down ADJUST for 4 seconds.

#### 3.3 Subnet Mask

Determines the subnet mask used by the FS4 for TCP/IP networking. Consult your network administrator about how to set this value.

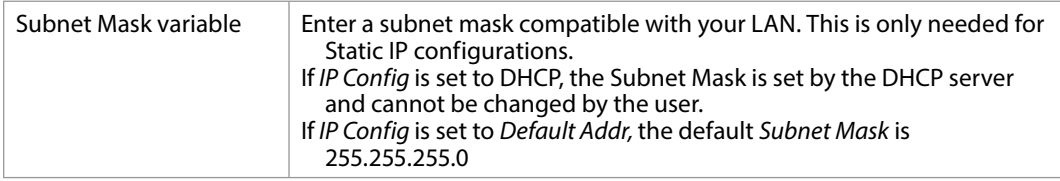

#### 3.4 Default Gateway

Determines the gateway or router used on your LAN for TCP/IP networking. Consult your network administrator about how to set this value.

Without a properly configured default gateway (whether you have a router/ gateway or not), the FS4 will be unable to see other FS units on the network, although you may still be able to control this unit via a web browser. Also, without a proper gateway defined, the discovery feature on the Network web page will fail to list other FS units on the network.

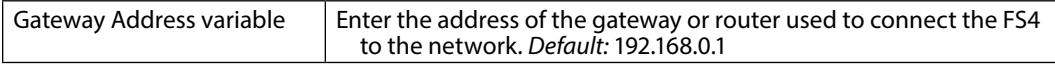

# 3.5 MAC Address (view only)

Selecting this parameter allows you to view the MAC address. The MAC address is a unique value associated with the FS4's internal network adapter. MAC addresses are also known as hardware addresses or physical addresses. MAC addresses uniquely identify an Ethernet adapter on a LAN.

#### MAC address format: MM:MM:MM:SS:SS:SS

The value is 12-digit hexadecimal, where the first half identifies the manufacturer and the second half identifies the unique serial number.

The following parameters are used to setup the FS4 SNMP (Simple Network Management Protocol) feature.

- 4.0 SNMP Enable
- 4.1 SNMP Trap Destination 1
- 4.2 SNMP Trap Port 1
- 4.3 SNMP Trap Destination 2
- 4.4 SNMP Trap Port 2

Refer to *["Chapter 6 SNMP" on page 113](#page-112-0)* for a description of SNMP and how the FS4 supports it.

## About FS4 Alarms

The following FS4 alarm parameters affect how the front panel LEDs and Web UI report error conditions. When suppressed, front panel LEDs will not light red, and the Web UI will not report that particular error status. Suppressed alarms do not affect the information reported on the FS4 front panel Status menus, and does not affect SNMP messaging.

## 5.1, 5.2 Power Supply 1-2 Alarm

These parameters control how the FS4 alarm responds to a power supply disconnection or failure. If the FS4 will be connected using only one power cord, you can suppress the alarm, which only changes the color of the front panel LED for the disconnected power supply.

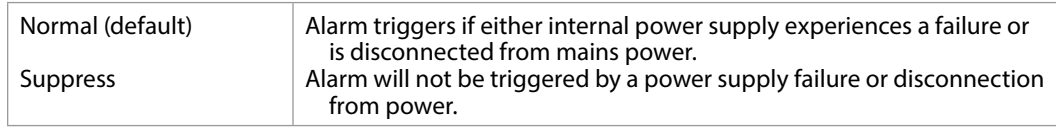

#### 6 Vid Format Alarm

(Single Ch only) When set to Normal (default), an alarm is triggered (the Channel Select LED of that video processor [VID1 - Vid4] will light red) whenever the selected input video signal format for that Video Processor is incompatible with the selected output format. You can suppress the Format Alarm if you wish.

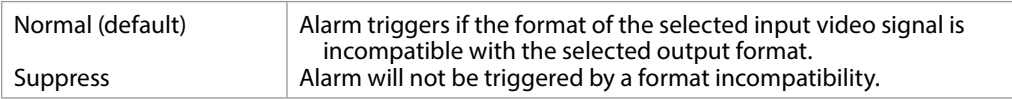

# 6.1-6.4 Vid1-4 Format Alarm

(4Ch only) Same as Vid 1 Format Alarm menu, except for Video Processors 1-4.

This parameter controls how the FS4 responds when the Video Processors has a format that is incompatible with the Reference video signal. When set to NORMAL, the alarm triggers (the REF LED on the FS4 front panel will light red) if the Reference signal is not detected or is incompatible with the processor format. You can suppress the Reference alarm is you wish.

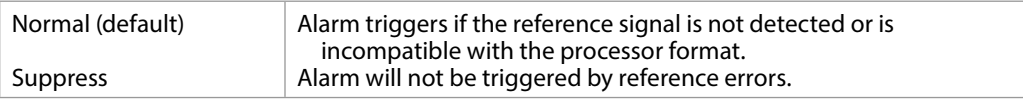

*NOTE: For proper operation the Input reference signal must be stable and properly terminated using a 75-ohm terminator on either the unused loop connector or the last piece of downstream equipment to which the Ref Video is connected.*

#### 9 Screen Saver

This parameter lets you choose the menu screen saver.

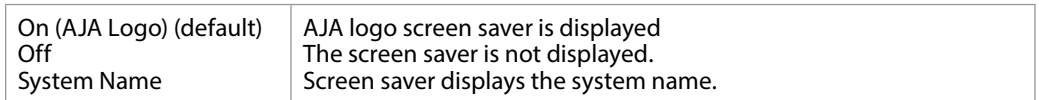

## 10 Display Intensity

Determines the brightness of the alphanumeric display and front panel LEDs.

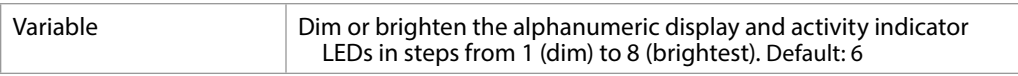

## 11 Fan Speed

Determines the speed (and sound level) of the FS4's internal cooling fans. For long term reliability, the fan speed should be set as high as possible, only lowering the speed if fan noise is a concern. At 25C (77F) ambient temperature any speed setting (1 to 10) provides adequate cooling. At 40C (104F) ambient, a fan speed of 5 or higher is recommended. The FS4 also has built-in thermal protection that will increase the fan speed automatically if necessary.

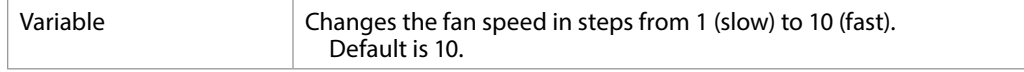

#### 12 Serial Number

This parameter displays the FS4's unique serial number. Please reference this number if you contact AJA customer support.

#### 13 Software Version

This parameter displays the FS4's software version number.

#### 14 Reboot

This parameter lets you reboot the FS4. Press and hold in both front panel knobs simultaneously to reboot.

During reboot, the display shows [Rebooting], goes dark momentarily, and then shows the percentage of progress as the system reboots. Reboot should take no longer than 90 seconds.

# AUDIO Menu Group

The following descriptions explain the AUDIO Menu Group, which allows you to make adjustments to the FS4's sample rate converters, Mix Down Modes, and some other system wide settings.

## 1 MADI Output Mode

This parameter controls the number of MADI channels sent to both the MADI BNC and Fiber output connectors, 64 or 56.

If the FS4 receives 56 channels and is set to output 64 channels, active silent channels 57 to 64 are added to the output. When the FS4 receives 64 channels and is set to output 56 channels, channels 57 to 64 are dropped on the output.

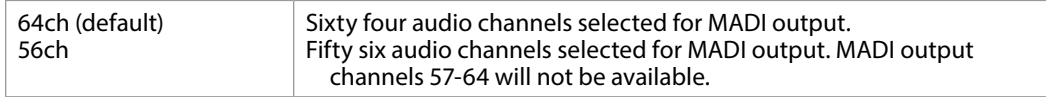

# 2.1-2.8 SDI 1-8 SRC Mode

These parameters control the use of sample rate converters for the incoming SDI embedded audio. This setting affects all 16 embedded audio channels for that SDI input, if present.

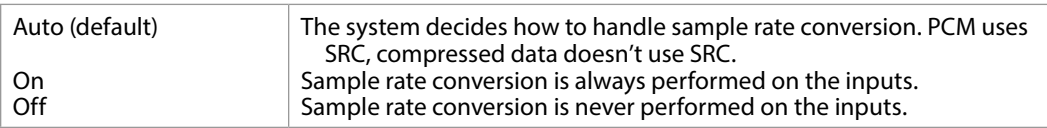

In Auto mode, normal PCM audio passes through the Sample Rate Converters and gets converted, as appropriate. If any of the active input signals are non-PCM the SRC is turned off for all audio inputs.

#### 2.9 AES SRC Mode

These parameters control the use of sample rate converters for the incoming AES audio. This setting affects all 16 AES input channels.

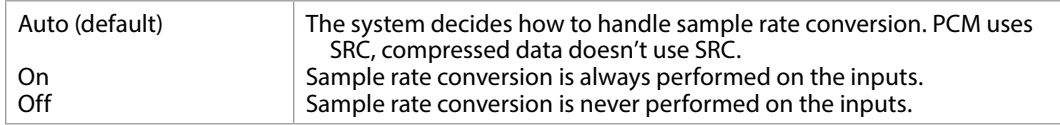

*NOTE: For SRC, all AES channels must be synchronous to AES1 (channel pair 1&2), or to the lowest numbered AES pair if AES1 is not present.*

These parameters control the use of sample rate converters for the incoming MADI BCN audio. This setting affects all 64 MADI BNC input channels

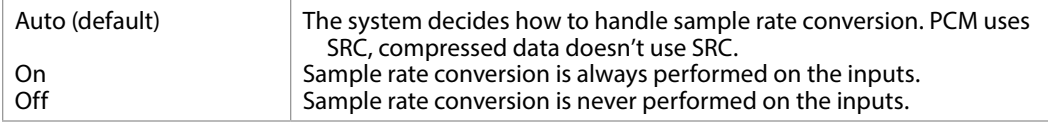

In Auto mode, normal PCM audio passes through the Sample Rate Converters and gets converted, as appropriate. If any of the active input signals are non-PCM the SRC is turned off for all audio inputs.

# 2.11 MADI Fiber SRC Mode

These parameters control the use of sample rate converters for the incoming MADI Fiber audio. This setting affects all 64 MADI Fiber input channels

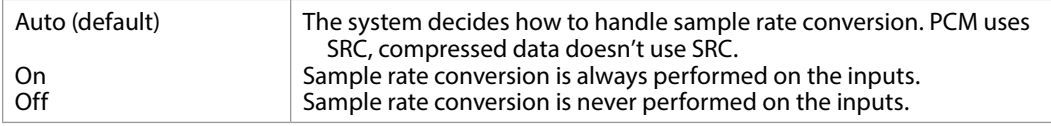

In Auto mode, normal PCM audio passes through the Sample Rate Converters and gets converted, as appropriate. If any of the active signal pairs are non-PCM the SRC is turned off for all audio inputs.

## 3.0 Mix Down 1 Mode

This parameter activates the Mix Down mixer, and selects either 5.1 or 7.1 mix down mode.

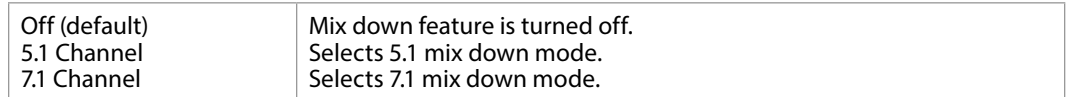

When set to 5.1 or 7.1 Channel Mode, additional menus follow that are used to select the source of the incoming multi-channel audio, adjust the level of each of the incoming channels routed to the Left and Right output channels, and adjust the level of the Left and Right output channels.

#### About Mix Down Mode

Multi-channel audio uses more than two speakers to represent the sound field.

*NOTE: The LFE channel is not used in the stereo mix down output, but is passed through the FS4 audio routing matrix.*

The Mix Down outputs are available as inputs to the FS4 audio matrix and can be mapped to any audio output.

#### 3.1 Mix Down Input

When 5.1 Channel or 7.1 Channel is selected above, this parameter selects the source of the multi-channel audio coming into that mixer.

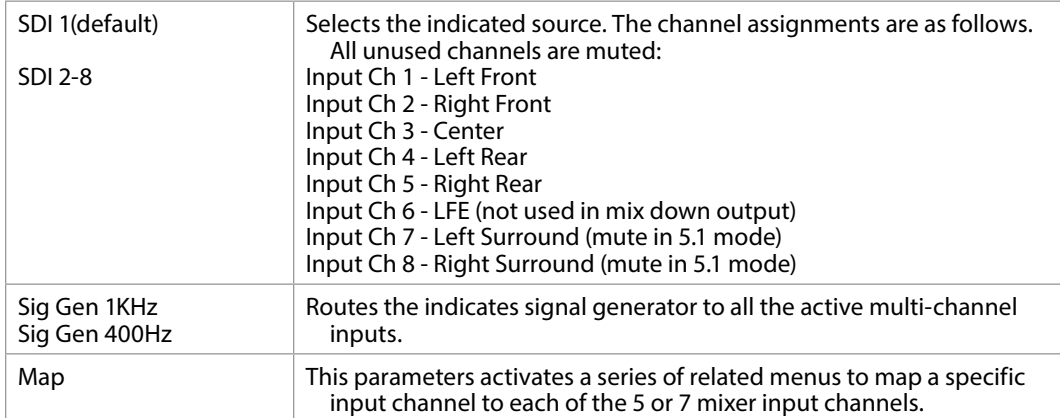

#### 3.2 - 3-8 Mix Down Input Mapping (LF, RF, CTR, LR, RR, LS, RS)

When Map is selected above, these menus permit the mapping of any FS4 audio input channel or signal generator to any of the mixer inputs (L Front, R Front, Center, L Rear, R Rear, and in 7.1 mode L Surround and R Surround). Each mixer input can also be turned Off (muted). Default setting is Off.

#### 3.9 - 3.14 Mix Down Input Level

In Mix Down Mode, multi-channel input channels are mixed to the Left and Right output channels. The level of each input signal sent to its mixed output can be adjusted plus or minus 18 dB, in half dB increments, using these menu controls.

The default settings are set to the basic equations above, and are listed below.

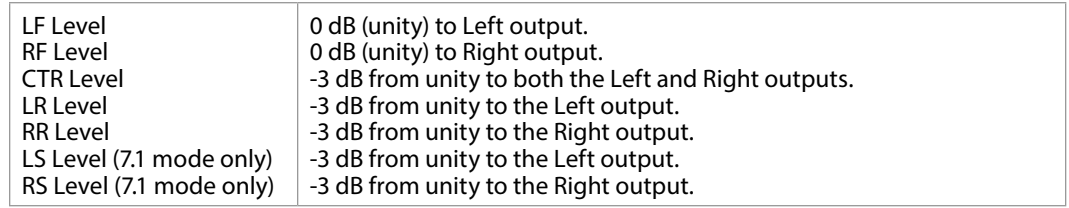

*Figure 29. Multi-Channel 5.1 and 7.1 Speaker Positions*

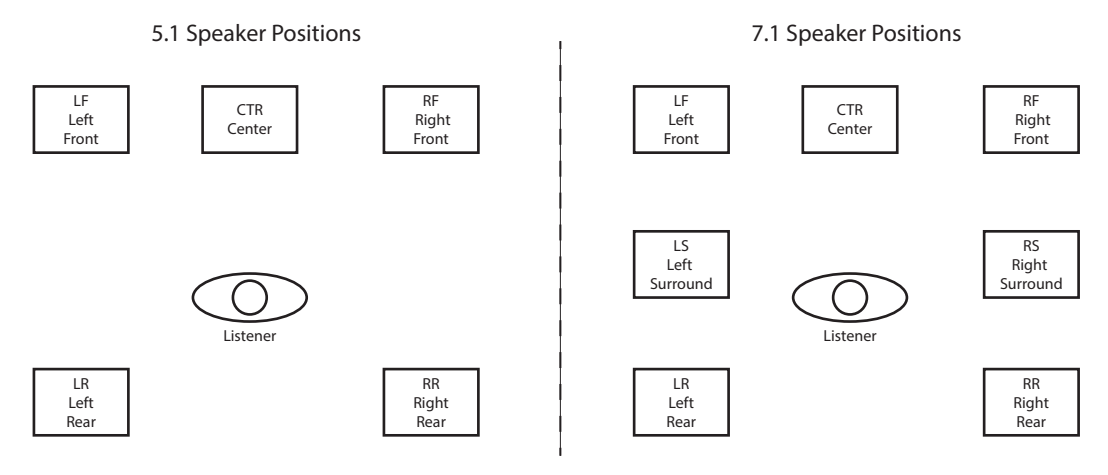

Multi-channel audio, typically embedded in an SDI signal, can be passed through the FS4 converter unchanged. The multi-channel sound can also be mixed down to stereo, using the two Mix Down Modules built into the FSI-X Audio Processor.

The default 5.1 to 2 ch. mix-down equation is:

- Left Ch Output =  $LF + (-3dB * CTR) + (-3dB * LR)$
- Right Ch Output =  $RF + (-3dB * CTR) + (-3dB * RR)$

The default 7.1 to 2 ch. mix-down equation is:

- Left Ch Output = LF +  $(-3dB * CTR) + (-3dB * LS) + (-3dB * LR)$
- Right Ch Output =  $RF + (-3dB * CTR) + (-3dB * RS) + (-3dB * RR)$

These default settings can be adjusted using the front panel menus or web interface.

*NOTE: The LFE channel is not used in the stereo mix down output, but is passed through the FS4 audio routing matrix.*

#### 3.16 - 3.17 Mix Down Output Lft Rt Level

The level of the Left and Right mixer output signal can be adjusted plus or minus 18 dB, in half dB increments, using these menu controls. Default is 0 dB (unity).

### 4.0 Mix Down 2 Mode

(4Ch only) Same as Mix Down 1 Mode menu and related sub-menus, except for the Mix Down 2 mixer.

#### 7 Mix Down Reset

Resets all of the mix down levels (five or seven input, two output) for the selected mixer to the factory defaults. Turn the ADJIUST knob to select the mixer. Two mixers are available in Four Channel Mode, and only one mixer is available in Single Channel mode. After selecting a mixer, press ADJ. An "Are you sure" prompt is displayed. Pressing ADJUST again resets that mixer...

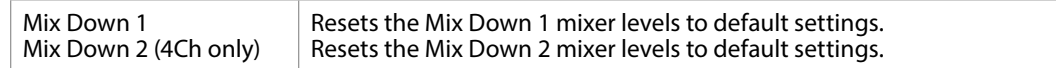

# 8 Global Audio Output

This parameter allows routing the same source or set of sources to all the FS4 audio outputs. The rules used for Audio Out apply if the number of outputs do not match the number of inputs.

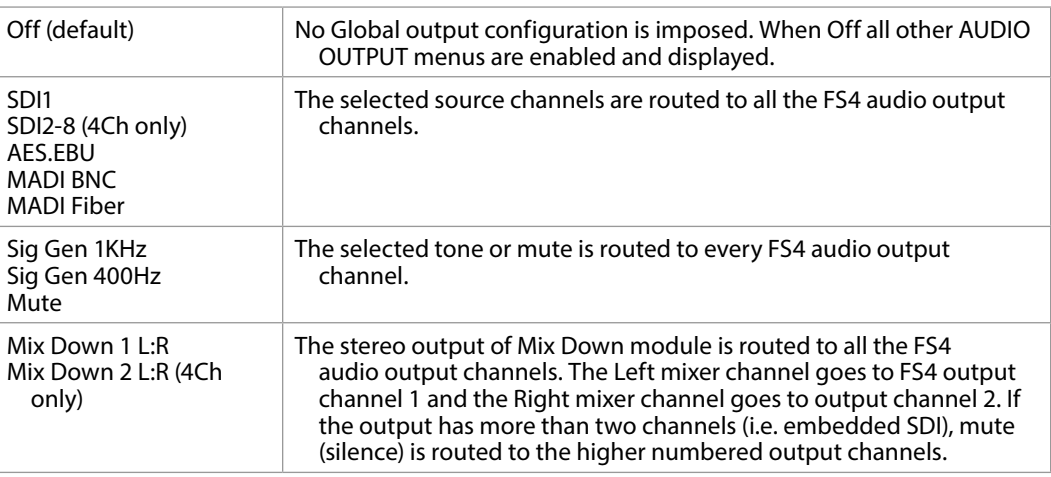

# 9 Reset Mapped Output

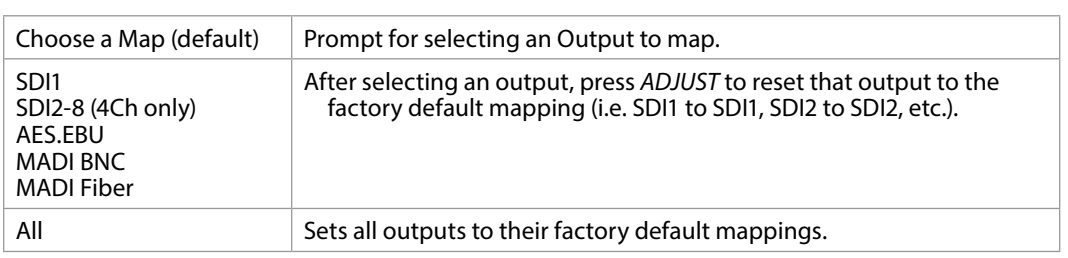

Resets the selected output map to the factory default values

# PRESET Menu Group

The PRESET Menu Group provides the means of saving, editing the names of, and loading FS4 presets. A preset is a set of all System, Video, Audio, and most Config parameters as they were set at the time the preset was stored.

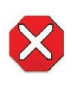

**Caution!** When you recall a Preset Configuration, the recalled preset immediately replaces the system's existing configuration. All previous settings are lost unless you have previously stored them in another preset configuration or an exported file

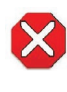

**Caution!** In Four Channel Mode, each Preset saves all the settings for all four channels. Storing and recalling a Preset will affect all the settings for all four channels in that mode. Care must be taken to establish a policy for the use of FS4 Presets, especially if the FS4 is operated in Four Channel mode and the different channels have different users.

During recall, the display reads, Recalling until the recall is finished. On recall completion, the displays shows the success or failure: Recalled, Failed, or Empty. A failed or empty recall does not recall anything and leaves the FS4 as it was. (Preset registers are empty until you store something in them.)

During a store, the display reads Storing until the store is finished. On store completion, the display shows Complete or Failed. A failed store does not store anything and leaves the preset register as it was. To retry a failed store, turn SELECT to another preset number and then back to the desired preset number.

# 1 Factory Preset

Recalls a read-only Factory Preset.

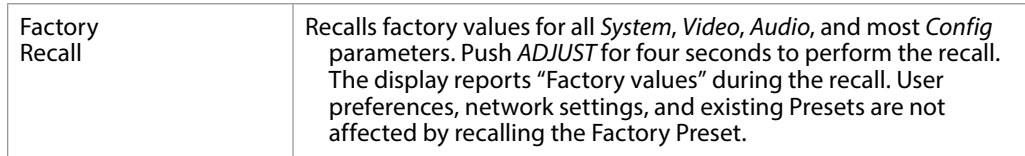

These parameters let you recall, edit the name of, and store an FS4 preset configuration for the selected storage register. Forty storage registers are available.

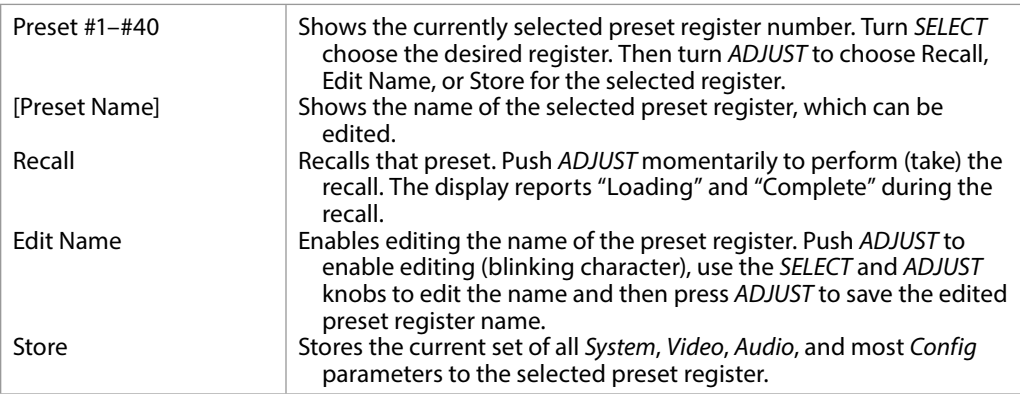

# Video with Audio Routing

Presets can be used to coordinate audio and video routing. Store and name presets that match the desired audio inputs to each desired video input, and use those presets to select the video inputs, causing the configured audio to follow.

## Interaction of Presets and GPIs

Triggering presets using GPI inputs offers considerable power but also requires some care to avoid unexpected results. If you plan to trigger presets using GPIs, please see the information about the *["Interaction of Presets and GPIs" on page 49](#page-48-0)*.

# Video Select Buttons VID1-VID4

As described in *["Operational Summary" on page 16](#page-15-0)* the VID1, VID2, VID3 and VID4 front panel buttons select a Video Processor channel. When selected, the nine Video buttons on the right are used to select a category of menus.

*Table 6. Video Menu Group Buttons activated with Channel Select buttons.*

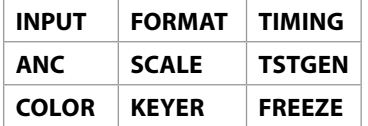

Single Channel Mode has one Video Processor, to which all the parameter settings in these menu groups apply. Four Channel Mode has four Video Processors. Changes to Video Select Button parameter settings only apply to the currently selected Video Processor, whose VID1-4 button will be illuminated.

# INPUT Menu Group

*IMPORTANT: In Four Channel Mode, the settings in this menu group apply only to the selected Video Processor (VID1- VID 4).*

These parameters perform input video source selection for the Video Processor.

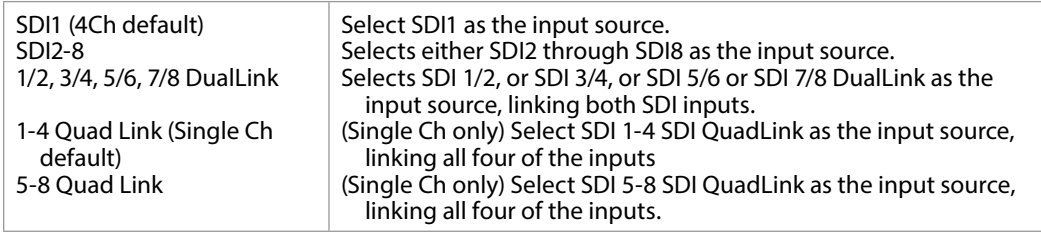

#### Source Memory

Changing the Video Input selection automatically selects new values for Proc Amp parameters and Color Corrector (RGB) parameters. Each video source remembers its own Proc Amp and Color Corrector settings. This is referred to as Source Memory.

#### Dual Link

Dual Link referred to here is 1080p50/59.94/60 on two 1.5 Gb HD-SDI connections, or 4K/UltraHD low frame rate video on two 3 Gb connections. Selecting Dual Link as the Video Input will allocate both SDI Inputs for Dual Link use. The SFP inputs operate the same way.

#### Quad Link

Quad Link referred to here is 4K/UltraHD on four 1.5 Gb HD-SDI connections, or 4K/UltraHD high frame rate video on four 3 Gb connections. Selecting Quad Link as the Video Input will allocate all four SDI Inputs for Quad Link use. The SFP inputs operate the same way.

See *["System Video/Audio Cable Connections" on page 31](#page-30-0)* for more information about FS4 signal routing.

#### 2 Loss of Input

Selects the automatic action that occurs if the video input is lost. The Black selection (default) cuts the video to black. The Freeze selection freezes video on the last available good frame.

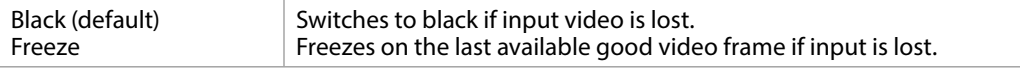

#### 3 Reverse Telecine

This parameters can be used to control film cadence detection.

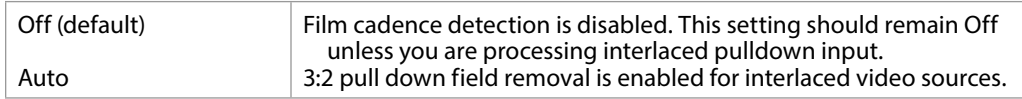

#### About Reverse Telecine and Film Cadence

Film cadence is a way to convert film frame rates to interlaced field rate video suitable for broadcast, commonly employed by telecine equipment when converting film to video (for example, converting from 24 frames to 60 interlaced fields, or 23.98 frames to 59.94 fields). This requires a 4/5 conversion ratio. For 3:2 pulldown cadence, the most common, two fields are duplicated for every four

input frames, with a resulting 2:3:2:3 field output pattern. 3:2 pulldown outputs four fields of the original two input frames, then one duplicate field, then four more fields of the next two input frames, and then another duplicate field. This provides the smoothest motion, but results in two of the five video output frames being "dirty", having fields from different original frames. Another commonly used film cadence is 2:3:3:2, which has only one "dirty" frame but results in motion that is slightly less smooth. Many other more exotic film cadences exist, but they are rarely used.

Film cadence removal reverses pulldown (Reverse Telecine), and can turn interlaced video originally sourced from film with pulldown back to progressive frame rate video, removing the duplicated fields. This can be useful for postproduction facilities that have a need to accurately re-edit this type of material.

#### FS4 Reverse Telecine Conditions

The FS4 converter can perform film cadence removal under the following conditions:

- Input signal must be 525i59.94, 1080i59.94 and output format selected must be p23.98 or PsF23.98, OR the input signal must be 1080i60 and output format p24 or PsF24.
- Input signal must have consistent 3:2 pulldown.
- The Reverse Telecine parameter must be set to Auto.

Under the conditions above, the FS4 will automatically identify and remove the duplicate fields, and perform motion detection and de-interlacing processing to create high quality output with clean frames.

*NOTE: Approximately 10 incoming frames are required before film cadence can be detected and correctly processed. If the cadence pattern changes (for example, the source pulldown video may have been edited) that same approximately 10 frame interval is required after the discontinuity to detect and process the new cadence pattern.* 

# 4 Input Scan Format

Determines how the Deinterlacer handles interlaced vs. PsF inputs.

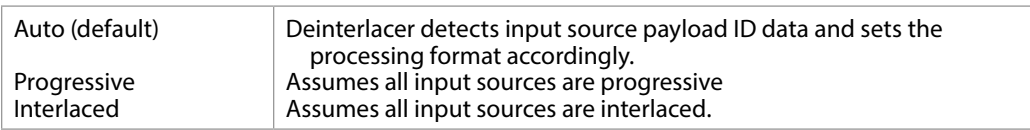

Normally, this control will only be used to indicate that a 1080PsF25 input is PsF and not interlaced.

#### Auto

When Auto is selected, the system will look for clues in the source's SMPTE 352 (Payload ID) data and respond accordingly. If there is no SMPTE 352 information, the system will assume that 23.98/24 fps sources are PsF, and 25/29.97/30 fps sources are interlaced.

#### Progressive

When Progressive is selected, the system will assume that all sources are PsF (even if there is SMPTE 352 data to the contrary).

#### Interlaced

When Interlaced is selected, the system will assume that all sources are interlaced (even if there is SMPTE 352 data to the contrary)

## 5 Input Image Mapping

(Single Ch only) Selects the structure of the UltraHD or 4K input video. The image can be divided into four quadrants (Square Division [Quadrant] format, see SMPTE 425-3, Appendix B), or be interleaved (2 Sample Interleave [2SI] format, see SMPTE 425-5, Section 8). Two Sample Interleave video can carry VPID to identify it, but Square Division video lacks a corresponding VPID.

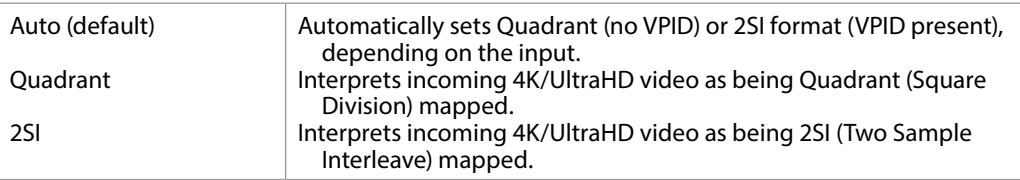

# ANC Menu Group

*IMPORTANT: In Four Channel Mode, the settings in this menu group apply only to the selected Video Processor (VID1- VID 4).*

# 1.1 AFD Out

These parameters determine if and where the Video Processor will insert a SMPTE 2016 Active Format Descriptor (AFD) packet into its output video. The inserted AFD code does not affect the Video Processor's conversion, but it may affect downstream video processing if the signal is later converted.

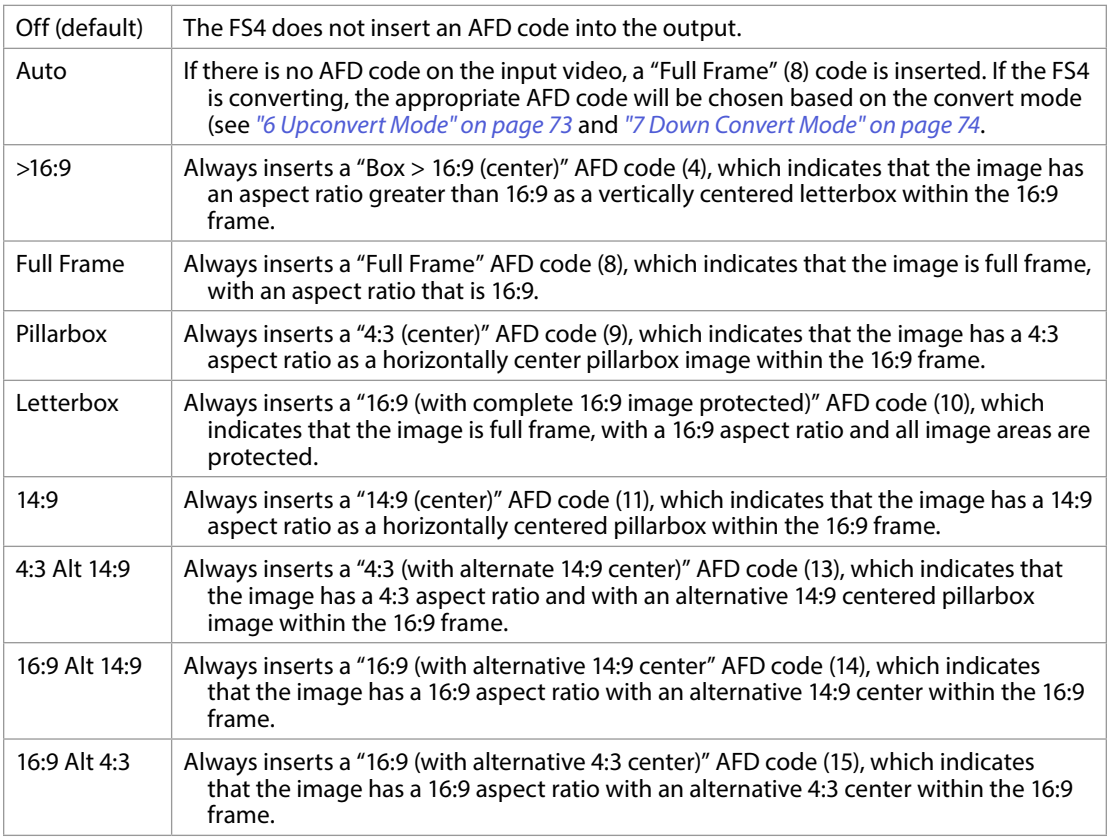

# 1.2 AFD Output Lines

Determines which video output lines have AFD VANC inserted on the output.

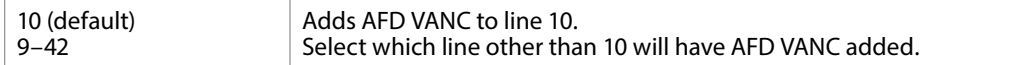

# 1.3 Down Convert AFD dfl

Selects what occurs when the Downconvert Mode parameter has been set to "Auto AFD" (see *["7 Down Convert Mode" on page 74](#page-73-0)* and no AFD codes are detected at the selected input source.

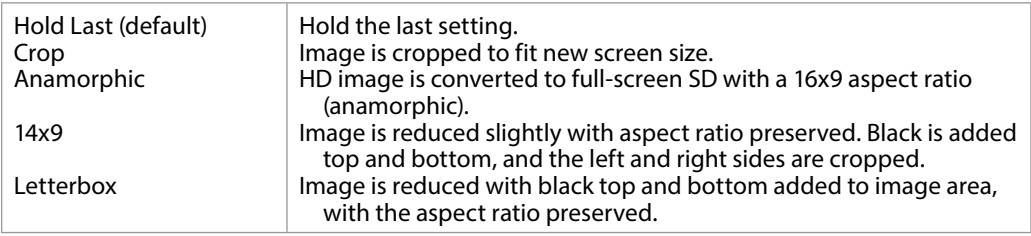

## 2 Caption Xlator

This parameter translates closed captioning from the SD CEA-608 format on line 21 to the HD CEA-708 format and inserts it into the output video stream.

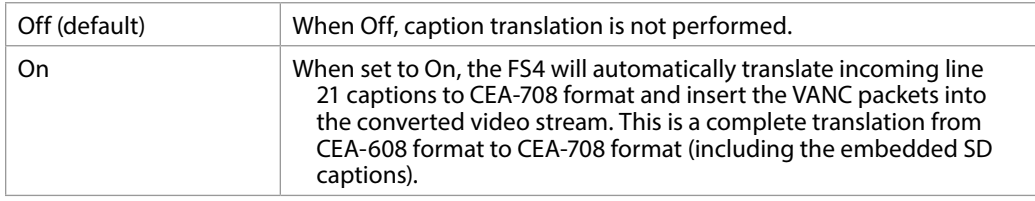

#### *NOTE: This parameter interacts with parameter SD Line 21 Blanking, see below. ADDED TEXT TO CHECK THE LAYOUT.*

In standard definition video (525i59.94 or 625i50), closed captioning data is encoded and sent on line 21 of both fields, using a format defined by the Consumer Electronics Association standard, CEA-608. This is traditionally called "line 21", "SD", or "608" captioning, and is used for analog composite, analog component, and serial digital (SDI) video.

In high definition video, closed captioning is encoded and sent as Vertical Ancillary (VANC) packets in SDI video, using a format defined by the Consumer Electronics Association standard CEA-708 (there is no equivalent for analog HD video). This is traditionally called "HD," "DTV," or "708" captioning. The data formatting and encoding for 708 captions is very different from the data contained in 608 (SD) captioning, reflecting the added features and capabilities available with the CEA-708 standard.

When the Caption Translator is on, the FS4 Upconverter automatically translates incoming line 21 captions to CEA-708 format and inserts the VANC packets into the converted HD video stream. This is a complete translation from CEA-608 format to CEA-708 format (including the embedded SD captions).

Determines whether the FS4 blanks line 21 closed captioning data prior to video processing of an SD 525i video input. (Line 21 normally occurs at the top of the raster in the overscan area of video, so the presence of captioning data or blanking does not interfere with the visible SD or Upconverted video.).I

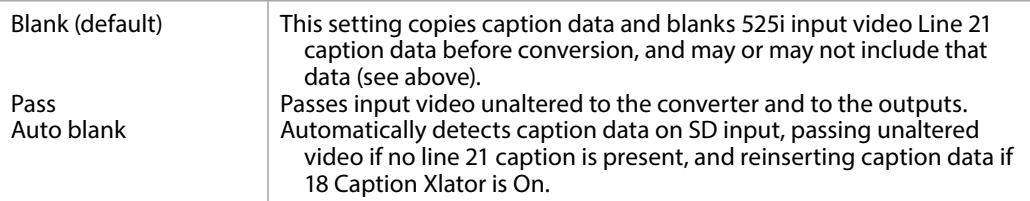

*NOTE: This parameter interacts with parameter SD Line 21 Blanking, see below.*

# COLOR Menu Group

*IMPORTANT: In Four Channel Mode, the settings in this menu group apply only to the selected Video Processor (VID1- VID 4).*

## 1.0 Proc Amp Enable (YUV)

Turns the Proc Amp On and Off for signals composed of YUV components. When it is On, you can set additional parameters to control video Gain, Black Level, Hue, and Saturation.

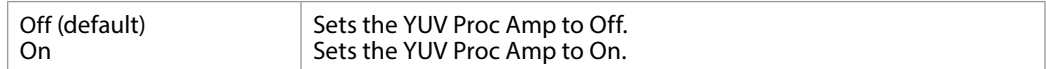

Source Memory

Independent Proc Amp parameter values are kept for each input format.

#### 1.1 Proc Amp Gain

This parameter adjusts the video gain from 0 to 1.5 times luma in 0.01 steps

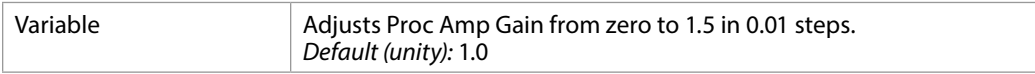

#### 1.2 Proc Amp Black

This parameter adjusts the video black level from -20 IRE to +20 IRE in 0.5 steps.

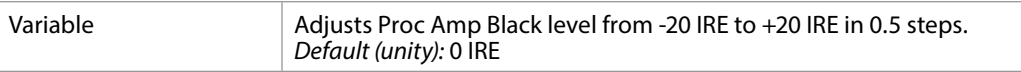

#### 1.3 Proc Amp Hue

This parameter adjusts the video color hue through 360 degrees (color wheel) in 1 degree steps.

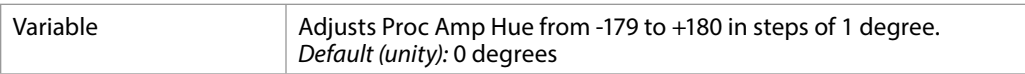

#### 1.4 Proc Amp Sat

This parameter adjusts the video color saturation from black and white to 1.5 times chroma in steps of 0.01.

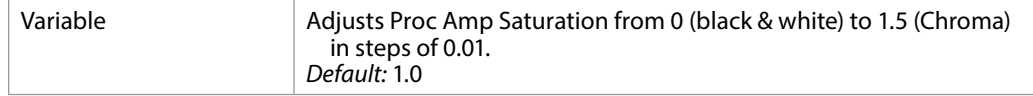

# 2.0 Color Corrector (RGB)

Turns the RGB Color Corrector On and Off. When it is On, you can set additional parameters to control RGB video Gain, Black Level, and Gamma. When set to Off, all RGB Color Corrector settings are programmed for unity (or bypass).

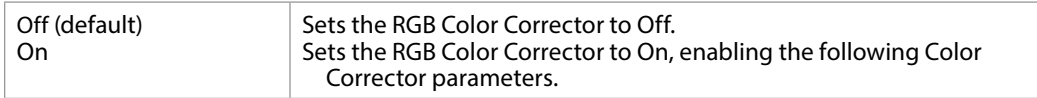

Source Memory

Independent RGB Color Correct parameter values are kept for each input format.

#### 2.1 Color Red Gain

This parameter adjusts the RGB Red Gain.

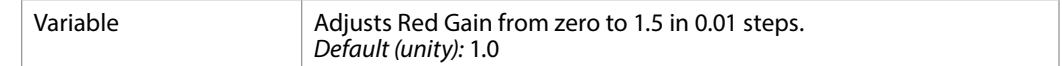

#### 2.2 Color Red Black Level

This parameter adjusts the RGB Red Black level.

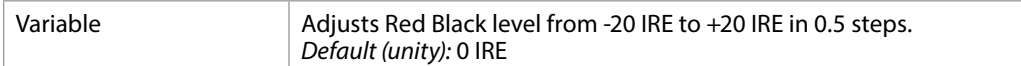

#### 2.3 Color Red Gamma

This parameter adjusts the RGB Red Gamma.

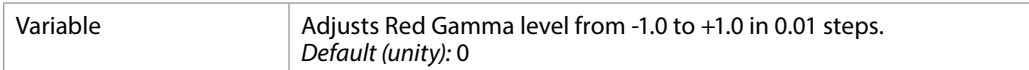

#### 2.4 -2.6 Color Green

This set of parameters adjusts the Gain, Black Level, and Gamma for color Green, same as Color Red described above.

#### 2.7-2.9 Color Blue

This set of parameters adjusts the Gain, Black Level, and Gamma for color Red Blue, same as Color Red described above.

These parameters allow adjustment of signal levels to meet legal broadcast requirements. When set to Off, the Video Legalizer is not enabled, and the following clip controls are not active. In YUV mode, the White Clip, Black Clip, and Chroma Clip controls are enabled and clip any luma/chroma that exceed the set limits. In RGB mode only the White Clip and Black Clip controls are active and limit the R, G, and B values to those settings. RGB mode requires the video to pass through the RGB Proc Amp to be converted to and from RGB.

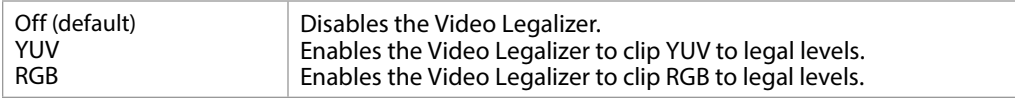

#### 3.1 Legalizer White Clip

When the Video Legalizer mode is YUV or RGB, this parameter limits the white level so that it does not exceed the adjusted limit. Limit can be set from +80 IRE to +120 IRE.

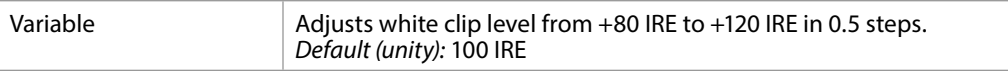

#### 3.2 Legalizer Black Clip

When the Video Legalizer mode is YUV or RGB, this parameter limits the black level to the adjusted limit. Limit can be set from -10 IRE to +20 IRE,.

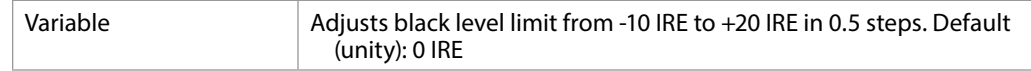

#### 3.3 Legalizer Chroma Clip

When the Video Legalizer mode is YUV, this parameter limits the maximum chroma level to the adjusted limit. The limit can be set from +60% to +140%,.

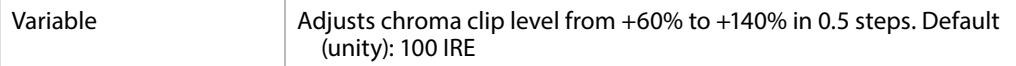

Blank

In Blank mode, the FS4 copies and remembers the contents of SD line 21 and then blanks those lines before transformation to ensure captioning data does not get included in the transformed video. If parameter 18 Caption Xlator is On, the copied caption gets translated into an HD caption and inserted into the transformed output (and if the caption translator is Off, the output does not contain caption data). This is the setting to use if the SD input includes a caption and you want to retain it at the output (parameter 18 Caption Xlator must be On), or you want to blank it at the output (18 Caption Xlator must be Off).

Pass

In Pass mode, the FS4 does not blank line 21 of the SD video input and passes the unaltered video to the Video Processor for transformation. This is the setting to use if there is no captioning data present on line 21 of a 525i video input.

Auto blank

In Auto Blank mode, the FS4 automatically detects presence or absence of line 21 caption data on the SD input. If no line 21 caption is present, the FS4 passes the video unaltered. If line 21 data is detected, the FS4 copies the data, blanks line 21, and reinserts translated captioning on the transformed output if parameter 18 Caption Xlator is On. If the Caption Translator is Off, the output will not contain captioning. This is the setting to use if your SD input video sometimes contains captions and other times does not, or if you are uncertain which setting to use.

# FORMAT Menu Group

## 1 Output Format

<span id="page-69-0"></span>This parameter defines the output format of the Video Processor. Available choices depend on the frame rate selection.

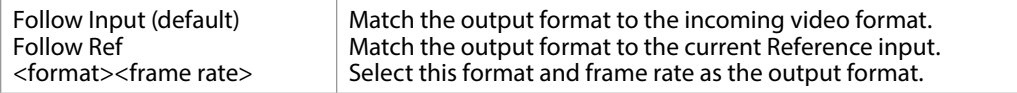

Output Format Selection Constraint

Available frame rates depend on the *["1 Output Frame Rate" on page 50](#page-49-0)* parameter setting.

#### Output Timing Memory

Changing the Output Format selection automatically selects new values for H & V timing parameters (see *["1 Output Frame Rate" on page 50](#page-49-0)*. Each Output Format mode remembers its own H and V timing settings.

#### Output Format Mapping

The Output Format selection is remembered for each of the frame rates. If you change the Output Frame Rate (*["1 Output Frame Rate" on page 50](#page-49-0)*), the Output Format setting associated with the newly selected frame rate is recalled.

See *["System Video/Audio Cable Connections" on page 31](#page-30-0)* for more information about FS4 signal routing.

# 2.0 Link Config SDI1, 2, 3, 4

(4Ch only) These parameters determine how 1080p50/60 signal transport is configured for the Video Processor output BNC connectors. The menu names and parameters available depend on the currently selected Video Processor. For example, if Video Processor 1 is selected, the menu title will be 2.0 Link Cfg SDI1 identifying the primary output BNC connector used by that Video Processor. For Video Processor 2 the menu title will be 2.0 Link Cfg SDI2, etc.

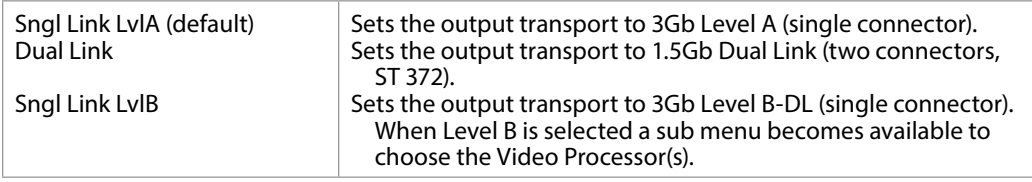

### 2.1 Level B SDI1, 2, 3, 4

(4Ch only) When Single Link Level B has been selected above, the parameters on the menu below become available for the selected Video Processor.

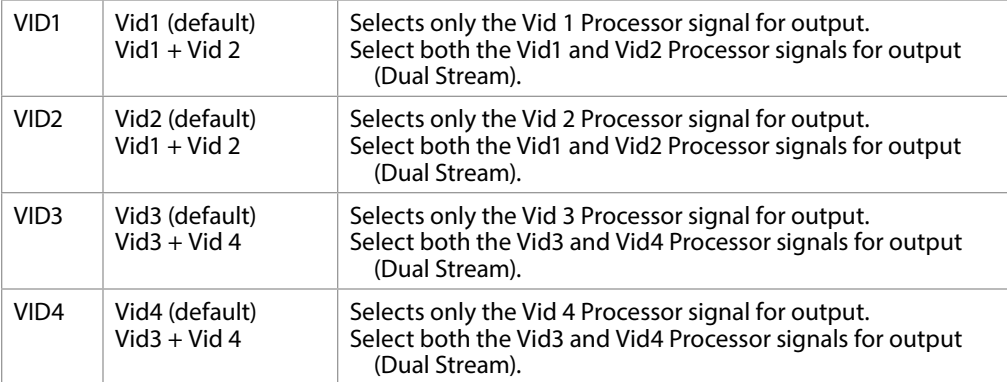

*Figure 30. Dual Stream 3G MUX Schematic*

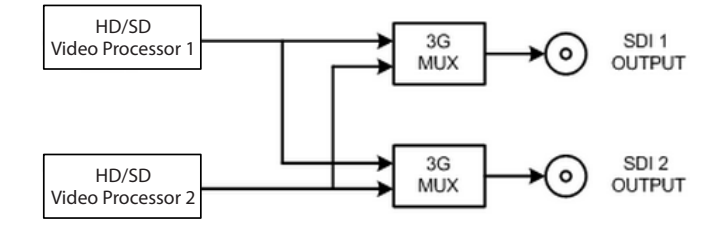

See *[Figure 15 on page 35](#page-34-0)* for more information.

# 2.0 Link Config SDI1-4

(Single Ch only) These parameters determine how 1080p50/60 signal transport is configured for the Video Processor output BNC connectors.

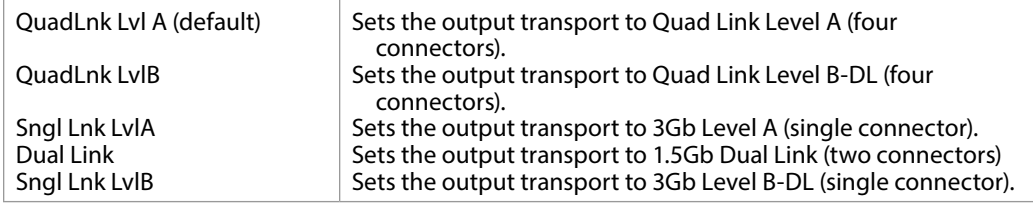

See *["Single Channel Mode Output Examples" on page 38](#page-37-1)* .

## 3.0 Link Config SDI5-8

(Single CH only) These parameters determine how 1080p50/60, 6Gb, and 12Gb signals are formatted for the Video Processor SFP output ports.

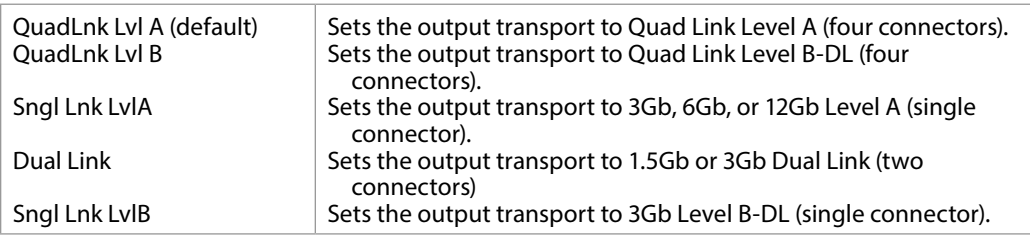

*NOTE: 6Gb and 12Gb signal output requires compatible SFP modules.*

See *["Single Channel Mode Output Examples" on page 38](#page-37-1)* .

# 4 Output Image Mapping

(Single Ch only) Sets the structure of the UHD or 4K output video. The image can be divided into four quadrants (Square Division [SQD] format, see SMPTE 425-3, Appendix B), or interleave (2 Sample Interleave [2SI] format (see SMPTE 425-5, Section 8).

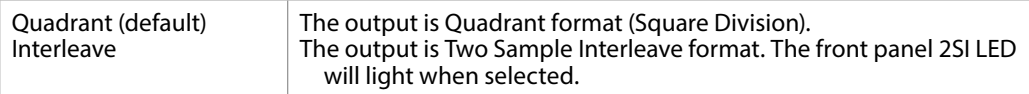

# 5 SD Aspect Ratio

Selects the type of SD-to-SD Aspect Ratio Conversion (ARC) performed on an incoming selected SD source input. This parameter has an effect only when the input and output are both SD (525i or 625i).

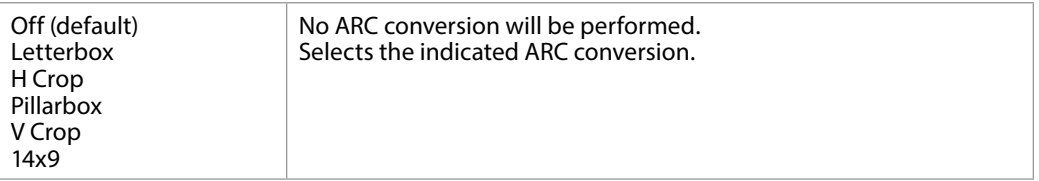
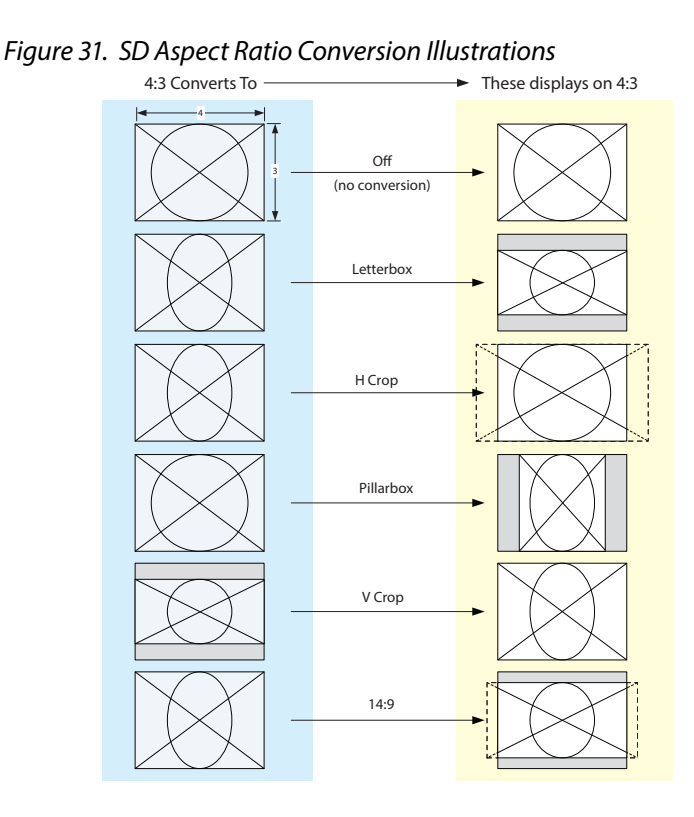

## 6 Upconvert Mode

<span id="page-72-0"></span>These parameters select the type of upconversion the Video Processor performs on the selected input. This parameter has an effect only when the input has a narrower aspect ratio than the output (SD > HD, HD > 2K). When converting from 2K, the selections do not precisely describe the resulting picture. For example, 4x3 pillar is not precisely 4x3, and 14x9 is not precisely 14x9. However, picture scaling is such that the visual effect closely resembles an SD-to-HD upconvert.

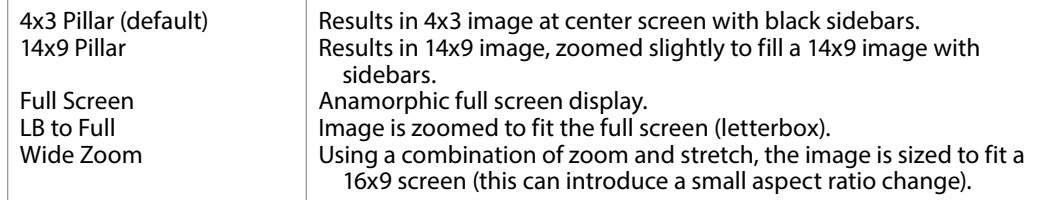

*NOTE: Any Custom Size/Pos values (only available in Four Channel Mode) will be applied on top of this settings.* 

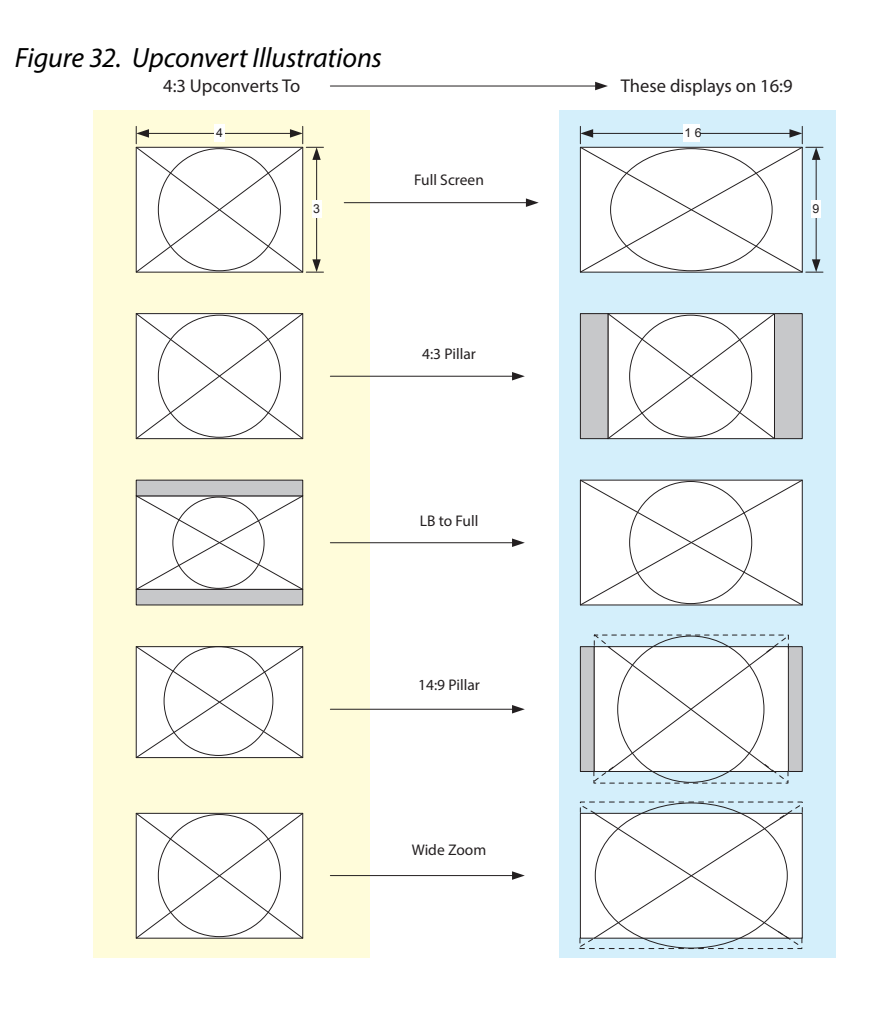

## 7 Down Convert Mode

<span id="page-73-0"></span>These parameters select the type of down conversion the Video Processor performs on the selected input. This parameter has an effect only when the input has a wider aspect ratio than the output (HD > SD, 2K>HD). When down converting from 2K, the selections do not precisely describe the resulting picture. For example, 14x9 is not precisely 14x9. However, picture scaling is such that the visual effect closely resembles an HD-to-SD downconvert.

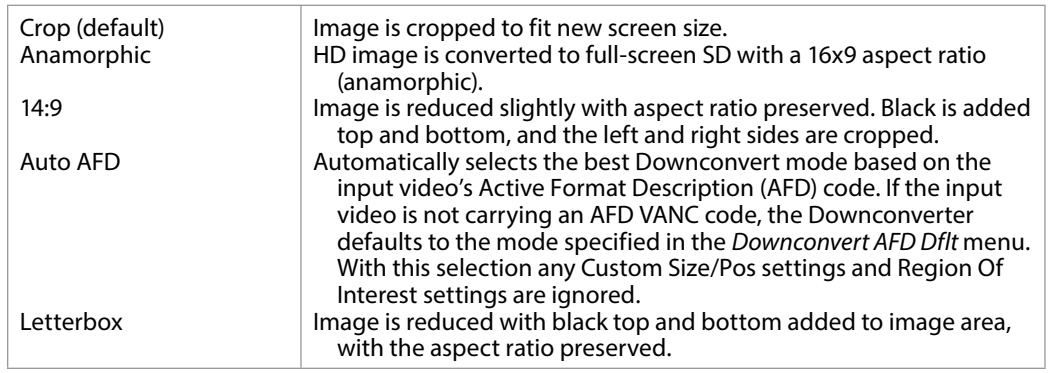

- *NOTE: Any Custom Size/Pos values (only available in Four Channel Mode) will be applied on top of this settings.*
- *NOTE: Any Custom Size/Pos values (only available in Four Channel Mode) will be applied on top of this settings EXCEPT when Downconvert Mode is set to Auto AFD.*

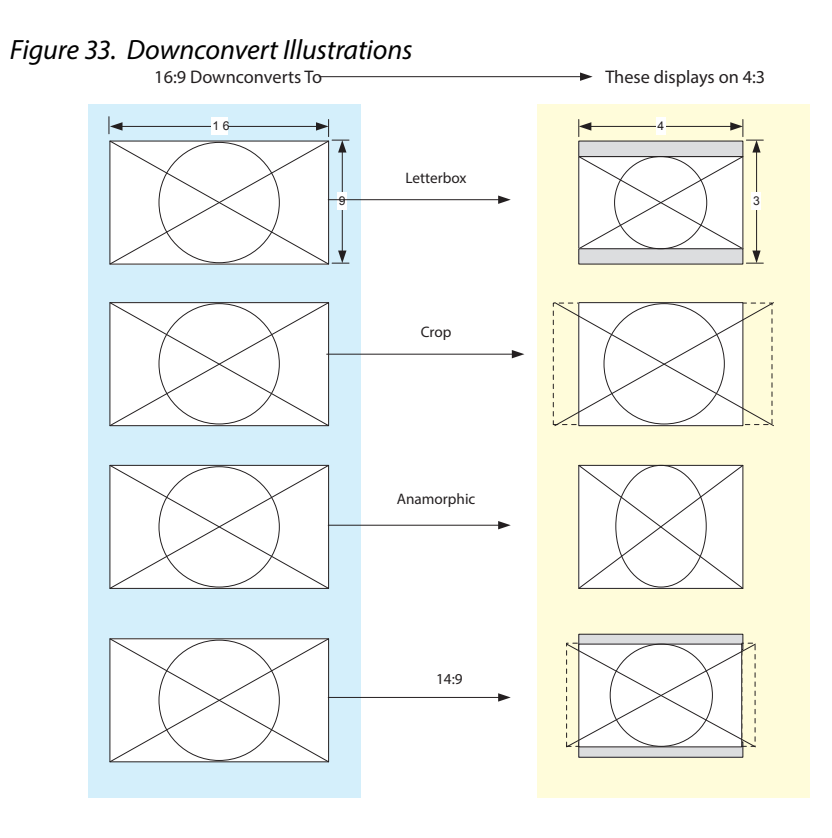

#### AFD and Conversion

Active Format Description (AFD) codes are carried in the vertical ancillary (VANC) portion of HD SDI video signals, specified in SMPTE 2016 as follows: "AFD information is intended to guide DTV receivers and/or intermediate professional video equipment regarding the display of video of one aspect ratio on a display of another aspect ratio." Because Auto AFD mode fully defines the size, position, and aspect ratio of the output raster, any Custom Size/Pos settings and any Region Of Interest settings are ignored, and those menus are hidden. FS4 AFD processing (passing, removing, and re-inserting) occurs based on the setting of parameter *["1.1 AFD Out" on page 65](#page-64-0)*.

# SCALE Menu Group

*IMPORTANT: In Four Channel Mode, the settings in this menu group apply only to the selected Video Processor (VID1- VID 4).*

## Custom Conversion Settings

<span id="page-74-0"></span>The custom settings determine the image size and shape for Upconvert mode if you choose the Custom selection for those modes.

Custom settings are stored separately for each Conversion Mode. Values for each of the Upconvert modes and SD Aspect Ratio modes (excluding OFF), plus no conversion (or HD CrossConvert), are independently stored.

Turns custom image settings On or Off. When Hide Inactive is on, the Custom Size/Position controls are only displayed when Custom Size/Pos is On. When Custom Size/Pos is Off, modified parameters are skipped in the menu system, and the UFC hardware is programmed for unity.

This menu is also not displayed when Active Format Description (AFD) is in control of the Conversion Mode.

*NOTE: The Custom Size/Pos feature is not available in Single Channel Mode if both the inputs and outputs are UltraHD/4K.* 

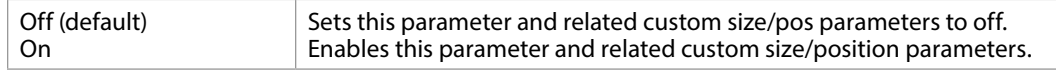

### 11 Custom Size

Changes the H and V size of the output picture by the specified percentage (%) while maintaining the current aspect ratio.

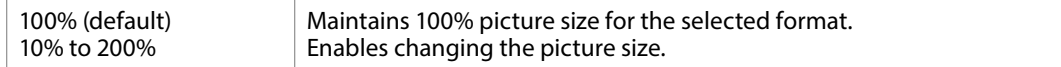

#### 1.2 Custom Aspect

Changes the H/V aspect ratio of the output picture while maintaining the current V size (Aspect  $<$  0) or H size (Aspect  $>$  0).

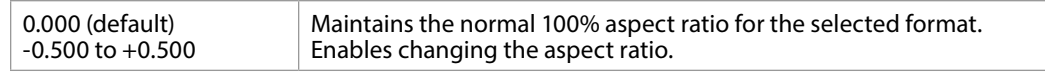

### 1.3 Custom H Position

Changes the H position of the output picture.

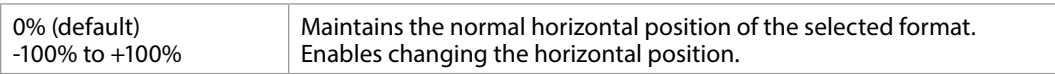

#### 1.4 Custom V Position

Changes the V position of the output picture.

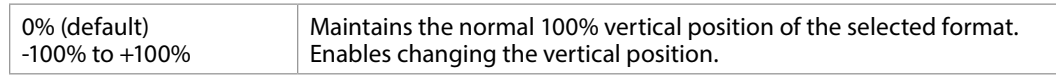

### 1.5 Custom Left Crop

Changes the Left picture crop position.

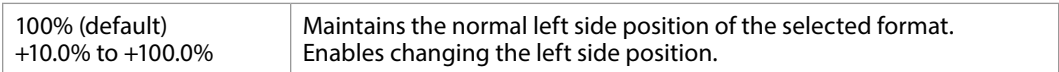

### 1.6 Custom Right Crop

Changes the Right picture crop position.

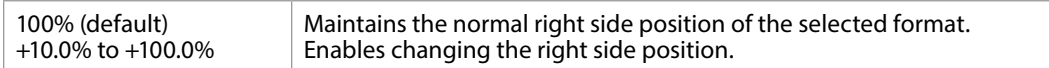

### 1.7 Custom Top Crop

Changes the Top picture crop position.

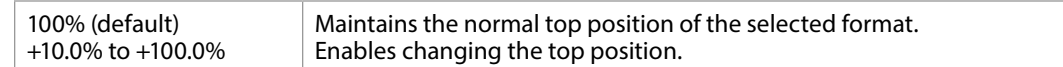

### 1.8 Custom Bottom Crop

Changes the bottom picture crop position.

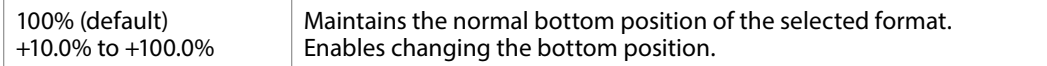

### Region of Interest (ROI)

<span id="page-76-0"></span>The Region of Interest parameters select a portion of the input picture that will be used for scaling and/or positioning. The selected area can then be scaled to a standard pillarbox or letterbox size and shape (On Square), or it can be set to a full screen input image (On Full). On Full may cause image distortion if it is used to expand an odd-shaped region of interest to full screen.

#### *NOTE: The ROI feature is not available in Single Channel Mode if both the inputs and outputs are UltraHD/4K.*

The ROI Setup mode allows you to preview the edges of your selected Region Of Interest as you set it up. After selecting the desired region using the Setup Cursor, you can take the region to air by setting Region Of Interest to On Square or On Full.

The Setup mode is not required to operate the ROI feature. The edges of the Region Of Interest can also be adjusted while in On Square or On Full modes

#### 2.0 Region of Interest

Turns the Region of Interest settings On or Off. When enabled, the ROI Left, Right, Top, and Bottom controls define the rectangular shape and position of the ROI.

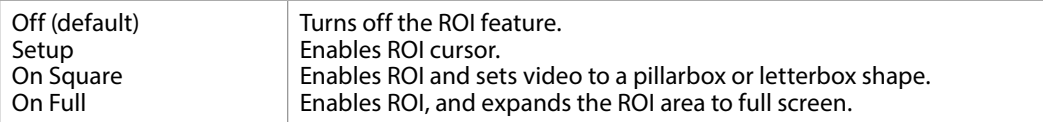

Interactions occur between ROI settings and other parameters:

- The Region of Interest menu is not displayed when Active Format Description (AFD) is in control of the Conversion Mode.
- Custom Size and Position settings work interactively with ROI, but Custom Crop settings are disabled. Custom Size/Pos is also temporarily disabled while in the ROI Setup mode.

### 2.1 ROI Left

Sets the left boundary of the ROI.

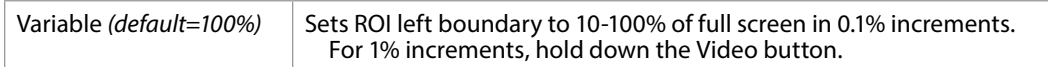

### 2.2 ROI Right

Sets the right boundary of the ROI.

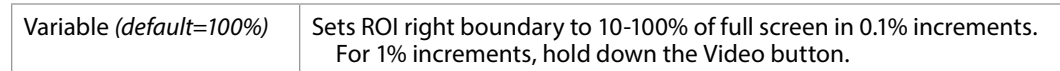

#### 2.3 ROI Top

Sets the top boundary of the ROI.

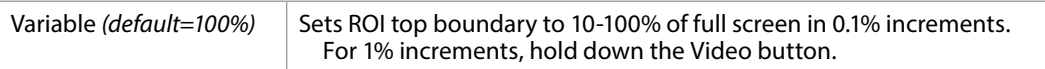

### 2.4 ROI Bottom

#### Sets the bottom boundary of the ROI.

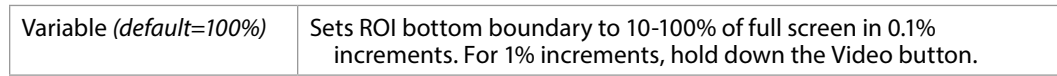

#### 3.0 1080i Output Filter

<span id="page-77-0"></span>Select On or Off. When On, displays the 1080i Output Filter Adj parameter slider below (default  $=$  Off).

### 3.1 1080i Output Filter Adj

A vertical filter control can improve the image quality of a 1080i Interlaced output when the source image has fine vertical detail and fast motion (like a camera pan). This feature is available when converting from 4K/UltraHD/2K/HD 23.98/29.97/59.94p to 1080i 59.94, or 4K/UltraHD/2K/HD 25/50p to 1080i50.

• Range 0 to 100, default  $= 0$ 

# KEYER Menu Group

*IMPORTANT: In Four Channel Mode, the settings in this menu group apply only to the selected Video Processor (VID1- VID 4).*

<span id="page-78-0"></span>Selects the background source used to fill any part of the processor output raster not filled with video from the main input video. For example, when the Video Output Mode selection is Sidebars, this parameter selects the video source for the Sidebars.

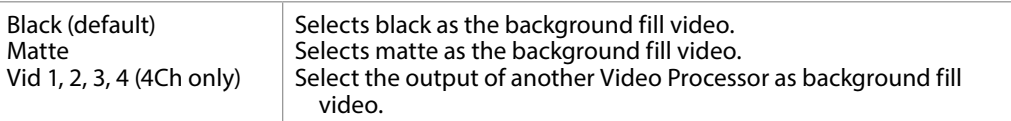

## 2 Sidebar Edge

<span id="page-78-1"></span>The parameter adjusts the sidebar position where the center video meets the pillarbox background video on both sides. The underlying hardware feature is the same as Custom Right Crop and Custom Left Crop. This is effectively an extra handle on the Left Crop and Right Crop parameters.

The Crop and Sidebar Edge controls are additive; increasing Sidebar Edge (making the sidebars larger and the center-video smaller), equates to setting Left and Right Crop values to smaller percentages. The Sidebar Edge can be set to 0 through +128. A value of 0 produces a 4:3 center. Positive values produce wider sidebars (and a narrower center).

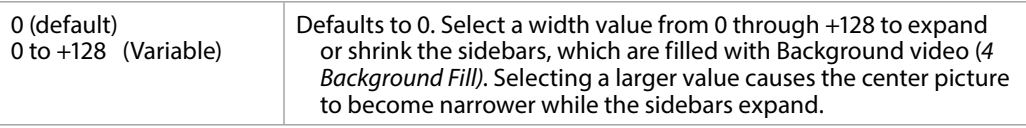

### 3.1 Matte Luma

<span id="page-78-2"></span>Determines the Matte Luma level of the background fill.

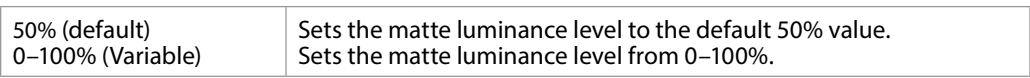

### 3.2 Matte Chroma

<span id="page-78-3"></span>Determines the Matte Chroma level of the background fill.

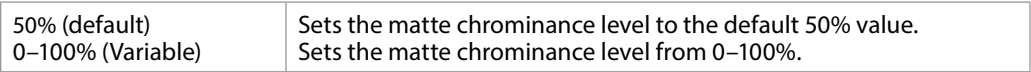

### 3.3 Matte Hue

<span id="page-78-4"></span>Determines the Matte Hue of the background fill.

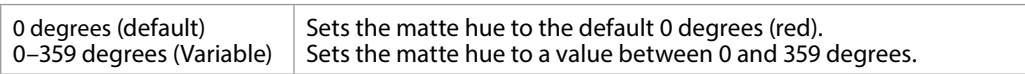

#### *NOTE: On the front panel, as you turn the Matte Hue ADJUST knob the values wrap from 359 back to 0 degrees.*

# TIMING Menu Group

*IMPORTANT: In Four Channel Mode, the settings in this menu group apply only to the selected Video Processor (VID1- VID 4).*

These parameters adjust Video Processor horizontal and vertical output timing in reference to the genlock source already selected, and permits adding up to 6 full frames of output delay.

## 1 Maintain A/V Sync

<span id="page-79-0"></span>This parameter can be used to enable a one-way link from that Video Processor channel's video timing control to its audio input delay control. When On, adjustments made to video timing are also applied to the audio input delay, so the video and audio maintain sync.

The following conditions are required for this feature to operate properly:

- Vid1 (thru 4) Audio Out must be set to SDI1 (thru 8), AES or MADI.
- Selecting Mix Down, Sig Gen, Mute or Map disables Maintain A/V Sync.
- In 4Ch mode, that Video Processor must be the "master" (see *["Maintain A/V](#page-81-0)  [Sync with Multiple Video Processors" on page 82](#page-81-0)*).

*NOTE: When this parameter is turned from Off to On, the existing audio delay value for that Video Processor does NOT immediately change, but that audio delay will subsequently be offset by matching values when the video timing setting is actually changed. This helps prevent unintended audio delay shifts from occurring, but means you cannot make A/B comparisons of audio delay simply by toggling this setting On and Off. Storing and Recalling Presets can be used for A/B comparison, however.*

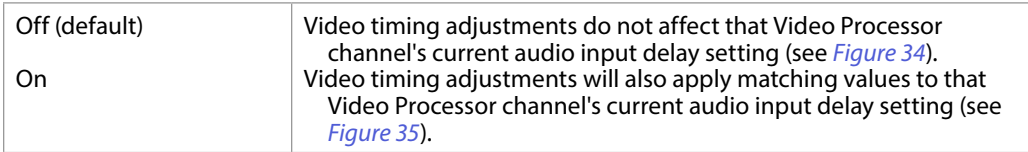

A real world example for using this feature is to easily adjust and maintain audio sync. During video processing, video frames can be shifted in time for proper frame synchronization. Because the FS4 de-embeds audio before video processing, even if the incoming audio was originally embedded on that same incoming SDI source, the audio can become offset from the video.

The following two diagrams illustrate the FS4's Maintain A/V Sync behavior in Single Channel mode using SDI 1 input video and embedded audio. *[Figure 34](#page-80-0)* show FS4 behavior when Maintain A/V Sync is Off, and *[Figure 35](#page-80-1)* shows what happens when it is On.

#### <span id="page-80-0"></span>*Figure 34. Maintain A/V Sync Off, Single Channel Mode Example*

Audio Delay Independent of Video Timing

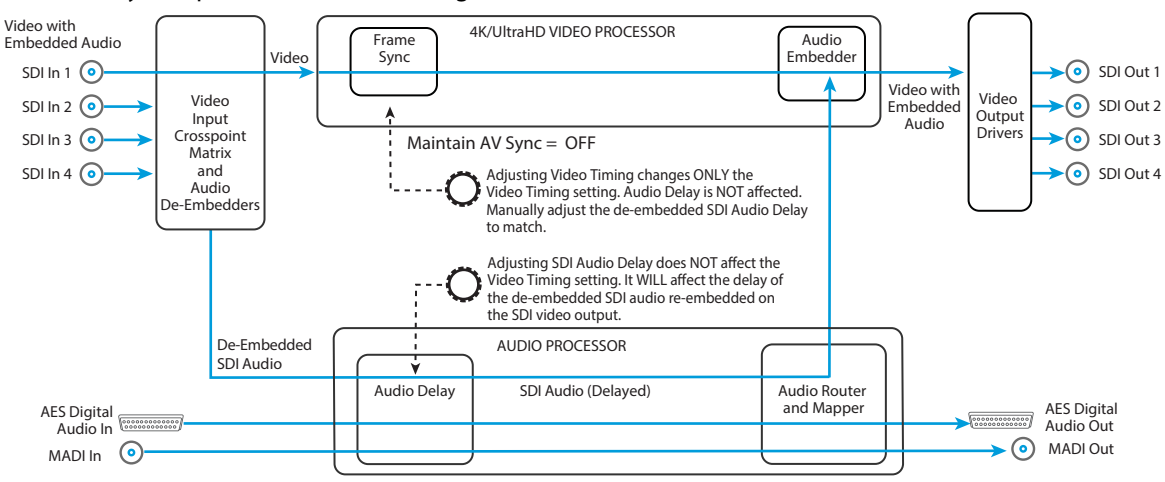

<span id="page-80-1"></span>*Figure 35. Maintain A/V Sync On, Single Channel Mode Example*

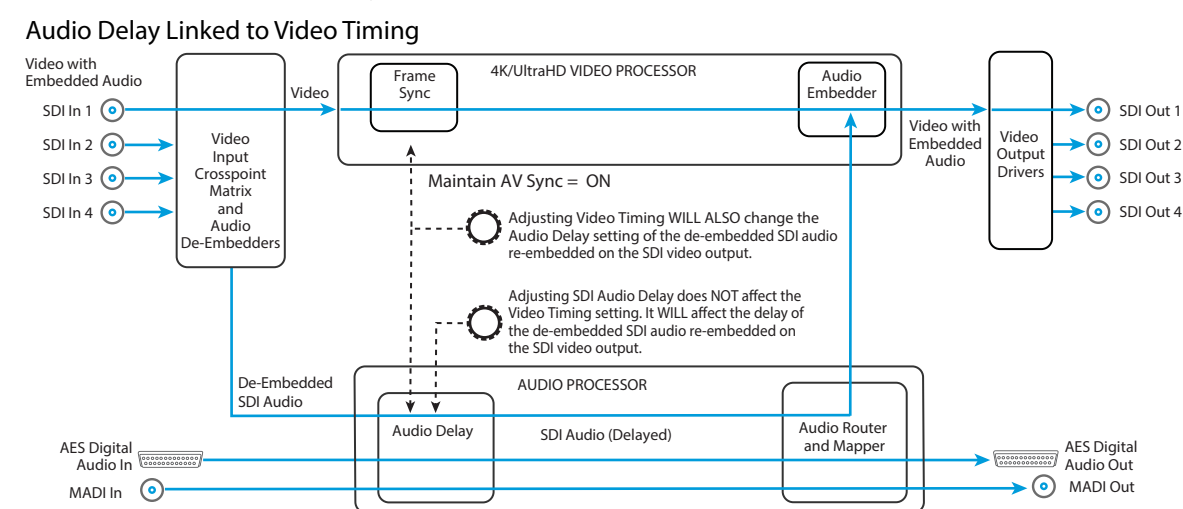

### Audio Sync Procedure Example

One procedure to maintain audio and video sync involves following the steps below in order (alternative procedures are also effective).

- 1. Configure your FS4 input and output routings. In this example, SDI 1 Input video is selected, SDI 1 embedded audio input is mapped as the Video 1 embedded audio output (default setting), and the combined output is sent to FS4 SDI Out 1.
- 2. With Maintain A/V Sync **OFF** (*[Figure 34](#page-80-0)*), adjust the FS4's Video 1 output timing as required for your situation.
- 3. With Maintain A/V Sync still **OFF**, adjust the EMBED SDI 1 Delay to match for audio sync.
- 4. If subsequent video timing adjustments become necessary for Video 1, turn Maintain A/V Sync **ON** (*[Figure 35](#page-80-1)*) and adjust ONLY the Video timing. The audio will automatically be adjusted to match the new video timing setting.
- 5. If for some reason audio sync shifts, but the video timing is still correct, adjust ONLY the SDI 1 Embedded Audio Delay setting to match the audio to the video. This adjustment, independent of the video timing setting, can be made with the Maintain A/V Sync setting either **ON** or **OFF**.

Understanding how these controls interact with each other will help you decide which adjustment to make, depending on your situation.

### Maintain A/V Sync with Multiple Video Processors

<span id="page-81-0"></span>In Four Channel mode, Maintain A/V Sync generally works the same as in Single Channel mode. However a special case occurs if audio from the same source is routed to more than one Video Processor. In this case a "master" Video Processor is required, because changing the Video Timing on both Video Processors could create conflicting Audio Delay changes for that shared audio source. In this situation, the lowest numbered Video Processor is considered the "master" and all other Video Processors will have their Maintain A/V Sync feature disabled (see *[Figure 36](#page-81-1)*).

In the following example, AES input audio, instead of SDI 1 input embedded audio, is routed to multiple FS4 outputs. This will make each Video Processor's Video Timing adjustment behavior different, depending on which Video Processor is the master.

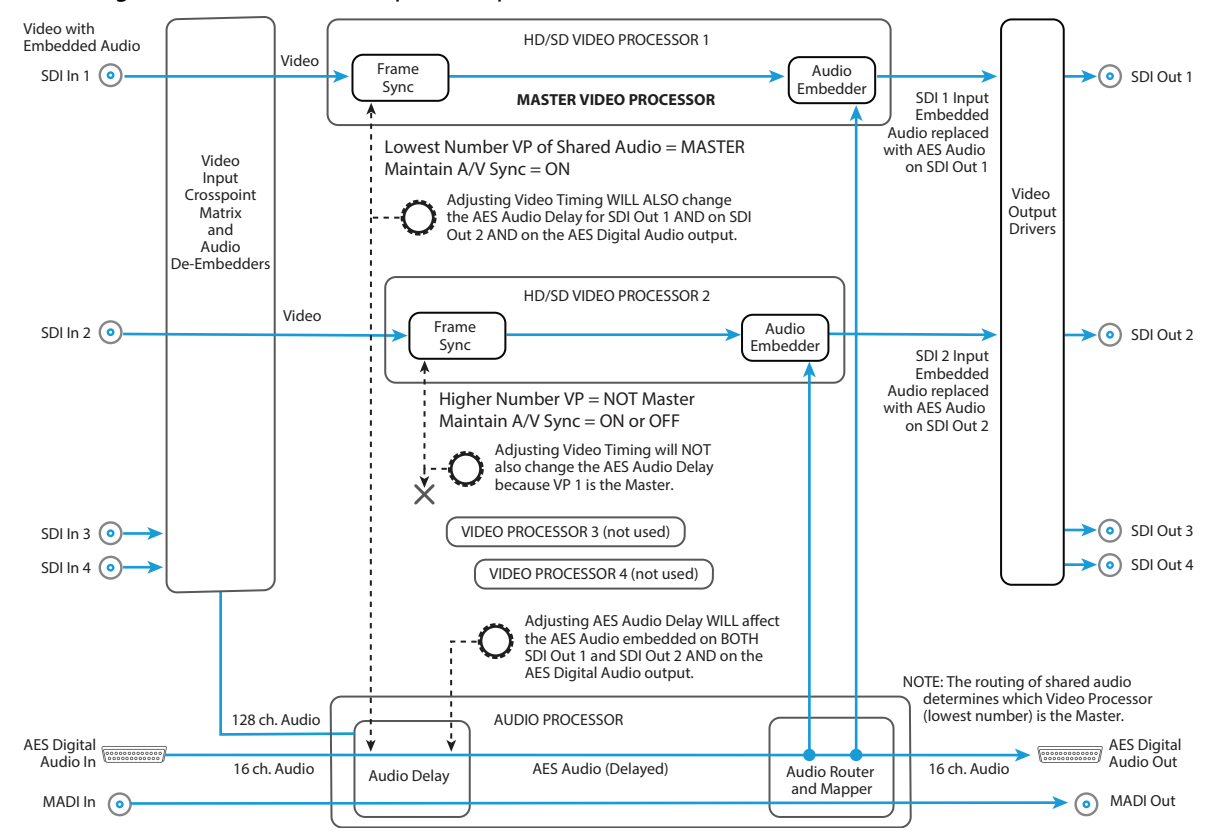

<span id="page-81-1"></span>*Figure 36. 4Ch Mode Example, Multiple Video Processors with Shared Audio*

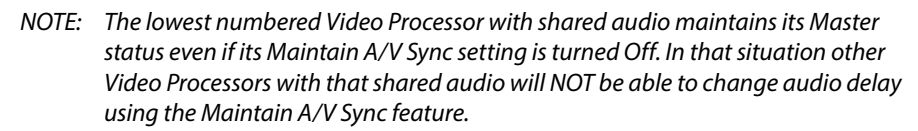

## 2 Output Timing H

<span id="page-82-0"></span>When adjusting the horizontal timing (H), this parameter specifies a number of pixels to offset, from zero to full line width. Adjustment range increments from 0 to the width of the line in pixels. The maximum value varies, depending on the format already chosen.

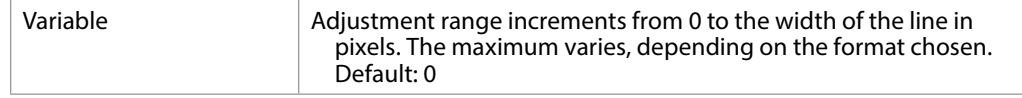

*NOTE: Unlike most knob-adjustable parameters, on the front panel menu this parameter automatically wraps from the maximum value to 0 (and vice versa).*

## 3 Output Timing V

<span id="page-82-1"></span>When adjusting the vertical timing (V), this parameter specifies a number of lines to offset, moving the screen up to a half a frame up or down.

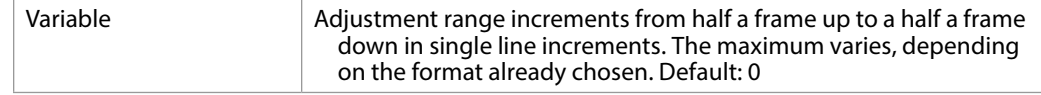

*NOTE: Unlike most knob-adjustable parameters, on the front panel menu this parameter automatically wraps from the maximum value to 0 (and vice versa).*

#### Output Timing Memory

Independent horizontal and vertical timing values are kept for all available output formats.

Output Timing Ranges

The table below lists the output timing ranges for various video frame rates.

#### *Table 7. Output Timing Ranges*

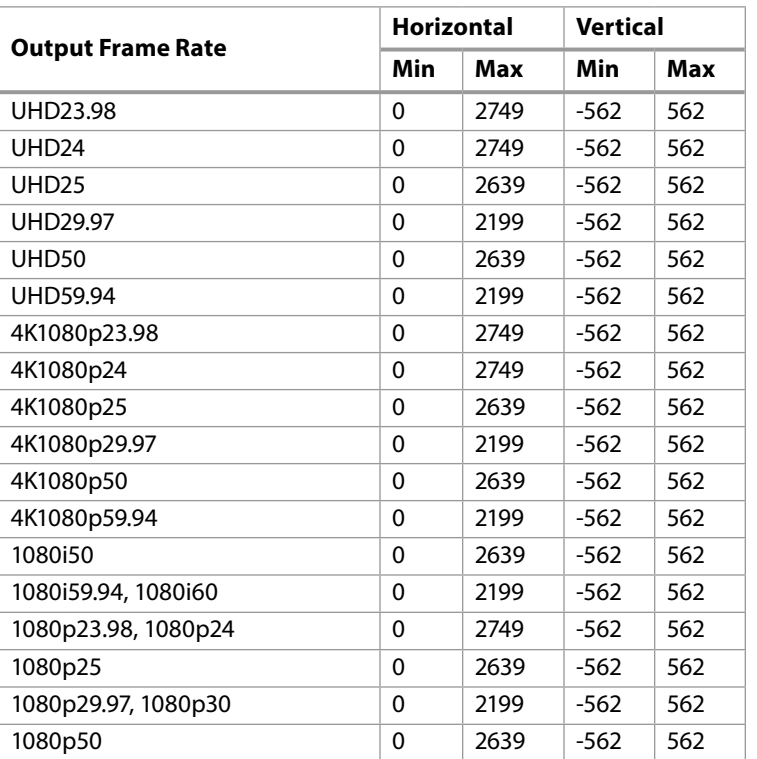

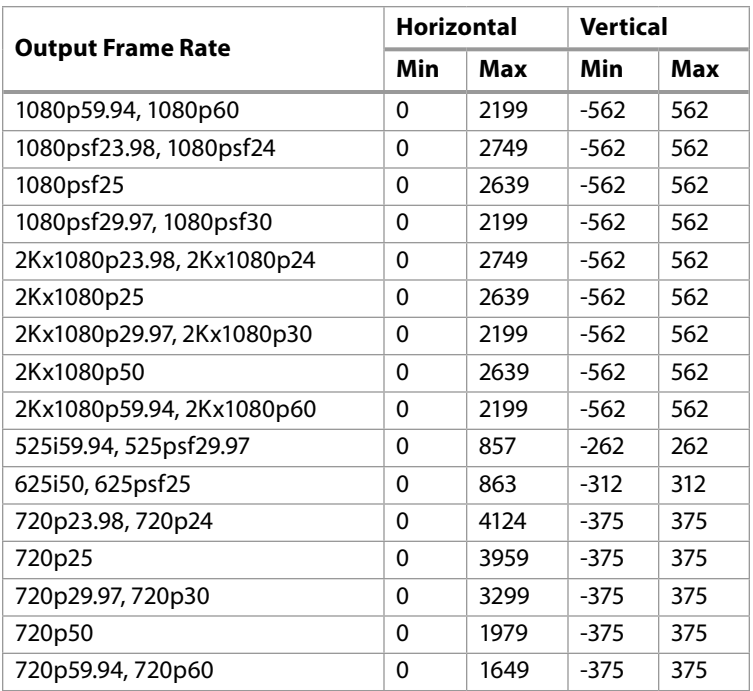

### 4 Frame Delay

<span id="page-83-0"></span>This parameter adjusts Video Processor output timing.

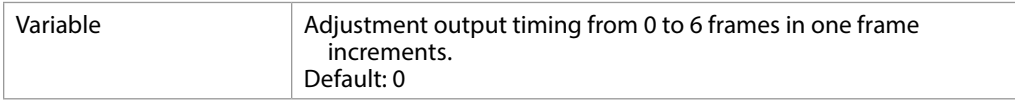

*NOTE: This delay amount is in addition to the FS4's default video latency. In Four Channel Mode and in Single Channel Mode with no 4K/UltraHD up or down conversion, this default latency is nominally two frames at low frame rates (23.98/24/25/29.97/30 fps) or four frames at high frame rates (50/59.94/60 fps). In Single Channel Mode with 4K/UltraHD up or down conversion being performed, this default latency is nominally 3 frames at low frame rates or 5 frames at high frame rates.* 

# TSTGEN Menu Group

*IMPORTANT: In Four Channel Mode, the settings in this menu group apply only to the selected Video Processor (VID1- VID 4).*

## 1 Test Pattern Gen

<span id="page-83-1"></span>Selects whether a test pattern is output by that Video Processor.

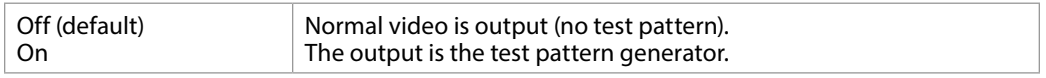

*NOTE: Normal output can be a version of its currently selected input, a Sidebar or Letterbox display, Black, or a Freeze of last good video, depending on the current configuration.*

<span id="page-84-0"></span>Selects the type of test pattern output if Test Pattern Gen is on.

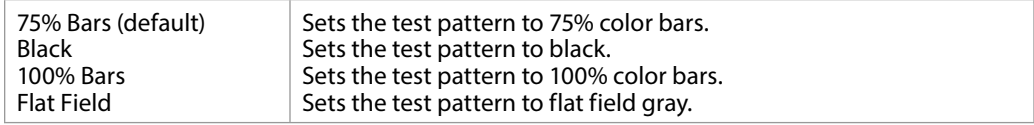

# FREEZE Menu Group

*IMPORTANT: In Four Channel Mode, the settings in this menu group apply only to the selected Video Processor (VID1- VID 4).*

### 1 Freeze Output

Makes the FS4 freeze the current video frame on the Video Processor output. This may be useful either for testing or in case of loss of the input source.

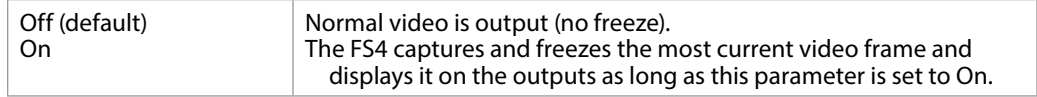

*NOTE: Normal output can be a version of its currently selected input, a Sidebar or Letterbox display, Black, or a Test Pattern, depending on the current configuration.*

# Audio Select Buttons EMBED, AES

*IMPORTANT: These parameters are NOT affected by the selection of Single or Four Channel Mode.* 

As described in *["Operational Summary" on page 16](#page-15-0)* the EMBED and AES front panel buttons select categories of audio.

- EMBED selects SDI embedded audio for control. The FS4 supports 16 embedded audio channels for each video channel.
- AES selects both AES and MADI audio for control, each with their own set of parameter menus. The FS4 supports up to 16 AES channels (eight pairs), and up to 64 MADI audio channels.

When the EMBED or AES button is selected, the three Audio buttons on the right are used to select a category of parameter menus.

*Figure 37. Audio Menu Group Buttons*

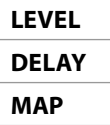

# LEVEL Menu Group

*IMPORTANT: The settings in this menu group apply to the currently selected audio category (EMBED or AES/MADI). These settings are shared with both Four Channel and Single Channel modes.*

The LEVEL menus provide Level and Phase adjustments for SDI Embedded, AES, MADI BNC, and MADI Fiber input audio.

### EMBED Level Menus

When EMBED is selected, the following SDI Embedded Audio menus are available.

### 1.0 SDI1 Level

<span id="page-85-0"></span>Selects the Audio Level Mode for all 16 SDI1 audio input channels. The default Unity setting applies 0.0. db gain to all the input channels

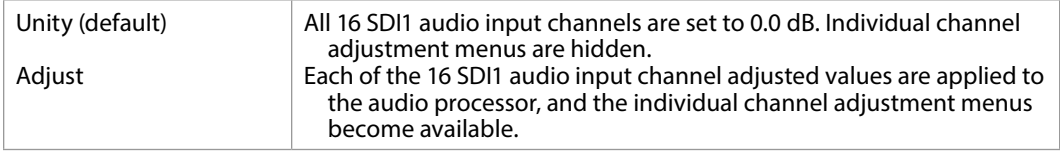

When Adjust mode is selected:

- After selecting an individual channel adjustment menu, the ADJUST knob changes the value shown by 0.5 dB (up or down) for each knob detent.
- The range of adjustment is -18.0dB to +18.0dB.
- Switching from Unity to Adjust will apply the individual level values that were set in the Adjust mode to the input for each of the channels. Switching from Adjust to Unity will apply unity (0.0dB) to all channels.

### 1.1-1.16 SDI1 Level Ch 1

When Adjust is selected above, individual SDI 1 audio channel menus become available, permitting +/- 18.0 dB level adjustment to each input channel.

#### 2.0-8.0 SDI2-8 Level

Same as 1.0 SDI1 Level menu, except for SDI inputs 2 through 8, and similar level adjust submenus are available.

#### 9.0 SDI1 Phase

<span id="page-85-1"></span>Selects the Audio Phase Mode for all 16 SDI1 audio input channels The default Unity setting applies normal (non-inverted) phase to all the input channels.

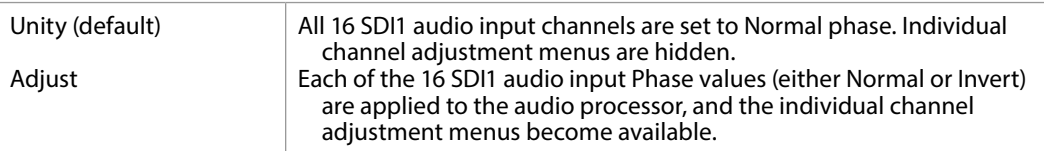

When Adjust mode is selected:

• After selecting an individual channel adjustment menu, the ADJUST knob toggles the Phase value shown between Normal and Invert. When Invert is selected the phase of the audio input on that channel will be inverted.

Switching from Unity to Adjust will apply the individual Phase values that were set in the Adjust mode to the input for each of the channels. Switching from Adjust to Unity will apply unity (Normal) to all channels.

When Adjust is selected above, individual SDI 1 audio channel menus become available, permitting inverting the phase of each input channel.

#### 10.0 - 16.0 SDI2-8 Phase

Same as 9.0 SDI1 Phase menu, except for SDI inputs 2 through 8, and similar phase adjust submenus are available.

### AES/MADI Menus

When AES is selected, Level and Phase parameter menus for AES and MADI input audio are displayed. These menus are the similar to those used for Embedded Audio SDI1 Level and Phase.

#### 1.0 AES Level

Sixteen AES Level menus (and related submenus) are available.

#### 2.0 MADI BNC Level

Sixty four MADI BNC Level (and related submenus) are available.

#### 3.0 MADIFIB Level

Sixty four MADI Fiber Level (and related submenus) are available.

*NOTE: For level adjustment information, see ["1.0 SDI1 Level" on page 86.](#page-85-0)*

#### 4.0 AES Phase

Sixteen AES Phase menus (and related submenus) are available.

#### 5.0 MADI BNC Phase

Sixty four MADI BNC Phase (and related submenus) are available.

#### 6.0 MADIFIB Phase

Sixty four MADI Fiber Phase (and related submenus) are available.

*NOTE: For Phase adjustment information, see ["9.0 SDI1 Phase" on page 86](#page-85-1)*.

## DELAY Menu Group

*IMPORTANT: The settings in this menu group apply to the currently selected audio category (EMBED or AES/MADI). These settings are shared with both Four Channel and Single Channel modes.*

The DELAY Menu Group provides delay adjustments for SDI Embedded, AES, MADI BNC, and MADI Fiber input audio. Delay adjustments are applied to audio channel pairs. Delay times are shown and entered in samples, and the value is also shown in milliseconds.

When EMBED is selected, the following SDI Embedded Audio menus are available.

### 1.0 SDI1 Delay

<span id="page-87-0"></span>Selects the Audio Delay Mode for the eight SDI1 audio input channel pairs. Delay operates on channel pairs only. Delay cannot be adjusted on any single channel. Channel pairs are grouped as: Channel 1 and 2, Channel 3 and 4,…, Channel 15 and 16. The default Global setting applies the currently set Global delay value to all eight input channel pairs. The factory default Global setting is 0 seconds delay, but whatever value the user changes this setting to will be applied when Global is selected.

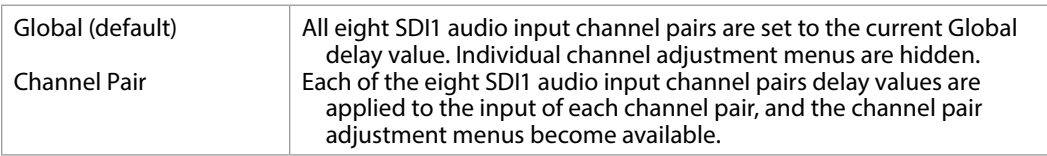

When Channel Pair mode is selected:

- Each of the individual eight SDI1 audio input channel pair delay values are applied to the input delay of each channel pair.
- The range of delay is -128 to +12288 in units of samples where 48 samples = 1 millisecond.

Switching from Global to Channel Pair will apply the individual delay values that were set for each individual channel pair. Switching from Channel Pair to Global will apply the same currently set Global delay value to all the channel pairs.

### 1.1 SDI 1 Delay Global

When Global is selected above, the individual SDI 1 audio channel pair menus are hidden.

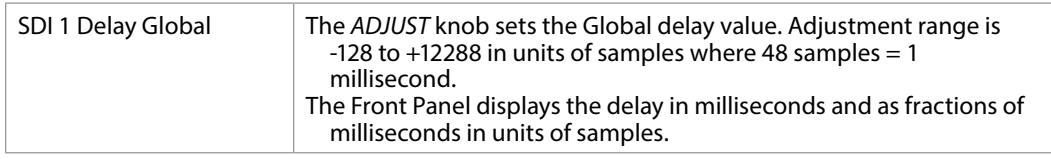

### 1.1-1.8 SDI 1 Channel Pair Delay

When Channel Pair is selected above, eight individual SDI 1 audio channel pair menus become available, permitting adjusting the delay of each input channel pair.

• Delay adjustment range is -128 to +12288 in units of samples where 48 samples = 1 millisecond. The Front Panel displays the delay in milliseconds and as fractions of milliseconds in units of samples.

#### 2.0 - 8.0 SDI2-8 Delay

Same as 1.0 SDI1 Delay menu, except for SDI inputs 2 through 8, and similar delay adjust submenus are available.

### AES/MADI Delay Menus

When AES is selected, Delay parameter menus for AES and MADI input audio are displayed. These menus are the similar to those used for Embedded Audio SDI1 Delay.

#### 1.0 AES Delay

Sixteen AES Level menus (and related submenus) are available.

#### 2.0 MADI BNC Delay

Sixty four MADI BNC Level (and related submenus) are available.

#### 3.0 MADIFIB Delay

Sixty four MADI Fiber Level (and related submenus) are available.

*NOTE: For level adjustment information, see ["1.0 SDI1 Delay" on page 88.](#page-87-0)*

## MAP Menu Group

*IMPORTANT: The settings in this menu group apply to the currently selected audio category (EMBED or AES/MADI). These settings are NOT shared with both Four Channel and Single Channel modes.*

The MAP menus provide FS4 audio routing controls. Any audio input can be routed to any audio output, except the Monitor output embedded audio always matches the monitored video.

### About Audio Routing

The following menus control the FS4's audio routing. The general routing procedure using the front panel is to select the menu of the audio output with the SELECT knob, and then select the input source you wish to route to that output with the ADJUST knob. Channel mapping allows different individual audio channels to be routed to different individual outputs.

See *["System Video/Audio Cable Connections" on page 31](#page-30-0)* for more information about FS4 signal routing.

### 1.0 Vid 1 Audio Out

<span id="page-88-0"></span>Selects the audio input sources for the selected FS4 Video Processor's audio output channels. The factory default for each output is the corresponding input: i.e. SDI1 to SDI1, SDI2 to SDI2, etc.

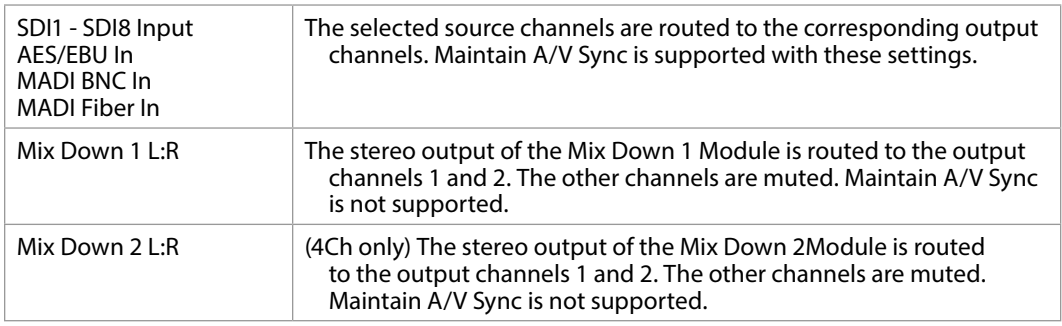

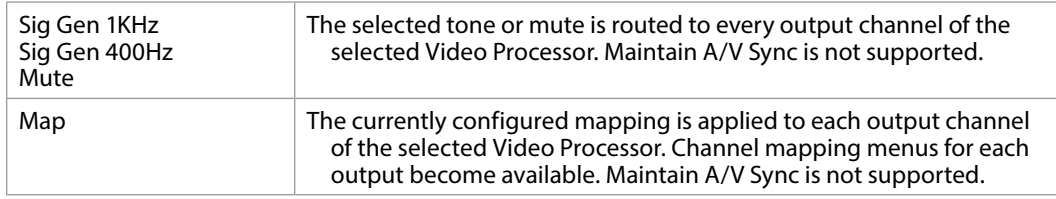

*NOTE: In 4Ch mode, if the Maintain A/V Sync feature is being used and multiple Video Processors share the same audio sources, the lowest numbered video processor with shared audio is considered the Master, and the Maintain A/V Sync feature will be inactive for higher numbered Video Processors. See ["Maintain A/V Sync](#page-81-0)  [with Multiple Video Processors" on page 82](#page-81-0) for more information.*

### 1.1-1.16 SDI1 Output Channel

When Map is selected, each listed source can be mapped to each output channel of the currently selected output menu.

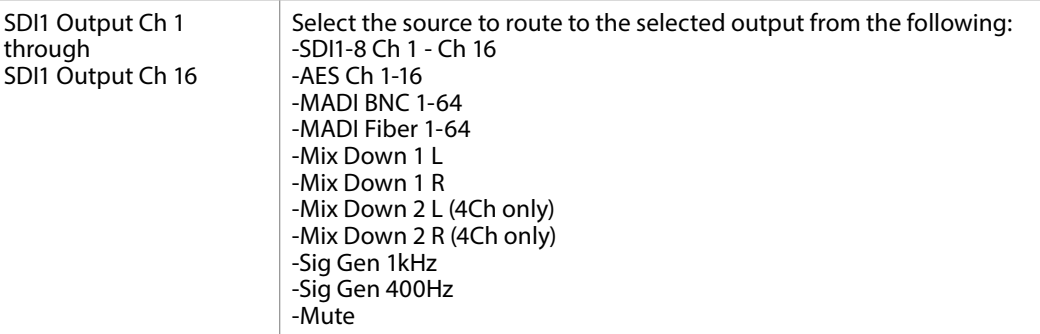

2.0-4.0 SDI2-4 Audio Out

See *["1.0 Vid 1 Audio Out" on page 89](#page-88-0)*

# Remote FS4 Control Via a Web Browser

The FS4 web interface consists of a built-in optimized web server that provides control via a web browser running on a network-attached computer. The browser screens are presented and described on the following pages, organized as they appear in the browser.

#### Supported browsers

- Chrome (all platforms)
- Firefox (all platforms)
- Safari (OSX, Mobile)
- Internet Explorer (versions 10 and higher)

Other browsers are likely to work but are not guaranteed.

#### Supported RJ-45 Ethernet network connections

- Closed local area network (LAN)
- Straight computer to FS4 cable connection
- Broadband wide area network (WAN) with the firewall opened for the FS4 (not recommended since anyone on the internet can then access the FS4)

Internally the FS4 senses and adapts to either a "straight-through" CAT 5 Ethernet cable or null-modem (crossover) cable using standard RJ-45 connectors. No setup or strapping is needed to adapt to the cable.

#### Browser connection

For browser access, enter the FS4 IP address in the browser's address field.

By default, the FS4 is set to automatically connect to your network's DHCP server to get an IP address and other network configuration data. You will find the IP address in the STATUS Menu Group as follows:

- 1. Press the STATUS button on the FS4 front panel.
- 2. Turn the SELECT knob until you reach status display with the FS4 name at the top.
- 3. Enter the IP address shown in the IP Addr field.

When the browser successfully connects to the FS4, the main Status screen is displayed. If the browser fails to connect, make sure CONFIG settings for IP, Subnet, and Gateway match the network setup of the browser host. You can either make the computer match the FS4, or make the FS4 match your computer.

## General Web Browser Screen Description

The webpage screens are different, depending on the current FS4 operating mode. All FS4 screens share some common elements:

#### Menu

On the left of each screen is a navigational list of the available screens. Click any of these items to jump to that screen. Collapse/expand buttons on the upper right of each menu lets you open and close that menu's selection list.

#### Alarms

The lower left side of the screen shows alarms that alert you to possible problem conditions, such as disconnected or failed power supplies and video format incompatibilities.

#### Status and Menu Display

In the center of each screen you'll find the main display showing the status and menu selections for the screen you are viewing. The content of FS4 web screens closely mirrors the parameter menus displayed on the front panel. On all menus except Status, if you hover the cursor over any parameter, the equivalent front panel parameter number is displayed.

#### Connection

The right side of the screen lists FS4 system details, including system serial number, installed software version, and connection status. This information is useful if you ever have to call AJA Technical Support for help.

#### Network

The right side of the screen lists AJA systems on the network. The network panel is divided into two sections by the white line- above the line will be a list of FS4 models on the network- below the line will be a list of other AJA devices (such as Cion and other FS models) If you right-click any system in the list and select Identify, the ID LEDs on the unit will blink to identify it. Click on Identify again to stop the blinking. Another way to identify systems is to notice which system's EXT front panel LED flashes when you change any setting from a remote control device, such as the web browser.

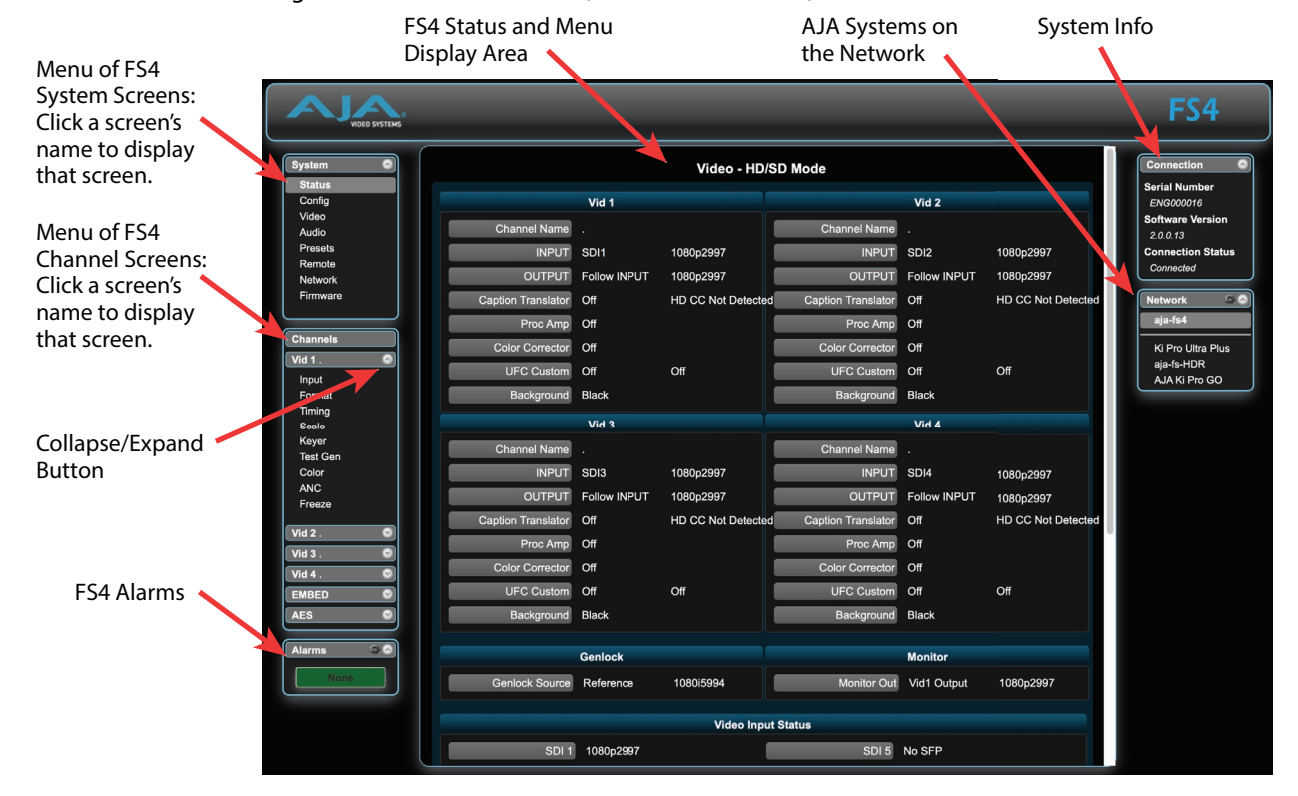

#### *Figure 38. FS4 Web Interface, Main Status Screen, Four Ch Mode*

From any screen, you can see at-a-glance all of the AJA devices present on the same local LAN as well as the current FS4 you are controlling. Clicking on any of the listed systems will bring up the Status screen of that device.

*NOTE: The FS4 you control may be running a different software version, so screens may look different. It's a good idea to have all your devices running the most current software and the same version. Also, if the Default Gateway is not configured properly, other AJA devices will not be visible. If the display shows no devices found, check the gateway setting.*

## Resetting Values To Factory Default Settings

FS4 web browser screens feature many user controls that can be reset to factory default values by simply "right-clicking" on the parameter label. When you rightclick, the browser displays a Reset to Factory popup that if clicked will cause the parameter to be reset.

*NOTE: This reset procedure only works with computers that allow right-clicking. Some computers may not permit this operation.*

You can perform a global reset to factory values of all System, Video, Audio, and most Config parameters (the same set of parameters acted on by a Preset Recall).

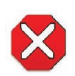

**Caution!** Recall Factory Preset changes the settings for both Single Channel and Four Channel FS4 operating modes to their factory default values. .

To perform a global reset:

- 1. Go to the Presets screen.
- 2. Click on the Recall button in the Factory Preset row.

User preferences, network settings, and existing Presets are not affected by recalling the Factory Preset.

### Drop Down Parameter Operation

Most parameters available on the browser are selected from a drop-down list. The currently active parameter is displayed. Click on the down arrow symbol next to the parameter to display the list and select an alternative value. The FS4 will immediately operate with the new setting.

### Slider Operation

Some screens contain slider controls for setting values. To set a value, you can click on a slider to select it and then use the mouse to drag the slider to the position you desire. For fine tuning, while the slider is selected (highlighted by a blue border), use the keyboard left and right arrow keys to change the value one unit at a time. Or you can enter the value directly by clicking on the number displayed above the slider, type in your number then hit Enter to have it take effect. After setting a slider's position, click on the page's background area (blue highlight turns off) to ensure the change is confirmed and saved.

Some parameters, when activated, open sub-menus. The sub-menus are a lighter gray color and have a collapse/expand button on the parent selection. This lets you collapse the sub-menus to make it easier to configure the system. The collapsed setting only stays in effect until the user reconnects or refreshes the browser.

# Screen Descriptions

Now that you have had an introduction to how the FS4 browser works and how to navigate the screens, each screen and its settings are described in detail (click to jump).

- *["Network Pane and Network Configuration Screen" on page 94](#page-93-0)*
- *["Alarm Configuration Screen" on page 96](#page-95-0)*
- *["Status Screen" on page 97](#page-96-0)*
- *["Config Screen" on page 99](#page-98-0)*
- *["Video Screen" on page 101](#page-100-0)*
- *["Audio Screen" on page 102](#page-101-0)*
- *["Presets Screen" on page 102](#page-101-1)*
- *["Remote Screen" on page 104](#page-103-0)*
- *["Firmware Screen" on page 105](#page-104-0)*
- *["Video Channel Screens" on page 105](#page-104-1)*
- *["Embedded Audio Channel Screens" on page 110](#page-109-0)*
- *["AES \(and MADI\) Audio Channel Screens" on page 111](#page-110-0)*

## <span id="page-93-0"></span>Network Pane and Network Configuration Screen

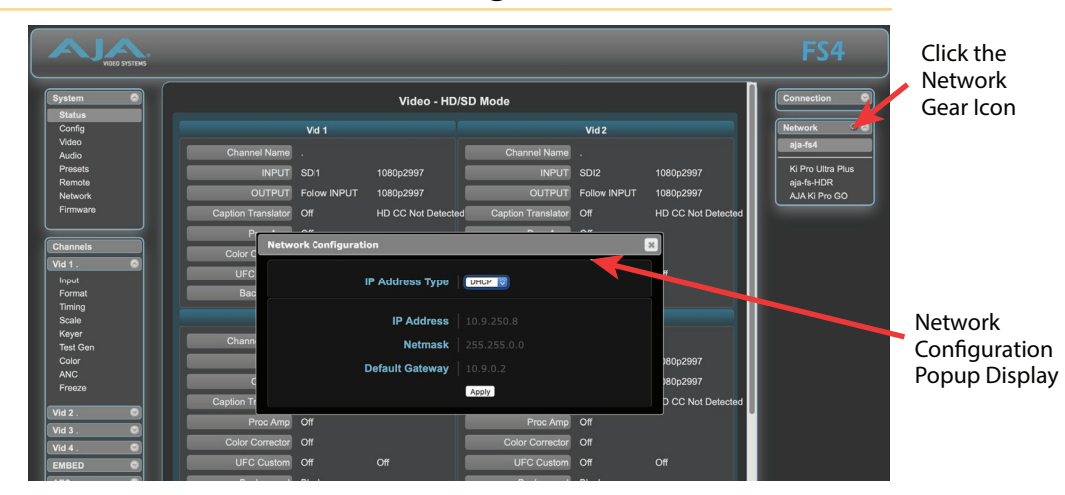

The Network pane on the right side of any screen lists the AJA FS devices that appear on the network. This pane includes three additional controls:

- Hover the cursor over any system name to see its IP address.
- Right-click any system and select Identify to blink the system ID LEDs.
- Click the gear-shaped icon in the Network pane (or select Network from the Menu list on the left side of the screen) to open the Network Configuration screen listing FS4 network settings.

The Network Configuration screen allows you to view and change your FS4's network settings and then click Apply to activate them.

See *["Networking" on page 27](#page-26-0)* for detailed setup instructions for connecting the FS4 to a network. Consult your network administrator about how to configure network settings.

### IP Address Type

IP Address Type determines the type of TCP/IP network configuration used by the FS4. DHCP enables the FS4 to connect to the network DHCP server, which assigns the IP Address, Netmask, and Gateway automatically. Static lets you set these parameters manually.

*NOTE: If the IP Address Type is DHCP, the IP Address, Netmask, and Default Gateway are gray, indicating they are set automatically and cannot be changed unless IP Address Type is first set to Static. Changes are saved and activated upon confirmation using the Apply button.* 

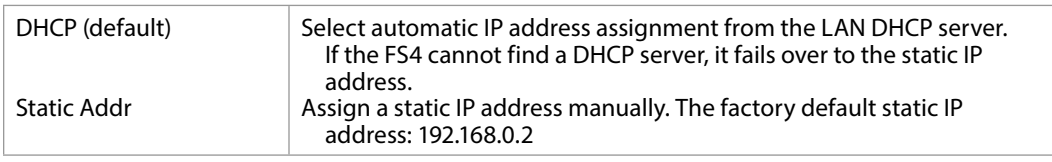

### IP Address

IP Address determines the static IP address used by the FS4 for TCP/IP networking. (Networking is discussed in Chapter 3, Network Connection.) Consult your network administrator about how to set this value.

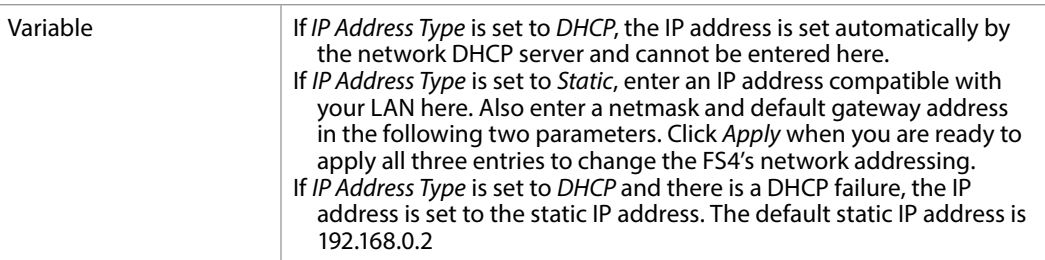

### Netmask

Netmask determines the subnet mask used by the FS4 for TCP/IP networking.

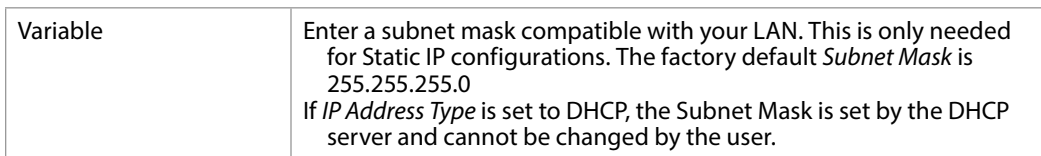

### Default Gateway

Default Gateway determines the gateway or router used on your LAN for TCP/IP networking.

Without a properly configured default gateway (whether you have a router/ gateway or not), the FS4 will be unable to see other AJA FS devices on the network, although you may still be able to control this FS4 via a web browser. Also, without a proper gateway defined, the discovery feature on the Network web page will not work correctly and list other FS devices on the network.

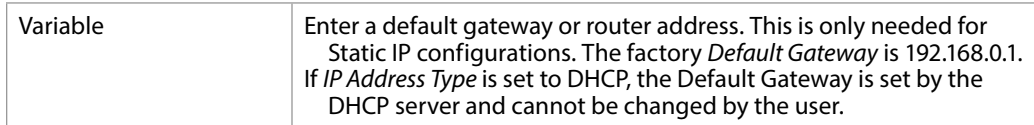

# <span id="page-95-0"></span>Alarm Configuration Screen

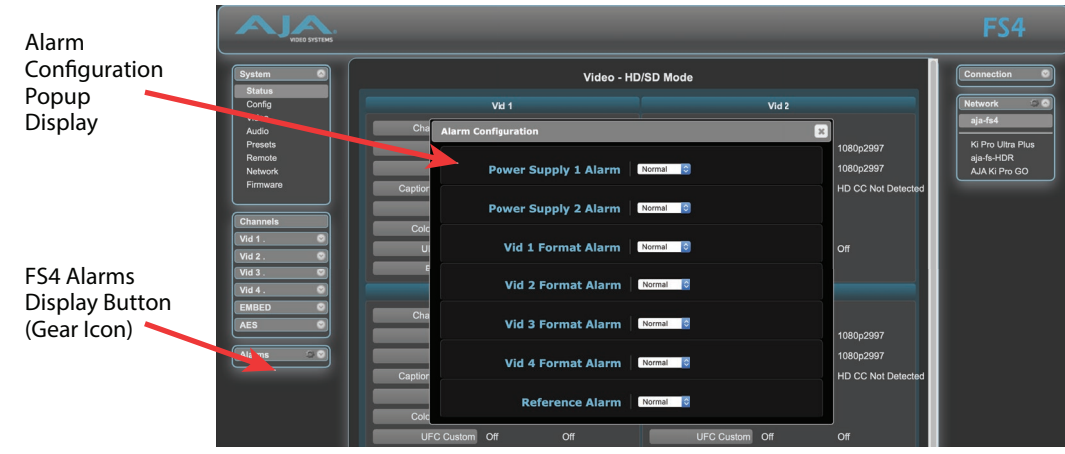

You can pop open the Alarm Configuration display at any time and on any screen by clicking the gear button in the upper part of the Alarms panel.

To close the window, press the ESC key, or click the X in the upper right corner.

The Alarm Configuration display provides control over these alarm settings:

- Power Supply Alarm (see *["5.1, 5.2 Power Supply 1-2 Alarm" on page 55](#page-54-0)*)
- Video Format Alarm (see *["6 Vid Format Alarm" on page 55](#page-54-1)*)
- Reference Alarm (see *["7 Reference Alarm" on page 56](#page-55-0)*)

# <span id="page-96-0"></span>Status Screen

| <b>MOFO SYSTEMS</b>                |                           |                   |                           |                           |                  |                           | FS4                                  |
|------------------------------------|---------------------------|-------------------|---------------------------|---------------------------|------------------|---------------------------|--------------------------------------|
| <b>System</b><br>W                 |                           | <b>Connection</b> |                           |                           |                  |                           |                                      |
| <b>Status</b><br>Config            |                           |                   |                           |                           |                  |                           | <b>Serial Number</b>                 |
| Video                              |                           | Vid 1             |                           |                           | Vid <sub>2</sub> |                           | ENG000016<br><b>Software Version</b> |
| Audio                              | <b>Channel Name</b>       |                   |                           | <b>Channel Name</b>       |                  |                           | 2.0.0.13                             |
| Presets                            | <b>INPUT</b>              | SDI1              | 1080p2997                 | <b>INPUT</b>              | SD <sub>12</sub> | 1080p2997                 | <b>Connection Status</b>             |
| Remote                             | <b>OUTPUT</b>             | Follow INPUT      | 1080p2997                 | <b>OUTPUT</b>             | Follow INPUT     | 1080p2997                 | Connected                            |
| Network<br>Firmware                |                           |                   |                           |                           |                  |                           | 50                                   |
|                                    | <b>Caption Translator</b> | Off               | <b>HD CC Not Detected</b> | <b>Caption Translator</b> | Off              | <b>HD CC Not Detected</b> | <b>Network</b>                       |
|                                    | Proc Amp                  | Off               |                           | Proc Amp                  | Off              |                           | aja-fs4                              |
| <b>Channels</b>                    | <b>Color Corrector</b>    | Off               |                           | <b>Color Corrector</b>    | Off              |                           | Ki Pro Ultra Plus                    |
| $\overline{\phantom{a}}$<br>Vid 1. | <b>UFC Custom</b>         | Off               | Off                       | <b>UFC Custom</b>         | Off              | Off                       | aja-fs-HDR                           |
| Input<br>Format                    | Background                | Black             |                           | Background                | <b>Black</b>     |                           | AJA Ki Pro GO                        |
| Timing                             |                           |                   |                           |                           |                  |                           |                                      |
| Scale                              |                           | Vid 3             |                           |                           | Vid 4            |                           |                                      |
| Keyer                              | <b>Channel Name</b>       |                   |                           | <b>Channel Name</b>       |                  |                           |                                      |
| <b>Test Gen</b>                    |                           |                   |                           |                           |                  |                           |                                      |
| Color<br><b>ANC</b>                | <b>INPUT</b>              | SD <sub>13</sub>  | 1080p2997                 | <b>INPUT</b>              | SD <sub>I4</sub> | 1080p2997                 |                                      |
| Freeze                             | OUTPUT                    | Follow INPUT      | 1080p2997                 | <b>OUTPUT</b>             | Follow INPUT     | 1080p2997                 |                                      |
|                                    | <b>Caption Translator</b> | Off               | <b>HD CC Not Detected</b> | <b>Caption Translator</b> | Off              | <b>HD CC Not Detected</b> |                                      |
| Vid <sub>2</sub><br>$\circ$        | Proc Amp                  | Off               |                           | Proc Amp                  | Off              |                           |                                      |
| Vid <sub>3</sub><br>o              |                           |                   |                           |                           |                  |                           |                                      |
| Vid 4<br>σ                         | <b>Color Corrector</b>    | Off               |                           | <b>Color Corrector</b>    | Off              |                           |                                      |
| <b>EMBED</b><br>G                  | <b>UFC Custom</b>         | Off               | Off                       | <b>UFC Custom</b>         | Off              | Off                       |                                      |
| <b>AES</b>                         | Background                | <b>Black</b>      |                           | Background                | Black            |                           |                                      |
| $\circ$<br><b>Alarms</b>           |                           | Genlock           |                           |                           | <b>Monitor</b>   |                           |                                      |
|                                    | <b>Genlock Source</b>     | Reference         | 1080i5994                 | <b>Monitor Out</b>        | Vid1 Output      | 1080p2997                 |                                      |
|                                    |                           |                   | <b>Video Input Status</b> |                           |                  |                           |                                      |
|                                    |                           |                   |                           |                           |                  |                           |                                      |
|                                    | SDI <sub>1</sub>          | 1080p2997         |                           | SDI 5                     | No SFP           |                           |                                      |

*Figure 39. Status Screen Top, Four Channel Mode*

*Figure 40. Status Screen Bottom, Four Channel Mode*

| DEO SYSTEMS              |                            |                        |                         |                     | FS4                       |  |  |  |  |  |
|--------------------------|----------------------------|------------------------|-------------------------|---------------------|---------------------------|--|--|--|--|--|
| <b>System</b><br>W       |                            | <b>Connection</b><br>o |                         |                     |                           |  |  |  |  |  |
| <b>Status</b><br>Config  | SDI <sub>1</sub>           | 1080p2997              | SDI 5                   | No SFP              | $\circ$<br><b>Network</b> |  |  |  |  |  |
| Video                    | SDI <sub>2</sub>           | 1080p2997              | SDI 6                   | No SFP              | aia-fs4                   |  |  |  |  |  |
| Audio<br>Presets         | SDI 3                      | 1080p2997              | SDI 7                   | No SFP              | <b>Ki Pro Ultra Plus</b>  |  |  |  |  |  |
| Remote                   | SDI 4                      | 1080p2997              | SDI 8                   | No SFP              | aja-fs-HDR                |  |  |  |  |  |
| Network<br>Firmware      |                            |                        |                         |                     | AJA Ki Pro GO             |  |  |  |  |  |
|                          | <b>Audio Output</b>        |                        |                         |                     |                           |  |  |  |  |  |
| <b>Channels</b>          |                            |                        |                         |                     |                           |  |  |  |  |  |
| Vid 1                    | <b>Global Audio Output</b> | Off                    | Vid 1 Embed             | SDI1 Input          |                           |  |  |  |  |  |
| Vid <sub>2</sub>         | <b>AES</b>                 | AES/EBU In             | Vid 2 Embed             | SDI2 Input          |                           |  |  |  |  |  |
| Vid 3.                   | <b>MADI BNC</b>            | <b>MADI BNC In</b>     | Vid 3 Embed             | SDI3 Input          |                           |  |  |  |  |  |
| Vid 4.<br>v              | <b>MADI Fiber</b>          | MADI Fiber In          | Vid 4 Embed             | SDI4 Input          |                           |  |  |  |  |  |
| <b>EMBED</b><br>₽        |                            |                        |                         |                     |                           |  |  |  |  |  |
| <b>AES</b><br>u          |                            |                        | <b>MADI</b>             |                     |                           |  |  |  |  |  |
| $\circ$<br><b>Alarms</b> |                            | <b>MADI</b> Inputs     |                         | <b>MADI Outputs</b> |                           |  |  |  |  |  |
|                          | <b>MADI BNC</b>            | 64ch<br>Absent         | <b>MADI Output Mode</b> | 64ch                |                           |  |  |  |  |  |
|                          | MADI Fiber                 | 64ch<br>Absent         |                         |                     |                           |  |  |  |  |  |
|                          |                            |                        |                         |                     |                           |  |  |  |  |  |
|                          |                            |                        |                         |                     |                           |  |  |  |  |  |

The Status screen displays overall FS4 operational status. You can right-click most video values to change them, allowing you to edit many parameters in one place. Parameters with format incompatibilities or other alarms are highlighted in red.

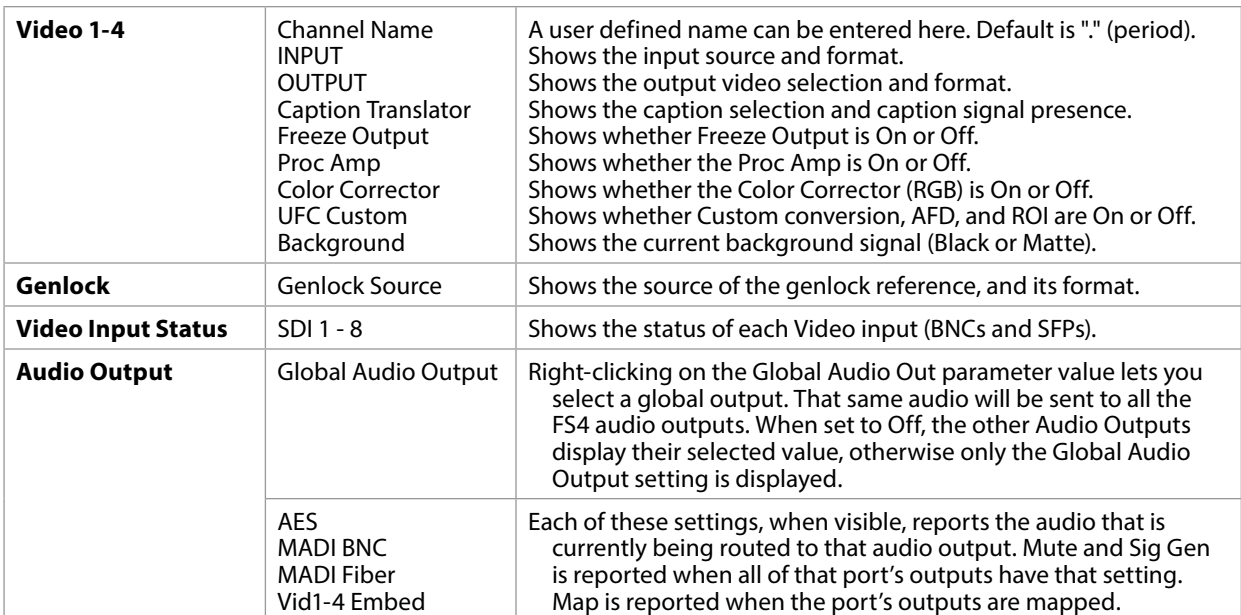

*Figure 41. Status Screen, Single Channel Mode*

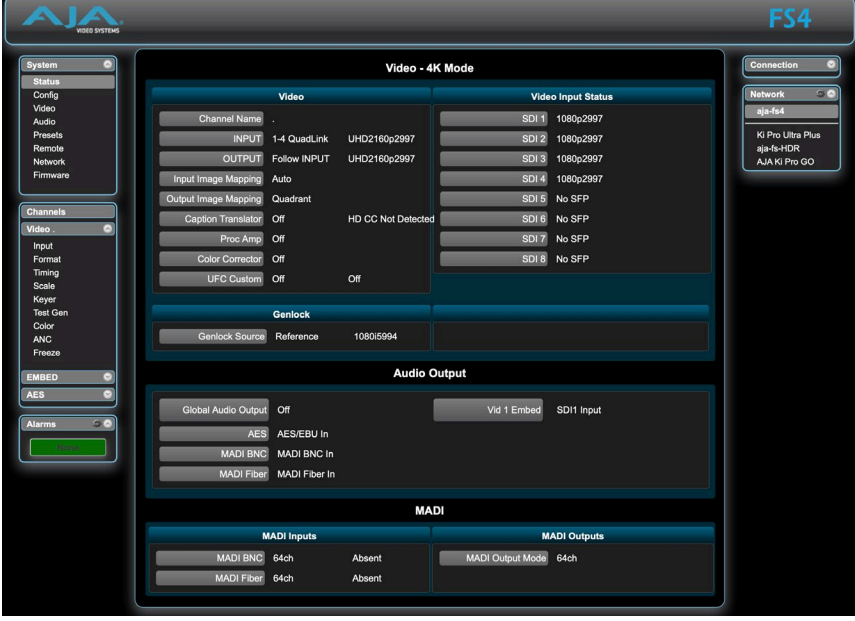

The Status screen in Four Channel Mode is the same as Single Channel Mode, except:

- Status information for only Video 1 is displayed (no Vid Proc 2, 3, or 4)
- Input and Playback Image Mapping statuses are displayed.
- Background Video status is not displayed (can only be Black or Matte)
- Audio Vid 2-4 Embed parameters are not displayed.
- The following additional items are displayed:

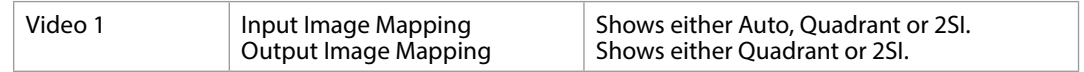

# <span id="page-98-0"></span>Config Screen

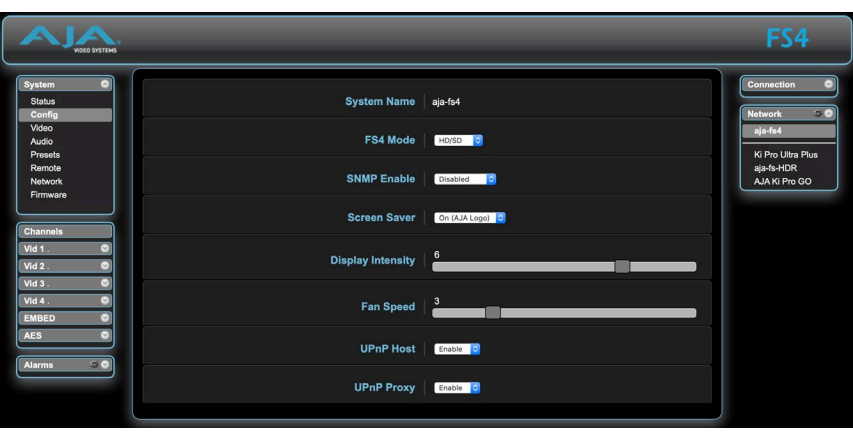

The Config screen includes functions to name the FS4, select the FS4 operating Mode, hide or show unused menus, change the front panel display brightness and fan speed, and configure UPnP.

### System Name

The System Name parameter sets the name of the FS4 system. To change the System Name, click on and drag the cursor across the displayed name, and type in a new name. Hit enter when finished or click outside the name control to cancel. The System Name is the same for both the Four Channel and Single Channel modes of operation.

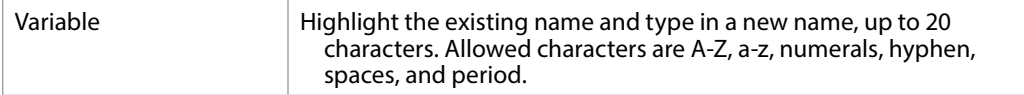

### FS4 Mode

Selects whether the FS4 will operate in Four Channel or Single Channel mode. A confirm dialog displays a warning that a reboot of the FS4 system will occur.

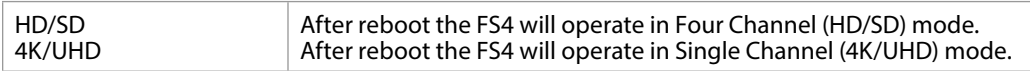

### SNMP Parameters

The following parameters are used to setup the FS4 SNMP (Simple Network Management Protocol) feature.

- SNMP Enable
- SNMP Trap Dest 1
- SNMP Trap Port 1
- SNMP Trap Dest 2
- SNMP Trap Port 2

Refer to *["Chapter 6 SNMP" on page 113](#page-112-0)* for a description of SNMP and how the FS4 supports it.

This parameter lets you choose the menu screen saver.

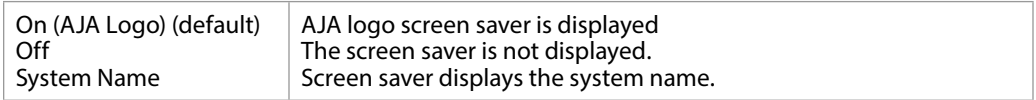

### Display Intensity

Display Intensity determines alphanumeric display and front panel LED brightness.

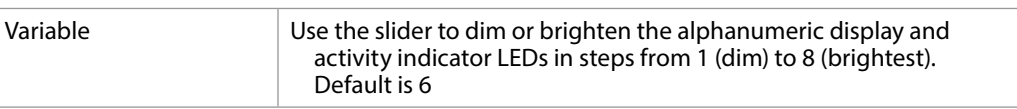

### Fan Speed

Determines the speed (and sound level) of the FS4's internal cooling fans.

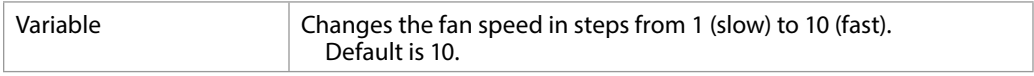

### UPnP Host

UPnP Host enables the FS4 to be discovered by a Windows network.

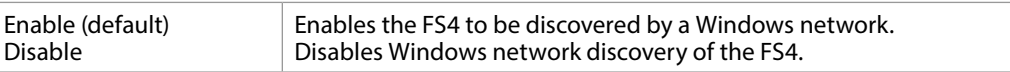

When this parameter is enabled, you can view the FS4 on a Windows Network by clicking these selections in Windows: Computer > Network (in left pane). Any FS4s on the network will be listed under Other Devices below Computers and Media Devices. If your system does not have network discovery enabled, you may need to enable it following the Windows help instructions to make network devices visible in the Windows Network window.

## UPnP Proxy

UPnP Proxy enables the FS4 to serve as a proxy for other AJA devices, allowing them to be discovered on a Windows network through the FS4. When enabled, the FS4 acts as a proxy for all the AJA devices that it is able to connect to that have not already been discovered on the network. The devices will be listed in the FS4 Network window. Once the devices appear on the network, they can connect directly to other devices and computers without involving the FS4.

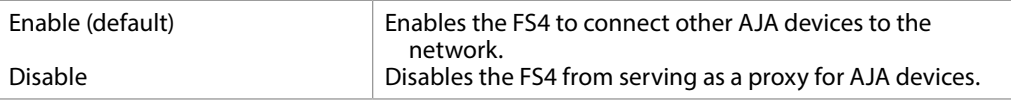

# <span id="page-100-0"></span>Video Screen

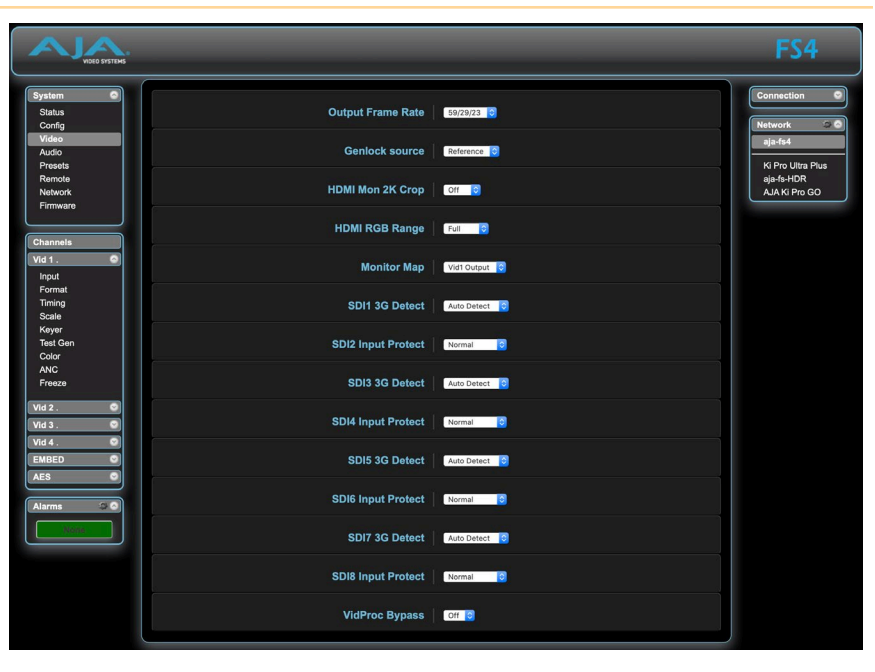

The Video screen controls the FS4's system wide video signal processing. The parameters available on the Video browser screen are essentially identical to the front panel display menus. The only difference is parameters are set using webpage controls (drop down menus, slider adjustments) instead of control knobs. Complete descriptions of these parameters are accessible using the following cross references:

- *["1 Output Frame Rate" on page 50](#page-49-0)*
- *["2 Genlock Source" on page 50](#page-49-1)*
- *["3.1 Mon 2K Crop" on page 50](#page-49-2)*
- *["3.2 HDMI RGB Range" on page 51](#page-50-0)*
- *["3.3 Monitor Map" on page 51](#page-50-1)*
- *["4.1 SDI1 3G Detect" on page 51](#page-50-2)*
- *["4.2 SDI2 Input Protect" on page 52](#page-51-0)*
- *["4.3, 4.5, 4.7 SDI3/5/7 3G Detect" on page 52](#page-51-1)*
- *["4.4, 4.6, 4.8 SDI4/6/8 Input Protect" on page 52](#page-51-2)*
- *["5 VidProc Bypass" on page 52](#page-51-3)*

# <span id="page-101-0"></span>Audio Screen

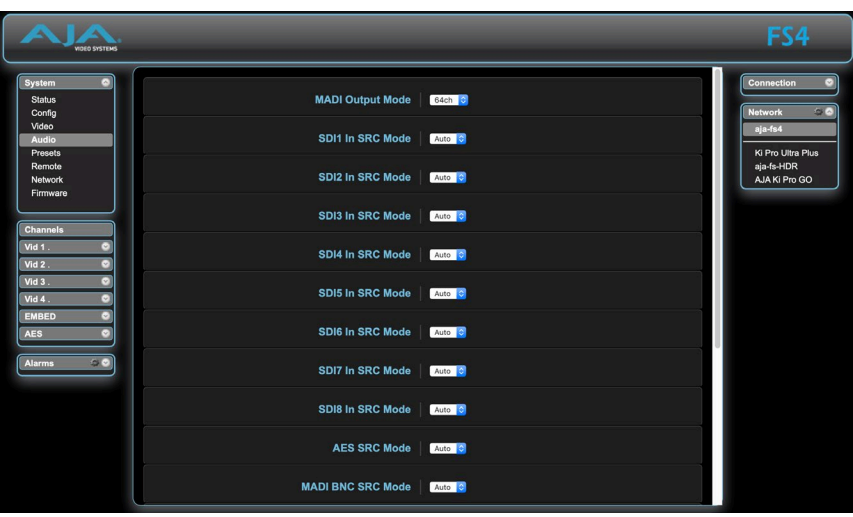

The Audio screen controls the FS4's system wide audio signal processing. The parameters available on the Audio browser screen are essentially identical to the front panel display menus. The only difference is parameters are set using webpage controls (drop down menus, slider adjustments) instead of control knobs. Complete descriptions of these parameters are accessible using the following cross references:

- *["1 MADI Output Mode" on page 57](#page-56-0)*
- *["2.1-2.8 SDI 1-8 SRC Mode" on page 57](#page-56-1)*
- *["2.9 AES SRC Mode" on page 57](#page-56-2)*
- *["2.10 MADI BNC SRC Mode" on page 58](#page-57-0)*
- *["2.11 MADI Fiber SRC Mode" on page 58](#page-57-1)*
- *["3.0 Mix Down 1 Mode" on page 58](#page-57-2)*
- *["4.0 Mix Down 2 Mode" on page 60](#page-59-0)*
- *["7 Mix Down Reset" on page 60](#page-59-1)*
- *["8 Global Audio Output" on page 60](#page-59-2)*
- *["9 Reset Mapped Output" on page 61](#page-60-0)*

## <span id="page-101-1"></span>Presets Screen

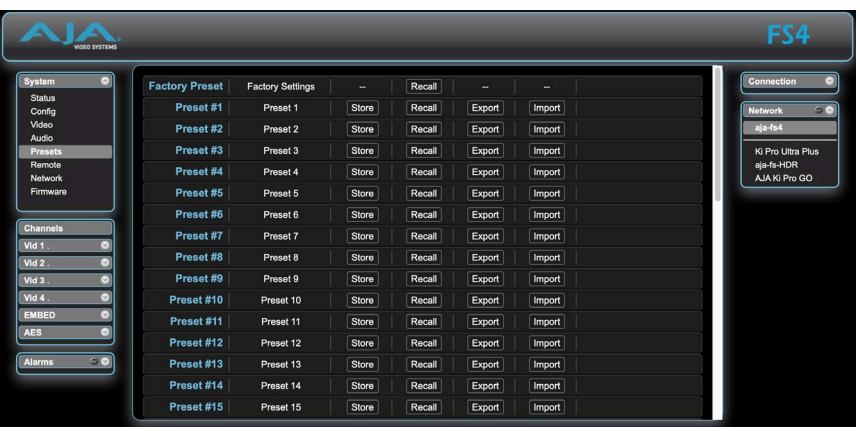

The Presets screen allows you to save FS4 Preset Configurations into 40 separate memory registers and recall the presets whenever needed. Each FS4 operating mode (Four Channel and Single Channel) has its own set of 40 presets (80 total).

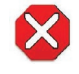

**Caution!** In Four Channel Mode, each Preset saves all the settings for all four channels. Storing and recalling a Preset will affect all the settings for all four channels in that mode. Care must be taken to establish a policy for the use of FS4 Presets, especially if the FS4 is operated in Four Channel mode and the different channels have different users.

The Presets screen also includes Export and Import functions that allow exporting one or all FS4 presets to your computer as files and importing exported preset files from your computer. A displayed message indicates successful or failed saves, recalls, exports, and imports.

## Presets Screen Controls

### Factory Preset

Factory Preset recalls all editable video and audio parameters to their factory default settings. Individual presets, user preferences, and Network settings, such as the IP Address, are not affected. Recall Factory Preset changes the settings for both Single Channel and Four Channel FS4 operating modes to their factory default values.

#### Recall

The Recall buttons recall saved FS4 preset configurations.

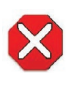

**Caution!** When you recall a Preset Configuration, the recalled preset immediately replaces the system's existing configuration. All previous settings are lost unless you have previously stored them in another preset configuration or an exported file.

#### Store

The Store buttons let you save the current FS4 configuration into the preset register with the associated name and number. A preset is a set of all System, Video, Audio, and Output parameters as they were set at the time the preset was stored. Only editable parameters are saved in the presets. Non-editable parameters are not saved.

To change a preset name, click in the name's text field, type a new name, and press Enter to save the name. After entering text, you can click the mouse outside of the edit box to exit without changing the name.

#### Export

The Export buttons save the associated preset contents to a file on your computer. The file gets exported to the default download location specified in your browser options. The file name is the same as the preset name with the suffix.presets. If you export multiple files for the same preset, a number gets appended to ensure a unique file name. The file size is small, usually less than 100 kilobytes.

Import

The Import buttons let you browse for and import a preset file on your computer into the preset register associated with the selected button. A dialog box warns you that the operation will overwrite the current preset contents with the file contents. You can only import presets from a FS4.

### Export Presets 1–40 (All)

Export All lets you save the contents of all presets to a file on your computer.

The file gets exported to the default download location specified in your browser options with the name all.presets. If you export multiple files, a number gets appended to ensure a unique file name.

Import Presets 1–40 (All)

Import All lets you browse for and import a previously exported all.presets file from your computer. A dialog box warns you that the operation will overwrite all 40 current preset contents with the contents stored in the file.

### Interaction of Presets and GPIs

Triggering presets using GPI inputs offers considerable power but also requires some care to avoid unexpected results. If you plan to trigger presets using GPIs, please see the information about the *["Interaction of Presets and GPIs" on page 49](#page-48-0)*.

# <span id="page-103-0"></span>Remote Screen

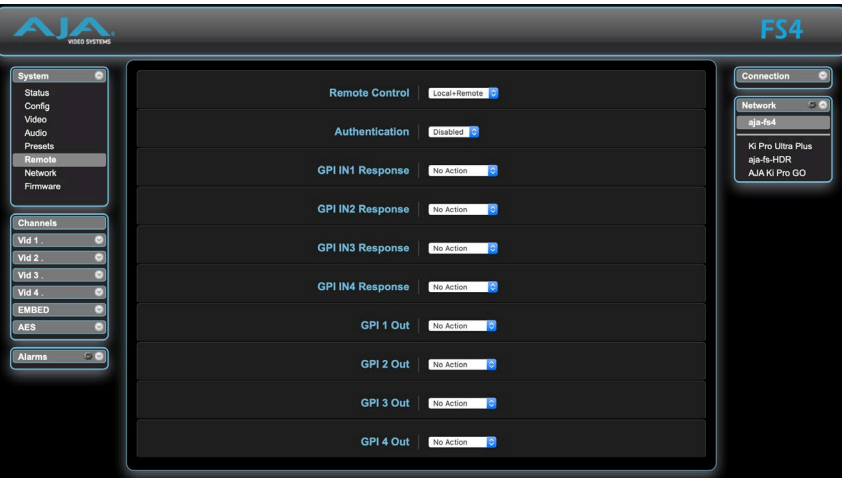

The REMOTE screen contains parameters that affect how the FS4 is controlled. Control options include the front panel, a remote computer running a browser, and GPI inputs and outputs.

*NOTE: The Remote Menu Group parameters available on the front panel interact with the browser parameters available on an attached computer, and vice versa. For example, once the Remote Control parameter is set to 'Local Only' from either the browser or front panel, all future settings will only be able to be changed from the front panel. The opposite is true if set to 'Remote Only'. However the Remote Control parameter is always available from the front panel, regardless of how it is set.*

See *["REMOTE Menu Group" on page 47](#page-46-0)* for detailed information about FS4 remote control options.

# <span id="page-104-0"></span>Firmware Screen

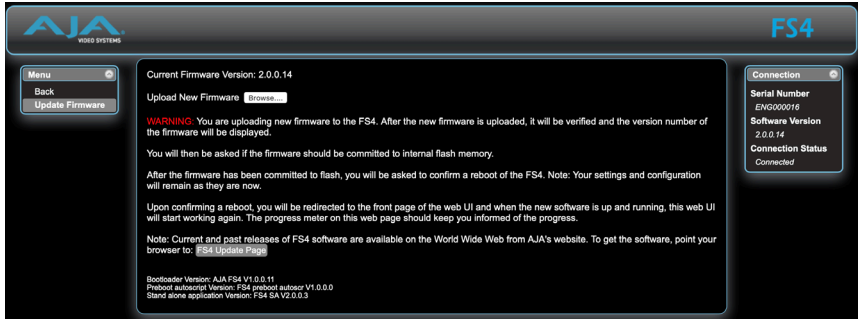

The Update Firmware screen allows you to download and install a firmware update from AJA.

The FS4 Update Page link on the Firmware screen will take you to the correct AJA website page. Or you can visit the AJA website (aja.com) to locate and download the updated software. The following page provides FS4 support information and will include links to locations where you can download updates:

#### <https://www.aja.com/en/family/fs>

After downloading the software update to your local drive, use the Browse button to locate the local software copy. Follow the prompts to load the new firmware into the FS4. See *["Software Update Installation" on page 30](#page-29-0)* for more information.

# <span id="page-104-1"></span>Video Channel Screens

The Video Channel screens control the FS4's video signal processing of that channel (either four or one, depending on mode). In Four Channel Mode four menu groups are selected on the left. In Single Channel Mode only one menu group is available.

The parameters available on the Video Channel browser screens are essentially identical to the front panel display menus. The only difference is parameters are set using webpage controls (drop down menus, slider adjustments) instead of control knobs. Select the right arrow to display the video channel of interest, and select a category (such as 'Input') to view and change related parameters.

## Input Screen

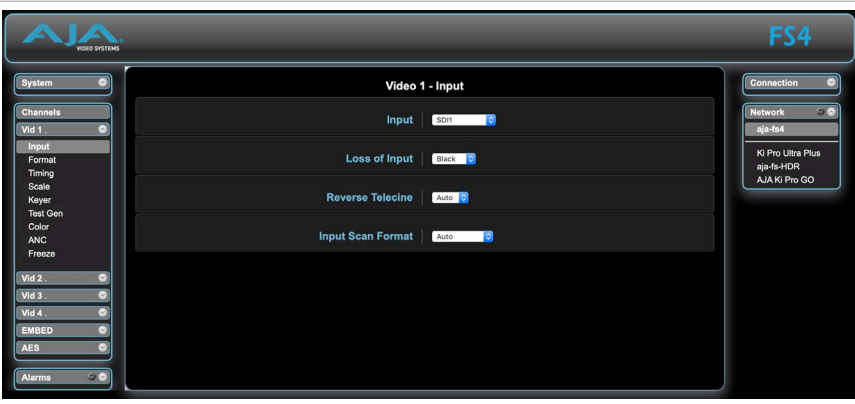

Complete descriptions of the parameters on this screen are accessible using the following cross references:

- *["1 Input" on page 63](#page-62-0)*
- *["2 Loss of Input" on page 63](#page-62-1)*
- *["3 Reverse Telecine" on page 63](#page-62-2)*
- *["4 Input Scan Format" on page 64](#page-63-0)*
- *["5 Input Image Mapping" on page 65](#page-64-1)*

## Format Screen

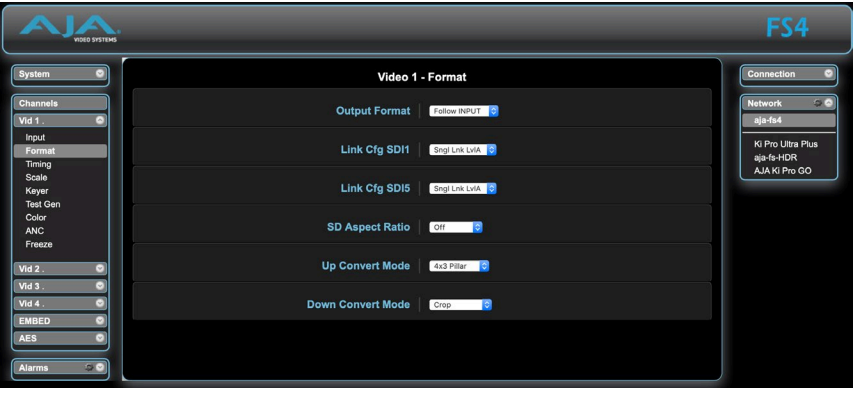

Complete descriptions of the parameters on this screen are accessible using the following cross references:

- *["1 Output Format" on page 70](#page-69-0)*
- *["2.0 Link Config SDI1, 2, 3, 4" on page 70](#page-69-1)*
- *["2.1 Level B SDI1, 2, 3, 4" on page 71](#page-70-0)*
- *["2.0 Link Config SDI1-4" on page 71](#page-70-1)*
- *["3.0 Link Config SDI5-8" on page 71](#page-70-2)*
- *["4 Output Image Mapping" on page 72](#page-71-0)*
- *["5 SD Aspect Ratio" on page 72](#page-71-1)*
- *["6 Upconvert Mode" on page 73](#page-72-0)*
- *["7 Down Convert Mode" on page 74](#page-73-0)*

## Timing Screen

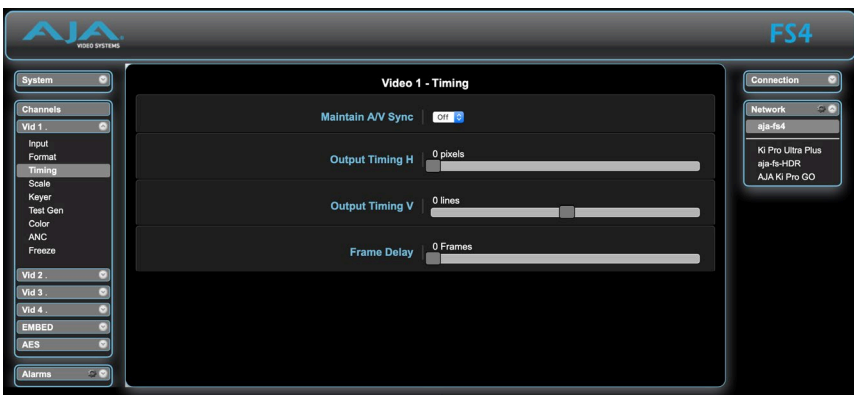

Complete descriptions of the parameters on this screen are accessible using the following cross references:

- *["1 Maintain A/V Sync" on page 80](#page-79-0)*
- *["2 Output Timing H" on page 83](#page-82-0)*
- *["3 Output Timing V" on page 83](#page-82-1)*
- *["4 Frame Delay" on page 84](#page-83-0)*

## Scale Screen

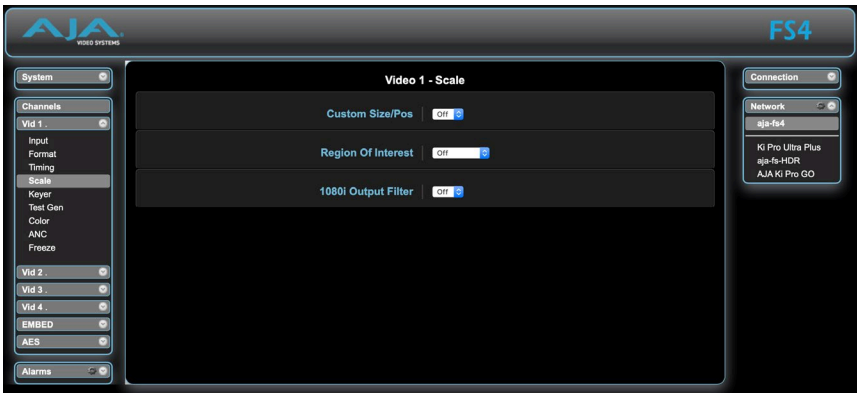

*NOTE: If AFD is enabled, these parameters do not display*

Complete descriptions of the parameters on this screen are accessible using the following cross references:

- *["Custom Conversion Settings" on page 75](#page-74-0)*
- *["Region of Interest \(ROI\)" on page 77](#page-76-0)*
- *["3.0 1080i Output Filter" on page 78](#page-77-0)*

## Keyer Screen

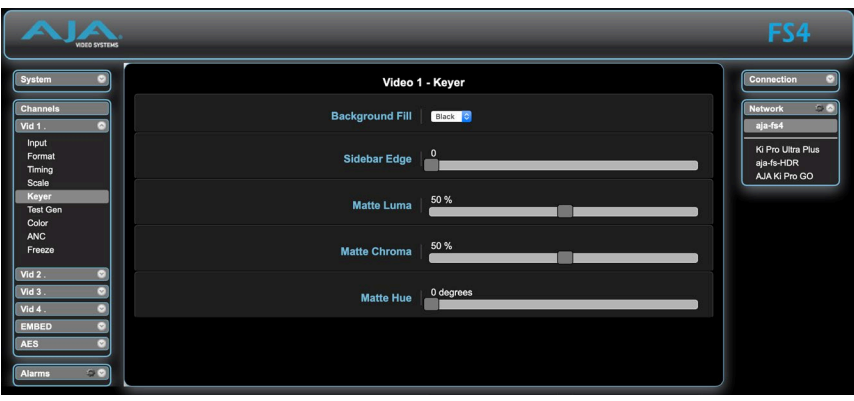

Complete descriptions of the parameters on this screen are accessible using the following cross references:

- *["1 Background Fill" on page 79](#page-78-0)*
- *["2 Sidebar Edge" on page 79](#page-78-1)*
- *["3.1 Matte Luma" on page 79](#page-78-2)*
- *["3.2 Matte Chroma" on page 79](#page-78-3)*
- *["3.3 Matte Hue" on page 79](#page-78-4)*

## Test Gen Screen

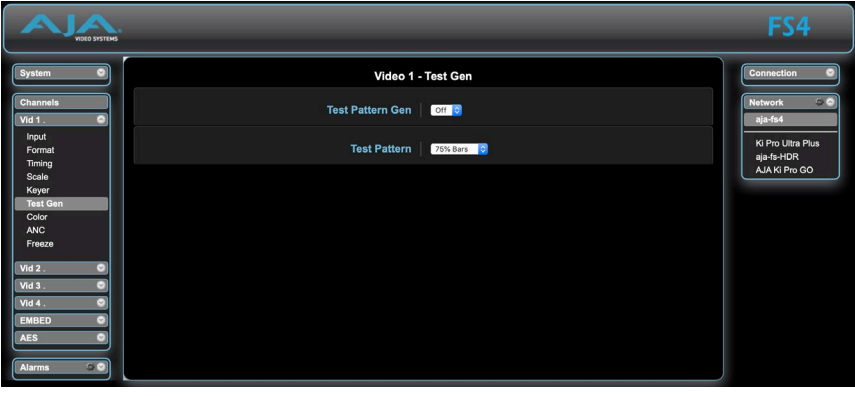

Complete descriptions of the parameters on this screen are accessible using the following cross references:

- *["1 Test Pattern Gen" on page 84](#page-83-1)*
- *["2 Test Pattern" on page 85](#page-84-0)*
# <span id="page-108-0"></span>Color Screen

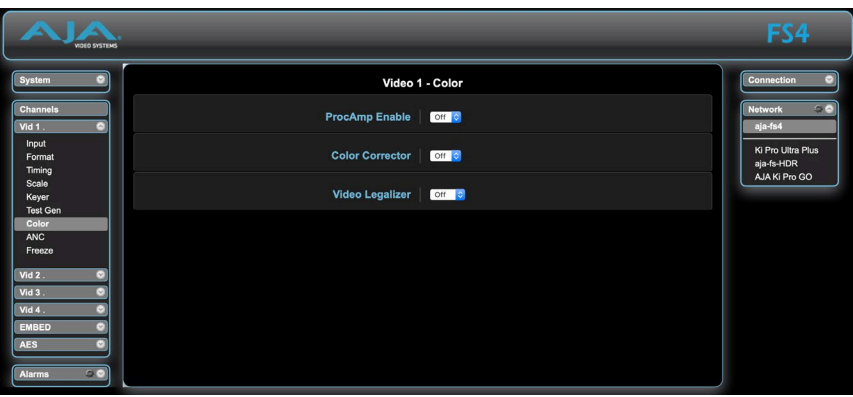

Complete descriptions of the parameters on this screen are accessible using the following cross references:

- *["1.0 Proc Amp Enable \(YUV\)" on page 67](#page-66-0)*
- *["2.0 Color Corrector \(RGB\)" on page 68](#page-67-0)*
- *["3.0 Video Legalizer" on page 69](#page-68-0)*

# ANC Screen

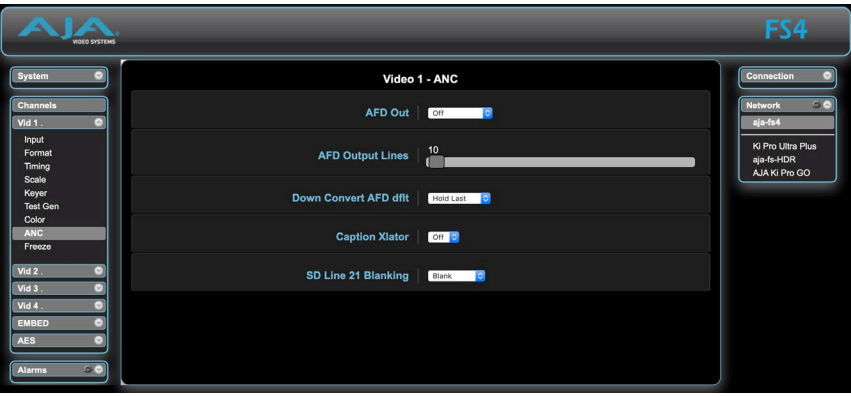

Complete descriptions of the parameters on this screen are accessible using the following cross references:

- *["1.1 AFD Out" on page 65](#page-64-0)*
- *["1.2 AFD Output Lines" on page 66](#page-65-0)*
- *["1.3 Down Convert AFD dfl" on page 66](#page-65-1)*
- *["2 Caption Xlator" on page 66](#page-65-2)*
- *["3 SD Line 21 Blanking" on page 67](#page-66-1)*

### <span id="page-109-0"></span>Freeze Screen

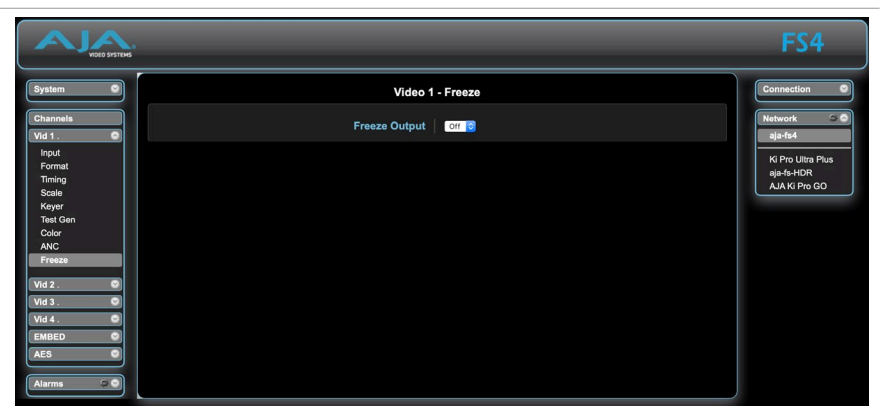

Complete descriptions of the parameters on this screen are accessible using the following cross references:

• *["1 Freeze Output" on page 85](#page-84-0)*

# Embedded Audio Channel Screens

The Embedded Audio Channel browser screens display Level, Delay, and Mapping controls for the Embedded audio channels. When the SDI output signal has multiple links, the audio is always embedded on the first link of the SDI output channel.

# Embed Level Screen

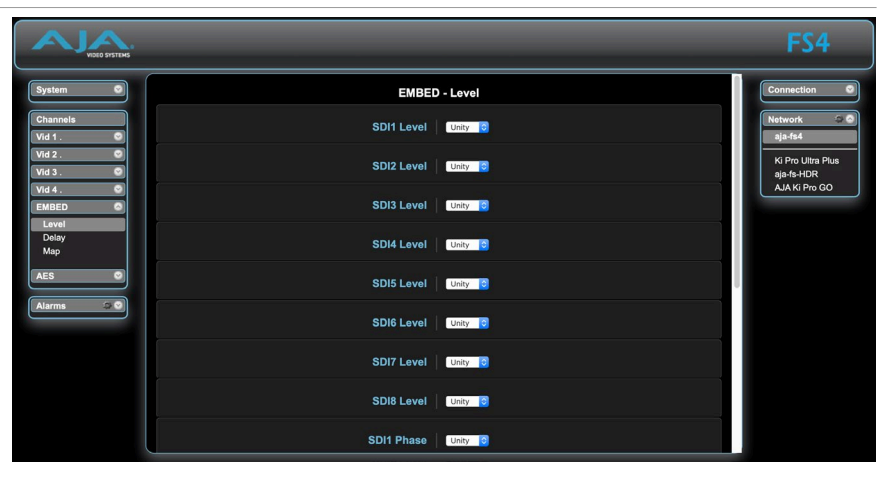

Complete descriptions of the parameters on this screen are accessible using the following cross references:

• *["EMBED Level Menus" on page 86](#page-85-0)*

# <span id="page-110-0"></span>Embed Delay Screen

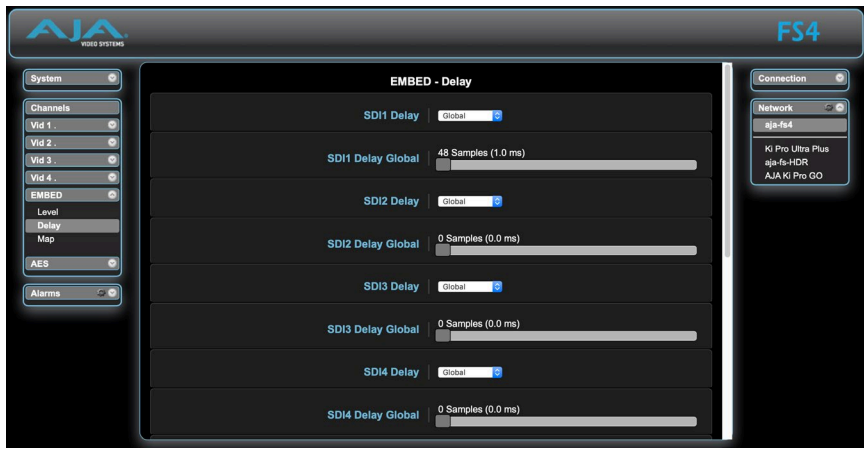

Complete descriptions of the parameters on this screen are accessible using the following cross references:

• *["EMBED Delay Menus" on page 88](#page-87-0)*

# Embed Map Screen

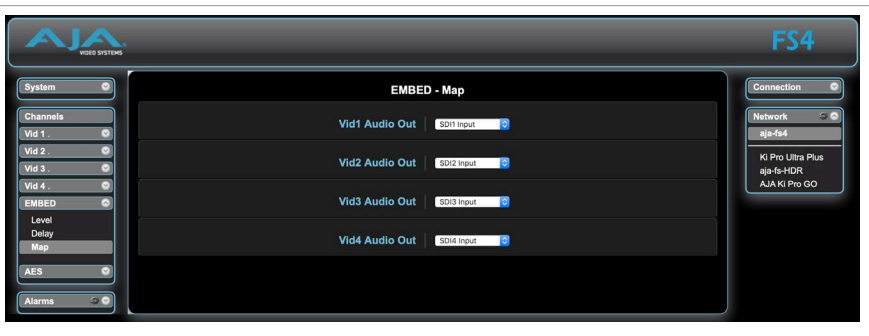

Complete descriptions of the parameters on this screen are accessible using the following cross references:

- *["1.0 Vid 1 Audio Out" on page 89](#page-88-0)*
- *["2.0-4.0 SDI2-4 Audio Out" on page 90](#page-89-0)*

# AES (and MADI) Audio Channel Screens

The AES Audio Channel browser screens display Level, Delay, and Mapping controls for the AES, MADI BNC and MADI Fiber audio channels.

# <span id="page-111-0"></span>AES/MADI Level Screen

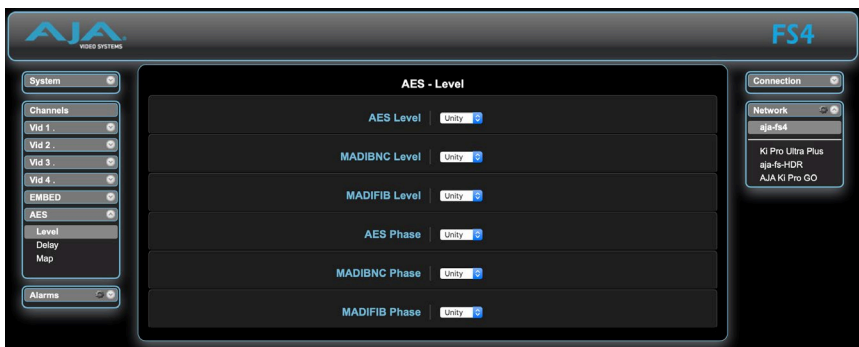

The parameters on this screen are similar to those for the Embedded Audio Channel screens, except they apply to either AES or MADI audio inputs. For more information see:

• *["EMBED Level Menus" on page 86](#page-85-0)*

# AES/MADI Delay Screen

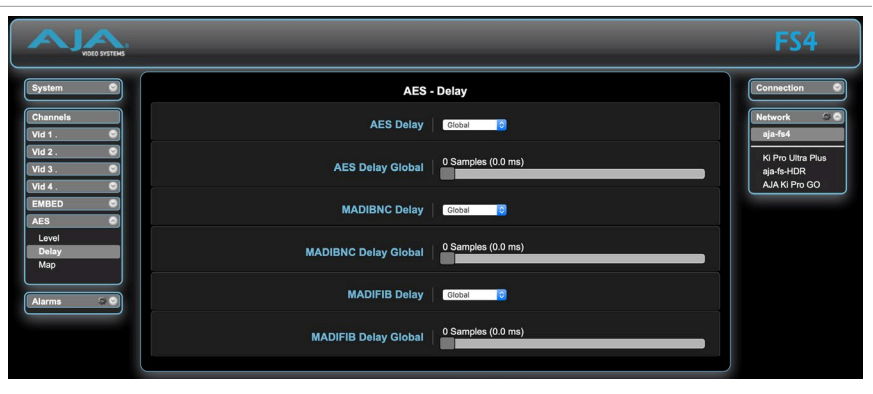

The parameters on this screen are similar to those for the Embedded Audio Channel screens, except they apply to either AES or MADI audio inputs. For more information see:

• *["EMBED Delay Menus" on page 88](#page-87-0)*

# AES/MADI Map Screen

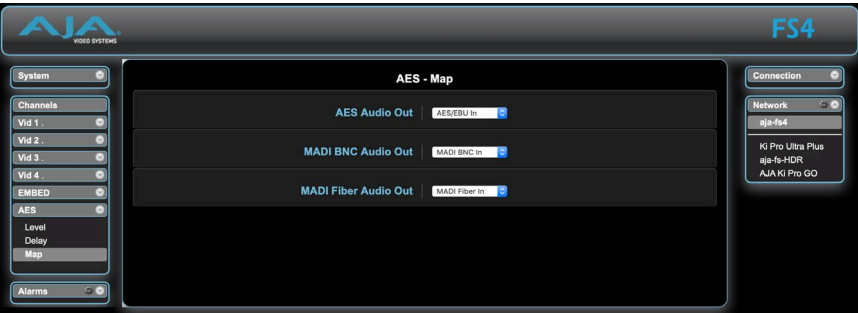

The parameters on this screen are similar to those for the Embedded Audio Channel screens, except they apply to either AES or MADI audio inputs. For more information see:

- *["1.0 Vid 1 Audio Out" on page 89](#page-88-0)*
- *["2.0-4.0 SDI2-4 Audio Out" on page 90](#page-89-0)*

# <span id="page-112-0"></span>FS4 Simple Network Management Protocol

SNMP is defined as a "simple network management protocol" and was specified as a component of the internet protocol suite by the Internet Engineering Task Force (IETF). The FS4 can act as a network element that issues SNMP trap messages signaling a detected alarm condition or other system condition. A device's trap messages are defined in MIB (Management Information Base) files. The trap messages are sent to a server-based external NMS (Network Management System) destination. For example, the FS4 could send a trap message if one of its redundant power supplies becomes unplugged. A client software agent that communicates with the NMS might then get a message telling the operator what has happened.

The FS4 must be configured for SNMP messaging. By default SNMP is disabled on the FS4. Besides activating SNMP, trap destinations must also be defined with fixed IP addresses.

When SNMP is enabled, one or more of these alarms may be sent by the FS4 to the client network management system (NMS) as a trap message:

- FS4 power supply 1 Alarm
- FS4 power supply 2 Alarm
- No Reference Alarm
- Incompatible Reference Alarm
- Format incompatibility Video Proc Alarm
- Format incompatibility Video Proc 1 Alarm
- Format incompatibility Video Proc 2 Alarm
- Format incompatibility Video Proc 3 Alarm
- Format incompatibility Video Proc 4 Alarm
- Video Proc 1 Background format Alarm
- Video Proc 2 Background format Alarm
- Video Proc 3 Background format Alarm
- Video Proc 4 Background format Alarm
- Video Proc 1 Background Timing Alarm
- Video Proc 2 Background Timing Alarm
- Video Proc 3 Background Timing Alarm
- Video Proc 4 Background Timing Alarm
- Over Temp Range Alarm

# SNMP Configuration

### AJA MIBs

AJA provides two FS related MIB files for use with your NMS. One identifies AJA product types, and the other defines the trap messages for a specific AJA product. These MIB .txt files are included with the AJA SNMP MIBs download package.

FS4 SNMP configuration can be accomplished using the front panel or with the web browser computer interface (if Remote Control is enabled).

The FS4 front panel screens for SNMP are accessible through the CONFIG button. The direct SNMP configuration screens are:

- 4.0 SNMP Enable
- 4.1 SNMP Trap Destination 1
- 4.2 SNMP Trap Port 1
- 4.3 SNMP Trap Destination 2
- 4.4 SNMP Trap Port 2

These SNMP direct configuration parameters are described later in this chapter.

### Front Panel Octet Value Entry Procedure

Set the octets (numbers between periods) values as follows:

- 1. Push ADJUST momentarily to enter edit mode.
- 2. Turn SELECT to select the octet you want to edit, indicated by blinking.
- 3. Turn ADJUST to enter the new value.
	- If you need to revert to the previous setting (undo changes), push SELECT.
- 4. Push ADJUST momentarily to save and activate the new setting.
	- If you want to revert to the default value, hold down ADJUST for 4 seconds.

### Web Browser SNMP Configuration

SNMP direct configuration settings are available on the Config screen of the web browser interface.

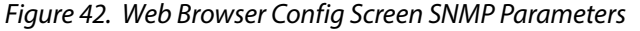

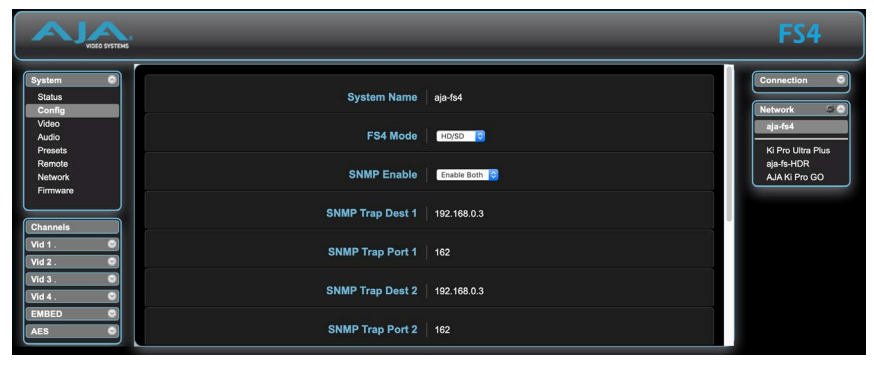

# <span id="page-114-2"></span>SNMP Configuration Parameters

### 4.0 SNMP Enable

The SNMP Enable parameter Enables or Disables SNMP messaging between the FS4 and an external client.

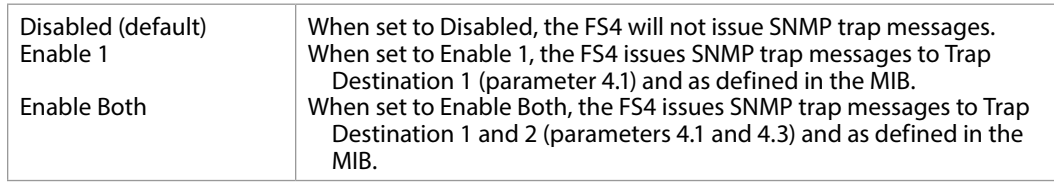

<span id="page-114-0"></span>When Enabled, menus described below are available for configuration.

# 4.1 SNMP Trap Destination 1

Determines the SNMP Trap Destination IP address where trap messages issued by the FS4 will be sent.

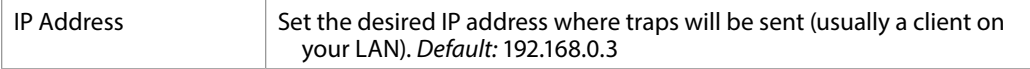

# 4.2 SNMP Trap Port 1

<span id="page-114-1"></span>Determines the SNMP Trap Port 1 used for sending destination #1 trap messages. UDP Port 162 is the default used for SNMP trap messages. However, if this port is being used by another protocol or service, you can change the setting by modifying this parameter.

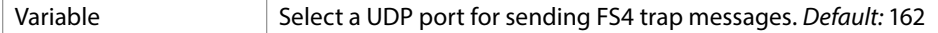

*NOTE: The SNMP Trap Port number does not blink when changed (as does the Trap Destination IP address); if you change the port number and exit the parameter, the port changes immediately to the new value.*

# 4.3 SNMP Trap Destination 2

Determines the secondary SNMP Trap Destination IP address where trap messages issued by the FS4 will be sent (if desired). This parameter is similar to *["4.1 SNMP Trap Destination 1"](#page-114-0)* above. The default is 192.168.0.3.

# 4.4 SNMP Trap Port 2

Determines the SNMP Trap Port used for sending destination #2 trap messages, similar to *["4.2 SNMP Trap Port 1"](#page-114-1)* above. Default is 162.

# Appendix A – Specifications

# FS4 Tech Specs

### Modes of Operation

- Four Independent 2K, HD, or SD Video Processors
- One 4K, UltraHD, 2K, HD, or SD Video Processor

### Video Formats

- (4K) 4096 x 2160p 23.98, 24, 25, 29.97, 30, 50, 59.94, 60
- (4K) 4096 x 2160PsF 23.98, 24, 25, 29.97, 30
- (UltraHD) 3840 x 2160p 23.98, 24, 25, 29.97, 30, 50, 59.94, 60
- (UltraHD) 3840 x 2160PsF 23.98, 24, 25, 29.97, 30
- (2K) 2048 x 1080p 23.98, 24, 25, 29.97, 30, 50, 59.94, 60
- (HD) 1920 x 1080p 23.98, 24, 25, 29.97, 30, 50, 59.94, 60
- (HD) 1920 x 1080PsF 23.98, 24, 25, 29.97, 30
- (HD) 1920 x 1080i 50, 59.94, 60
- (HD) 1280 x 720p 50, 59.94, 60
- (SD) 625i 50
- (SD) 525i 59.94
- YCbCr, 4:2:2, 10-bit

### Video Input Digital

- 4x 3G-SDI inputs, 4x BNC
- 4x 3G-SDI inputs, 4x Fiber or HD-BNC (optional SFP modules)
	- SFP coax module, 12G/6G-SDI, dual HD-BNC
	- SFP fiber module, 12G/6G-SDI, Single Mode, dual LC or single LC, SMPTE-297
	- SFP fiber modules, 3G-SDI, Single Mode, dual LC, single LC, or single SC, SMPTE-297
	- SFP fiber modules, 3G-SDI, Multi-Mode, dual LC or single LC, SMPTE-297
- 12G/6G/3G/HD/SD, SMPTE-259/292/424/2081/2082
	- Single Link 12G/6G-SDI (with optional SFP module)
	- Quad Link 3G-SDI Level A or B-DL (4x 3G), SMPTE-425-5
	- Dual Link 3G-SDI Level B-DS (2x 3G), SMPTE-425-3
	- Single Link 3G-SDI Level A, B-DL, or B-DS, SMPTE 425
	- Quad Link HD-SDI (4x 1.5G)
	- Dual Link HD-SDI ( x 1.5G), SMPTE-372
	- Single Link HD/SD
- Quadrant (Square Division) or 2SI (Two Sample Interleave) 4K/UltraHD input pixel mapping
- 8x 1 selector feeds video processor(s)
- 4X 3G-SDI outputs, 4x BNC
- 4x 3G-SDI outputs, 4x fiber or HD-BNC (optional SFP modules)
	- SFP coax module, 12G/6G-SDI, dual HD-BNC
	- SFP fiber module, 12G/6G-SDI, Single Mode, dual LC or single LC, SMPTE-297
	- SFP fiber modules, 3G-SDI, Single Mode, dual LC, single LC, or single SC, SMPTE-297
	- SFP fiber modules, 3G-SDI, Multi-Mode, dual LC or single LC, SMPTE-297
- 12G/6G/3G/HD/SD, SMPTE-259/292/424/2081/2082
	- Single Link 12G/6G-SDI (with optional SFP module)
	- Quad Link 3G-SDI Level A or B-DL (4x 3G), SMPTE-425-5
	- Dual Link 3G-SDI Level B-DS (2x 3G), SMPTE-425-3
	- Single Link 3G-SDI Level A, B-DL, or B-DS, SMPTE 425
	- Quad Link HD-SDI (4x 1.5G)
	- Dual Link HD-SDI (2x 1.5G), SMPTE-372
	- Single Link HD/SD
- Quadrant (Square Division) or 2SI (Two Sample Interleave) 4K/UltraHD output pixel mapping

### Monitor Output Digital

- 1x BNC, 1x 3G-SDI output
	- 3G-SDI/HD/SD, SMPTE-259/292/424, 10-bits
	- 4K/UltraHD automatically down-converted to 2K/HD
- 1x HDMI, 1x HD output
	- 2K/HD/SD, HDMI v1.4a
	- 4K/UltraHD automatically down-converted to 2K/HD
- Crop control on HDMI output

### Video Processing

- Motion adaptive deinterlacer
- Proc amp controls
- Color corrector
- Legalizer
- Frame rate conversion/film cadence removal/insertion (3:2, 1:2, 2:1, 2:3)
- Adjustable delay 0-6 frames with H and V timing controls in lines and pixels
- Closed Captioning conversion (CEA-608/CEA-708)
- AFD input detection, down-convert control, and output pass through or overwrite
- Freeze (manual or on input signal loss) to black or last good frame
- Matte generator for background fill
- Video test generator
- Nominal video delay HD/SD, 2 frames (LFR), 4 frames (HFR)

### Format Conversion

- Convert any supported input format to any supported output format, within the same frame rate family. These three families are:
- 59.94, 29.97, 23.98
- $-50, 25$
- $\cdot$  60, 30, 24
- Supported in 2K/HD/SD formats
	- Zoom in and out
	- Reposition
	- Region of Interest (ROI)

### Up-Conversion

- Hardware 10-bit
- Zoom 14:9: results in a 4:3 image zoomed slightly to fill a 14:9 image with black side bars
- Zoom Letterbox: results in image zoomed to fill fullscreen
- Zoom Wide: results in a combination of zoom and horizontal stretch to fill a 16:9 screen; this setting will introduce a small aspect ratio change

### Down-Conversion

- Hardware 10-bit
- Anamorphic: fullscreen
- Letterbox: image is reduced with black top and bottom added to image area with the aspect ratio preserved
- Crop: image is cropped to fit video output format

### Aspect Ratio Conversion for SD to SD

- Letterbox: Transforms SD anamorphic material to a letterboxed image
- H Crop: Produces a horizontally stretched effect on the image; transforms anamorphic SD to full frame
- SD Pillarbox: Produces an image in the center of the screen with black borders on the left and right sides and an anamorphized image in the center
- V Crop: Transforms SD letterbox material to an anamorphic image

### Audio Input Digital

- 48 kHz sample rate
- 8x SDI embedded inputs (16-Channels each)
	- 128-Channels, 24-bit (20-bit SD), SMPTE-272/299
- 8x balanced AES inputs (16-Channels), 1x DB-25
	- 16-Channels, 24-bit, AES-3
- 2x MADI inputs, 1 BNC, 1x ST Fiber
	- 128-Channels, 24-bit, AES-10

### Audio Output Digital

- 48 kHz sample rate
- 1x SDI embedded output per Video Processor (16-Channels each)
- 16-Channels (in single Video Processor mode), 24-bit (20-bit SD), SMPTE-272/299
- 64-Channels (in four Video Processor mode), 24-bit (20-bit SD), SMPTE-272/299
- 8x balanced AES outputs (16-Channels), 1x DB-25
	- 16-Channels, 24-bit, AES-3
- 2x MADI outputs, 1 BNC, 1x ST Fiber
- 128-Channels, 24-bit, AES-10
- 277 x 208 mono audio matrix, route 1 to 1, 1 to many
	- Inputs: 128 embedded, 16 AES, 128 MADI, 2 stereo mixdowns, 3 tone generator
	- Outputs (Four Channel mode): 16 AES, 128 MADI, 64 embedded
	- Outputs (Single Channel mode): 16 AES, 128 MADI, 16 embedded
- Input adjustment controls for each channel
	- Gain +18 to -18 dB in 0.5 dB steps
	- Phase invert
- Input adjustment controls for each channel pair
	- Delay -16ms to +1sec in 20.8 us steps
- Audio delay can automatically follow video timing delay adjustments
- Two independent 5.1 or 7.1 to stereo mixdown processors with gain adjust
- High quality Sample Rate Conversion supported on all audio inputs
- SRC bypass for non-PCM audio (e.g. Dolby E, AC-3, etc)
- Audio tone generator (mute, 400 Hz, 1 kHz)

#### Reference Input

- External, 2x BNC
	- Looping, nonterminating
	- Blackburst or tri-level sync

#### Genlock

- Lock to External Reference
- Lock to SDI input 1 thru 8
- Free run based on Temperature Compensated Crystal Oscillator

#### Network Interface

- 1x RJ-45, 10/100/1000 Ethernet
- Embedded web server for remote control
- SNMP

#### User Interface

- Display
- Keypad with status LEDs
- Two rotary/push knobs
- Comprehensive alarm indicators

#### Presets

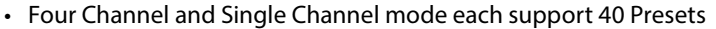

#### GPI

- 1x 25-pin D-Connector
	- Four optically isolated GPI inputs
	- Four optically isolated GPO outputs

#### Size (w x d x h)

• 17.5" x 16.0" x 1.75" (1RU) (444.5 x 406.4 x 44.45 mm)

#### **Weight**

• 7.9 lb  $(3.2 \text{ kg})$ 

### Power

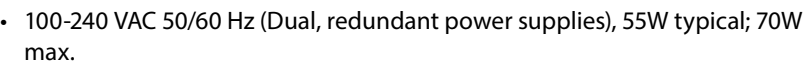

### Environment

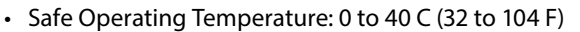

- Safe Storage Temperature (Power OFF): -40 to 60 C (-40 to 140 F)
- Operating Relative Humidity: 10-90% noncondensing
- Operating Altitude: <3,000 meters (<10,000 feet)

# <span id="page-120-0"></span>GPI Pinouts

General Purpose Interface Inputs and Outputs are available on the FS4 back panel to provide contact closure control. GPI Inputs can control FS4 functions, while GPI outputs can control external equipment (i.e. alarms).

| Pin            | <b>Function</b> | Pin | <b>Function</b>  |
|----------------|-----------------|-----|------------------|
| 1              | NC.             | 14  | NC.              |
| $\overline{2}$ | NC              | 15  | <b>NC</b>        |
| 3              | NC              | 16  | <b>NC</b>        |
| 4              | NC.             | 17  | NC.              |
| 5              | <b>NC</b>       | 18  | NC.              |
| 6              | <b>NC</b>       | 19  | NC.              |
| 7              | GPI GND 4       | 20  | GPI Out 4        |
| 8              | GPI In 4        | 21  | <b>GPI GND 3</b> |
| 9              | GPI Out 3       | 22  | GPI In 3         |
| 10             | GPI GND 2       | 23  | GPI Out 2        |
| 11             | GPI In 2        | 24  | GPI GND 1        |
| 12             | GPI Out 1       | 25  | GPI In 1         |
| 13             | Ground          |     |                  |

*Figure 43. DB-25F GPI Input and Output Pinout*

The GPI inputs and outputs are electrically isolated from power and ground on the FS4 frame. There are four inputs and four outputs. Electrical isolation is provided for up to four pieces of external equipment.

The following guidelines apply to the four GPI inputs and outputs:

- GPI In 1 and GPI Out 1 share a common isolated ground on pin 24 (GPI GND 1),
- GPI In 2 and GPI Out 2 share a common isolated ground on pin 10 (GPI GND 2).
- GPI In 3 and GPI Out 3 share a common isolated ground on pin 21 (GPI GND 3).
- GPI In 4 and GPI Out 4 share a common isolated ground on pin 7 (GPI GND 4).
- Pin 13, local chassis ground, may only be used as references when isolation is not required.
- All four GPI inputs are internally pulled high through a 10K ohm resistor to an isolated +5V supply, so that a relay contact closure or any device sinking at least 0.4 mA to ground will register a logic low.
- All four GPI outputs are +5V TTL compatible, sourcing up to 6mA and sinking up to 4mA each.

The following illustration shows typical external wiring to the GPI connector. The GPI inputs require some kind of contact closure between the input pin and the input ground pin to register the logic low that triggers the GPI input.

You can connect the outputs to TTL buffers that communicate the GPI output logic levels to other devices. For example, you could use an opto-isolator controlling a relay to activate other equipment as shown below.

<span id="page-121-0"></span>*Figure 44. Typical GPI Input and Output Connections*

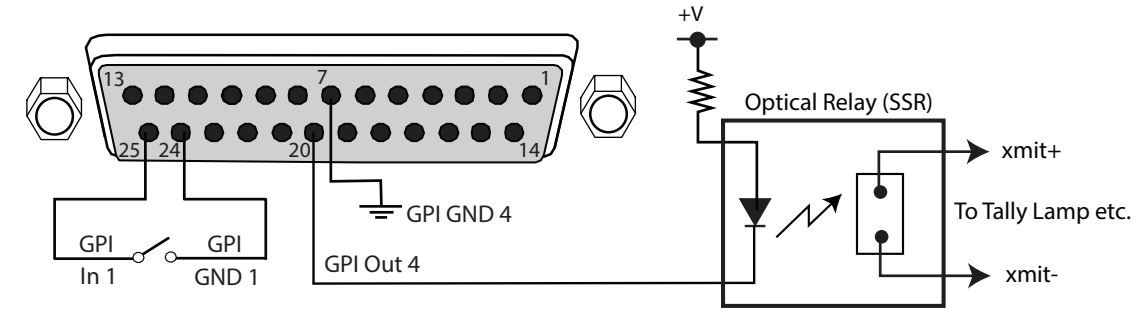

# Audio Connection Pinouts

# Digital Audio

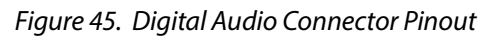

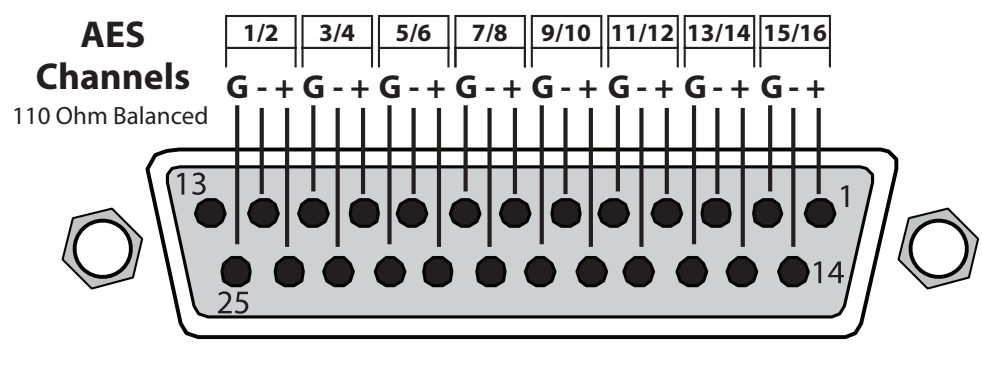

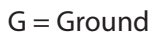

To MUX into unbalanced AES BNC connections, use Balun 75 ohm adapter.

The pinout scheme above is used for the AES/EBU digital audio connections. Each channel handles a pair of digital audio signals (16 total per connector). The top connector is for digital audio input channels 1-16, and the bottom connector is for digital audio output channels 1-16.

# Appendix C – Safety & Compliance

# Federal Communications Commission (FCC) Compliance Notices

### Class A Interference Statement

This equipment has been tested and found to comply with the limits for a Class A digital device, pursuant to Part 15, Subpart B of the FCC Rules. These limits are designed to provide reasonable protection against harmful interference in a residential installation. This equipment generates, uses, and can radiate radio frequency energy and, if not installed and used in accordance with the instructions, may cause harmful interference to radio communications. However, there is no guarantee that interference will not occur in a particular installation. If this equipment does cause harmful interference to radio or television reception, which can be determined by turning the equipment off and on, the user is encouraged to try to correct the interference by one or more of the following measures:

- Reorient or relocate the receiving antenna.
- Increase the separation between the equipment and receiver.
- Consult the dealer or an experienced radio/TV technician for help.

### FCC Caution

This device complies with Part 15 of the FCC Rules. Operation is subject to the following two conditions: (1) This device may not cause harmful interference, and (2) this device must accept any interference received, including interference that may cause undesired operation.

# Canadian ICES Statement

Canadian Department of Communications Radio Interference Regulations

This digital apparatus does not exceed the Class A limits for radio-noise emissions from a digital apparatus as set out in the Radio Interference Regulations of the Canadian Department of Communications. This Class A digital apparatus complies with Canadian ICES-003.

Règlement sur le brouillage radioélectrique du ministère des Communications

Cet appareil numérique respecte les limites de bruits radioélectriques visant les appareils numériques de classe A prescrites dans le Règlement sur le brouillage radioélectrique du ministère des Communications du Canada. Cet appareil numérique de la Classe A est conforme à la norme NMB-003 du Canada.

# European Union and European Free Trade Association (EFTA) Regulatory Compliance

This equipment may be operated in the countries that comprise the member countries of the European Union and the European Free Trade Association. These countries, listed in the following paragraph, are referred to as The European Community throughout this document:

AUSTRIA, BELGIUM, BULGARIA, CYPRUS, CZECH REPUBLIC, DENMARK, ESTONIA, FINLAND, FRANCE, GERMANY, GREECE, HUNGARY, IRELAND, ITALY, LATVIA, LITHUANIA, LUXEMBOURG, MALTA, NETHERLANDS, POLAND, PORTUGAL, ROMANIA, SLOVAKIA, SLOVENIA, SPAIN, SWEDEN, UNITED KINGDOM, ICELAND, LICHTENSTEIN, NORWAY, SWITZERLAND

Marking by this symbol indicates compliance with the Essential Requirements of the EMC Directive of the European Union 2014/30/EU.

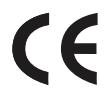

This equipment meets the following conformance standards:

Safety

EN 60065: 2014 (T-Mark License),

IEC 60065: 2014 (CB Scheme Report/Certificate)

Additional licenses issued for specific countries available on request.

Emissions

EN 55032: 2012 + AC: 2013, CISPR 32: 2015,

EN 61000-3-2: 2014, EN 61000-3-3: 2013

Immunity

EN 55103-2: 2009, EN 61000-4-2:2009, EN 61000-4-3: 2006 + A1:2008 + A2:2010,

EN 61000-4-4: 2004 + A1:2010, EN 61000-4-5:2006, EN 61000-4-6:2009,

EN 61000-4-11:2004

Environments: E2, E3 and E4

The product is also licensed for additional country specific standards as required for the International Marketplace.

Laser

EN 60825-1: 2007 and EN 60825-2: 2004 +A2: 2010,

CDRH Compliant Class 1 (TUV Cert No. 50135086)

Also Licensed for Standards: FDA 21 CFR 1040.10 and 1040.11

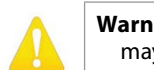

**Warning!** This is a Class A product. In a domestic environment, this product may cause radio interference, in which case, the user may be required to take appropriate measures.

- **Achtung!** Dieses ist ein Gerät der Funkstörgrenzwertklasse A. In Wohnbereichen können bei Betrieb dieses Gerätes Rundfunkstörungen auftreten, in welchen Fällen der Benutzer für entsprechende Gegenmaßnahmen verantwortlich ist.
- **Attention!** Ceci est un produit de Classe A. Dans un environnement domestique, ce produit risque de créer des interférences radioélectriques, il appartiendra alors à l?utilisateur de prendre les mesures spécifiques appropriées..

#### Recycling Notice

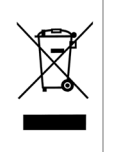

This symbol on the product or its packaging indicates that this product must not be disposed of with your other household waste. Instead, it is your responsibility to dispose of your waste equipment by handing it over to a designated collection point for the recycling of waste electrical and electronic equipment. The separate collection and recycling of your waste equipment at the time of disposal will help conserve natural resources and ensure that it is recycled in a manner that protects human health and the environment. For more information about where you can drop off your waste for recycling, please contact your local authority, or where you purchased your product.

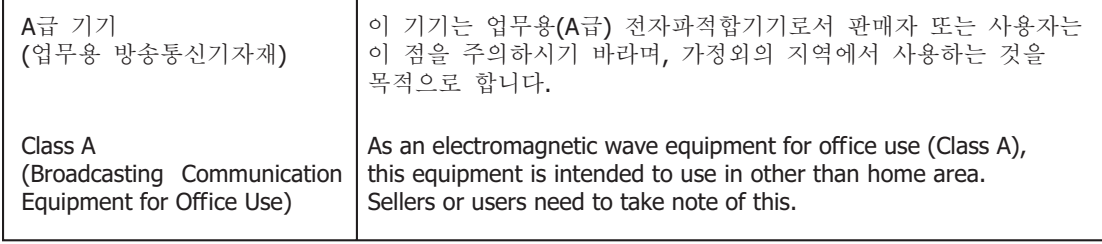

# Taiwan Compliance Statement

警告使用者: 這是甲類的資訊產品,在居住的環境中使用時,可能會造成射頻 干擾,在這種情況下,使用者會被要求採取某些適當的對策。

This is a Class A product based on the standard of the Bureau of Standards, Metrology and Inspection (BSMI) CNS 13438, Class A. In a domestic environment this product may cause radio interference in which case the user may be required to take adequate measures.

Japanese Compliance Statement

この装置は、クラスA情報技術装置です。この装置を家庭環境で使用す ると電波妨害を引き起こすことがあります。この場合には使用者が適切な 対策を講ずるよう要求されることがあります。  $VCCI - A$ 

This is a Class A product based on the standard of the VCCI Council (VCCI 32: 2016). If this equipment is used in a domestic environment, radio interference may occur, in which case, the user may be required to take corrective actions.

### Chinese Compliance Statement

This product has been tested to the following Chinese standards:

GB13837-2012, GB8898-2011, and GB17625.1-2012

This product meets the requirements of implementation rules for compulsory certification (REF NO. CNCA-01C-17:2014) under certificate number 2016010805915614.

# Translated Warning and Caution Messages

The following caution statements, warning conventions, and warning messages apply to this product and manual.

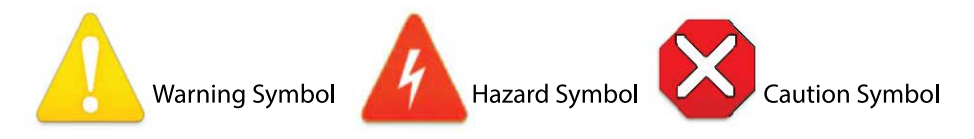

# Before Operation Please Read These Instructions

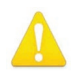

- **Warning!** Read and follow all warning notices and instructions marked on the product or included in the documentation.
- **Avertissement!** Lisez et conformez-vous à tous les avis et instructions d'avertissement indiqués sur le produit ou dans la documentation.
- **Warnung!** Lesen und befolgen Sie die Warnhinweise und Anweisungen, die auf dem Produkt angebracht oder in der Dokumentation enthalten sind.
- **¡Advertencia!** Lea y siga todas las instrucciones y advertencias marcadas en el producto o incluidas en la documentación.
- **Aviso!** Leia e siga todos os avisos e instruções assinalados no produto ou incluídos na documentação.
- **Avviso!** Leggere e seguire tutti gli avvisi e le istruzioni presenti sul prodotto o inclusi nella documentazione.

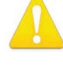

**Warning!** Do not use this device near water and clean only with a dry cloth.

- **Avertissement!** N'utilisez pas cet appareil près de l'eau et nettoyez-le seulement avec un tissu sec.
- **Warnung!** Das Gerät nicht in der Nähe von Wasser verwenden und nur mit einem trockenen Tuch säubern.
- **¡Advertencia!** No utilice este dispositivo cerca del agua y límpielo solamente con un paño seco.
- **Aviso!** Não utilize este dispositivo perto da água e limpe-o somente com um pano seco.

**Avviso!** Non utilizzare questo dispositivo vicino all'acqua e pulirlo soltanto con un panno asciutto.

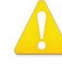

**Warning!** Do not block any ventilation openings. Install in accordance with the manufacturer's instructions.

- **Avertissement!** Ne bloquez aucune ouverture de ventilation. Suivez les instructions du fabricant lors de l'installation.
- **Warnung!** Die Lüftungsöffnungen dürfen nicht blockiert werden. Nur gemäß den Anweisungen des Herstellers installieren.
- **¡Advertencia!** No bloquee ninguna de las aberturas de la ventilación. Instale de acuerdo con las instrucciones del fabricante.
- **Aviso!** Não obstrua nenhuma das aberturas de ventilação. Instale de acordo com as instruções do fabricante.

**Avviso!** Non ostruire le aperture di ventilazione. Installare in conformità con le istruzioni del fornitore.

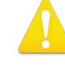

**Warning!** Do not install near any heat sources such as radiators, heat registers, stoves, or other apparatus (including amplifiers) that produce heat.

- **Avertissement!** N'installez pas l'appareil près d'une source de chaleur telle que des radiateurs, des bouches d'air de chauffage, des fourneaux ou d'autres appareils (amplificateurs compris) qui produisent de la chaleur.
- **Warnung!** Nicht in der Nähe von Wärmequellen wie Heizkörpern, Heizregistern, Öfen oder anderen Wärme erzeugenden Geräten (einschließlich Verstärkern) aufstellen.
- **¡Advertencia!** No instale cerca de fuentes de calor tales como radiadores, registros de calor, estufas u otros aparatos (incluidos amplificadores) que generan calor.
- **Aviso!** Não instale perto de nenhuma fonte de calor tal como radiadores, saídas de calor, fogões ou outros aparelhos (incluindo amplificadores) que produzam calor.
- **Avviso!** Non installare vicino a fonti di calore come termosifoni, diffusori di aria calda, stufe o altri apparecchi (amplificatori compresi) che emettono calore

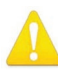

**Warning!** Refer all servicing to qualified service personnel. Servicing is required when the device has been damaged in any way, such as power-supply cord or plug is damaged, liquid has been spilled or objects have fallen into the device, the device has been exposed to rain or moisture, does not operate normally, or has been dropped.

- **Avertissement!** Référez-vous au personnel de service qualifié pour tout entretien. L'entretien est exigé quand l'appareil a été endommagé de quelque manière que ce soit, par exemple lorsque le cordon d'alimentation ou la prise sont endommagés, que du liquide a été versé ou des objets sont tombés dans l'appareil, que l'appareil a été exposé à la pluie ou à l'humidité, ne fonctionne pas normalement ou est tombé.
- **Warnung!** Das Gerät sollte nur von qualifizierten Fachkräften gewartet werden. Eine Wartung ist fällig, wenn das Gerät in irgendeiner Weise beschädigt wurde, wie bei beschädigtem Netzkabel oder Netzstecker, falls Flüssigkeiten oder Objekte in das Gerät gelangen, das Gerät Regen oder Feuchtigkeit ausgesetzt wurde, nicht ordnungsgemäß funktioniert oder fallen gelassen wurde.
- **¡Advertencia!** Consulte al personal calificado por cuestiones de reparación. El servicio de reparación se requiere cuando el dispositivo ha recibido cualquier tipo de daño, por ejemplo cable o espigas dañadas, se ha derramado líquido o se han caído objetos dentro del dispositivo, el dispositivo ha sido expuesto a la lluvia o humedad, o no funciona de modo normal, o se ha caído.
- **Aviso!** Remeta todos os serviços de manutenção para o pessoal de assistência qualificado. A prestação de serviços de manutenção é exigida quando o dispositivo foi danificado mediante qualquer forma, como um cabo de alimentação ou ficha que se encontra danificado/a, quando foi derramado líquido ou caíram objectos sobre o dispositivo, quando o dispositivo foi exposto à chuva ou à humidade, quando não funciona normalmente ou quando foi deixado cair.
- **Avviso!** Fare riferimento al personale qualificato per tutti gli interventi di assistenza. L'assistenza è necessaria quando il dispositivo è stato danneggiato in qualche modo, ad esempio se il cavo di alimentazione o la spina sono danneggiati, è stato rovesciato del liquido è stato rovesciato o qualche oggetto è caduto nel dispositivo, il dispositivo è stato esposto a pioggia o umidità, non funziona correttamente o è caduto

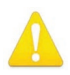

**Warning!** Disconnect the external AC power supply line cord(s) from the mains power before moving the unit.

**Avertissement!** Retirez le ou les cordons d'alimentation en CA de la source d'alimentation principale lorsque vous déplacez l'appareil.

- **Warnung!** Trennen Sie die Wechselstrom-Versorgungskabel vom Netzstrom, bevor Sie das Gerät verschieben.
- **¡Advertencia!** Cuando mueva la unidad desenchufe de la red eléctrica el/los cable(s) de la fuente de alimentación CA tipo brick.
- **Advertência!** Remova os cabos CA de alimentação brick da rede elétrica ao mover a unidade.

**Avvertenza!** Scollegare il cavo dell'alimentatore quando si sposta l'unità.

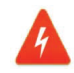

**Hazard!** High Voltage. This situation or condition can cause injury due to electric shock.

- **Avertissement!** Tension élevée. Cette situation ou condition peut causer des blessures dues à un choc électrique.
- **Warnung!** Hochspannung. Diese Situation oder Bedingung kann zu Verletzungen durch Stromschlag führen.
- **¡Advertencia!** Alto voltaje . Esta situación o condición puede causar lesiones debidas a una descarga eléctrica.
- **Aviso!** Alta Tensão . Esta situação ou condição pode causar danos devido a choques elétricos.
- **Avviso!** Alta tensione. Questa situazione o condizione può causare lesioni a causa di scosse elettriche.

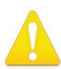

**Warning!** Only use attachments and accessories specified and/or sold by the manufacturer.

**Avertissement!** Utilisez seulement les attaches et accessoires spécifiés et/ou vendus par le fabricant.

- **Warnung!** Verwenden Sie nur Zusatzgeräte und Zubehör angegeben und / oder verkauft wurde durch den Hersteller.
- **¡Advertencia!** Utilice solamente los accesorios y conexiones especificados y/o vendidos por el fabricante.
- **Aviso!** Utilize apenas equipamentos/acessórios especificados e/ou vendidos pelo fabricante.

**Avviso!** Utilizzare soltanto i collegamenti e gli accessori specificati e/o venduti dal produttore.

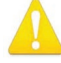

**Warning!** Unplug this device during lightning storms or when unused for long periods of time.

- **Avertissement!** Débranchez cet appareil pendant les orages avec éclairsou s'il est inutilisé pendant de longues périodes.
- **Warnung!** Das Gerät ist bei Gewitterstürmen oder wenn es über lange Zeiträume ungenutzt bleibt vom Netz zu trennen.
- **¡Advertencia!** Desenchufe este dispositivo durante tormentas eléctricas o cuando no se lo utilice por largos periodos del tiempo.
- **Aviso!** Desconecte este dispositivo da tomada durante trovoadas ou quando não é utilizado durante longos períodos de tempo.

**Avviso!** Utilizzare soltanto i collegamenti e gli accessori specificati e/o venduti dal produttore, quali il treppiedi e l'esoscheletro.

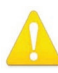

**Warning!** Do not defeat the safety purpose of the polarized or groundingtype plug. A polarized plug has two blades with one wider than the other. A grounding type plug has two blades and a third grounding prong. The wide blade or the third prong are provided for your safety. If the provided plug does not fit into your outlet, consult an electrician for replacement of the obsolete outlet.

- **Avertissement!** La sécurité de la prise polarisée ou de la prise de type mise à la terre ne doit en aucun cas être empêchée de fonctionner. Une prise polarisée a deux broches, l'une étant plus large que l'autre. Une prise de type mise à la terre a deux broches et une troisième broche pour la mise à la terre. La broche large ou la troisième broche sont fournies pour votre sécurité. Si la prise fournie ne s'insère pas dans votre prise femelle, consultez un électricien pour le remplacement de la prise femelle obsolète.
- **Warnung!** Der Sicherheitszweck des gepolten bzw. Schukosteckers ist zu berücksichtigen. Ein gepolter Stecker verfügt über zwei Pole, von denen einer breiter als der andere ist. Ein Schukostecker verfügt neben den zwei Polen noch über einen dritten Pol zur Erdung. Der breite Pol bzw. der Erdungspol dienen der Sicherheit. Wenn der zur Verfügung gestellte Stecker nicht in Ihren Anschluss passt, konsultieren Sie einen Elektriker, um den veralteten Anschluss zu ersetzen.
- **¡Advertencia!** No eche por tierra la finalidad del tipo de enchufe polarizado con conexión a tierra. Un enchufe polarizado tiene dos espigas, una más ancha que la otra. Un enchufe con conexión a tierra tiene dos espigas iguales y una tercera espiga que sirve para la conexión a tierra. La expiga ancha, o la tercera espiga, sirven para su seguridad. Si el enchufe suministrado no encaja en el tomacorriente, consulte con un electricista para reemplazar el tomacorriente obsoleto.
- **Aviso!** Não anule a finalidade da segurança da ficha polarizada ou do tipo ligação terra. Uma ficha polarizada tem duas lâminas sendo uma mais larga do que a outra. Uma ficha do tipo de ligação à terra tem duas lâminas e um terceiro terminal de ligação à terra. A lâmina larga ou o terceiro terminal são fornecidos para sua segurança. Se a ficha fornecida não couber na sua tomada, consulte um electricista para a substituição da tomada obsoleta.
- **Avviso!** Non compromettere la sicurezza della spina polarizzata o con messa a terra. Una spina polarizzata ha due spinotti, di cui uno più largo. Una spina con messa a terra ha due spinotti e un terzo polo per la messa a terra. Lo spinotto largo o il terzo polo sono forniti per motivi di sicurezza. Se la spina fornita non si inserisce nella presa di corrente, contattare un elettricista per la sostituzione della presa obsoleta.

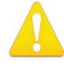

**Warning!** Since the Mains plug is used as the disconnection for the device, it must remain readily accessible and operable.

- **Avertissement!** Puisque la prise principale est utilisée pour débrancher l'appareil, elle doit rester aisément accessible et fonctionnelle.
- **Warnung!** Da der Netzstecker als Trennvorrichtung dient, muss er stets zugänglich und funktionsfähig sein.
- **¡Advertencia!** Puesto que el enchufe de la red eléctrica se utiliza como dispositivo de desconexión, debe seguir siendo fácilmente accesible y operable.
- **Aviso!** Dado que a ficha principal é utilizada como a desconexão para o dispositivo, esta deve manter-se prontamente acessível e funcional.

**Avviso!** Poiché il cavo di alimentazione viene usato come dispositivo di sconnessione, deve rimane prontamente accessibile e operabile.

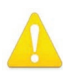

**Warning!** Protect the power cord from being walked on or pinched particularly at plugs, convenience receptacles, and the point where they exit from the device.

- **Avertissement!** Protégez le cordon d'alimentation pour que l'on ne marche pas dessus ou qu'on le pince, en particulier au niveau des prises mâles, des réceptacles de convenance, et à l'endroit où il sort de l'appareil.
- **Warnung!** Vermeiden Sie, dass auf das Netzkabel getreten oder das Kabel geknickt wird, insbesondere an den Steckern, den Steckdosen und am Kabelausgang am Gerät.
- **¡Advertencia!** Proteja el cable de energía para que no se le pise ni apriete, en especial cerca del enchufe, los receptáculos de conveniencia y el punto del que salen del equipo.
- **Aviso!** Proteja o cabo de alimentação de ser pisado ou de ser comprimido particularmente nas fichas, em tomadas de parede de conveniência e no ponto de onde sai do dispositivo.
- **Avviso!** Proteggere il cavo di alimentazione in modo che nessuno ci cammini sopra e che non venga schiacciato soprattutto in corrispondenza delle spine e del punto in cui esce dal dispositivo.

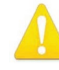

**Warning!** Do not open the chassis. There are no user-serviceable parts inside. Opening the chassis will void the warranty unless performed by an AJA service center or licensed facility.

- **Avertissement!** Ne pas ouvrir le châssis. Aucun élément à l'intérieur du châssis ne peut être réparé par l'utilisateur. La garantie sera annulée si le châssis est ouvert par toute autre personne qu'un technicien d'un centre de service ou d'un établissement agréé AJA.
- **Warnung!** Öffnen Sie das Gehäuse nicht. Keine der Geräteteile können vom Benutzer gewartet werden. Durch das Öffnen des Gehäuses wird die Garantie hinfällig, es sei denn, solche Wartungsarbeiten werden in einem AJA-Service-Center oder einem lizenzierten Betrieb vorgenommen.
- **¡Advertencia!** No abra el chasis. El interior no contiene piezas reparables por el usuario. El abrir el chasis anulará la garantía a menos que se lo haga en un centro de servicio AJA o en un local autorizado.
- **Advertência!** Não abra o chassi. Não há internamente nenhuma peça que permita manutenção pelo usuário. Abrir o chassi anula a garantia, a menos que a abertura seja realizada por uma central de serviços da AJA ou por um local autorizado.

**Avvertenza!** Non aprire lo chassis. All'interno non ci sono parti riparabili dall'utente. L'apertura dello chassis invaliderà la garanzia se non viene effettuata da un centro ufficiale o autorizzato AJA.

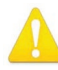

**Warning!** To meet safety regulations for leakage current, connect the dual power supplies to separate branch circuits.

- **¡Advertencia!** Para cumplir con las normas de seguridad para la corriente de fuga, conecte las dos fuentes de alimentación para circuitos derivados diferentes.
- **Attention!** Pour répondre aux mesures de sécurité concernant le courant de fuite, raccorder les sources d'alimentation doubles à des circuits de dérivation distincts.
- **Warnung!** Zur Erfüllung der Sicherheitsbestimmungen bezüglich Reststrom schließen Sie bitte die zwei Netzteile an unterschiedlichen Abzweigleitungen an.
- **Cuidado!** Para atender aos regulamentos de segurança para correntes de fuga, conecte as fontes duplas a circuitos elétricos separados.

**Attenzione!** Per soddisfare le norme di sicurezza sulla corrente di perdita, collegare i doppi alimentatori a circuiti derivati separati.

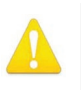

**Warning!** Active fiber-optic cables emit radiation invisible to the human eye. Do not look directly at the end of an active fiber-optic cable or the fiber connector on a, FS1-X, FS2, FS3 or FS4; these models are Class 1 Laser Products.

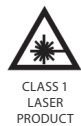

**Avertissement!** Les câbles fibre optique émettent des radiations invisibles à l'oeil humain. Ne regardez pas directement l'extrémité d?un câble fibre optique ou d'un connecteur de fibre d'un FS1-X, FS2, FS3, ou FS4; ces modèles sont des produits laser de Classe 1.

- **Warnung!** Glasfaserkabel emittieren im Betrieb Strahlung, die für das menschliche Auge unsichtbar ist. Nicht direkt in das Ende eines im Betrieb befindlichen Glasfaserkabels bzw. den Glasfaserkabelanschluss am FS1-X, FS2, FS3, oder FS4 schauen; diese Modelle sind Lasergeräte der Klasse 1.
- **¡Advertencia!** Los cables de fibra óptica activos emiten radiación invisible al ojo humano. No mire directamente hacia el extremo de un cable de fibra óptica activo o hacia el conector de fibra óptica del FS1-X, FS2, FS3, o FS4; estos modelos están clasificados como Productos Láser Clase 1.
- **Advertência!** Os cabos de fibra óptica emitem radiação invisível para o olho humano. Não olhe diretamente para a extremidade de um cabo de fibra óptica ativo ou para o conector da fibra em umFS1-X, FS2, FS3, ou FS4; esses modelos são Produtos de Laser Classe 1.
- **Avvertenza!** I cavi a fibre ottiche emettono radiazioni invisibili all'occhio umano. Non guardare direttamente l'estremità di un cavo in fibra ottica attivo o il connettore in fibra su un FS1-X, FS2, FS3, o FS4; questi modelli sono prodotti laser di classe 1.

# Limited Warranty on Hardware

AJA Video Systems, Inc. (AJA Video) warrants that the hardware product, not including software components, will be free from defects in materials and workmanship for a period of five years from the date of purchase. AJA Video provides a separate software warranty as part of the license agreement applicable to software components.

If the Customer brings a valid claim under this limited warranty for a hardware product (hereafter, a "product") during the applicable warranty period, AJA Video will, at its sole option and as the Customer's sole remedy for breach of the above warranty, provide one of the following remedies:

- Repair or facilitate the repair the product within a reasonable period of time, free of charge for parts and labor.
- Replace the product with a direct replacement or with a product that performs substantially the same function as the original product.
- Issue a refund of the original purchase price less depreciation to be determined based on the age of the product at the time remedy is sought under this limited warranty.

To obtain service under this warranty, the Customer must notify AJA Video of the defect before expiration of the warranty period and make suitable arrangements for the performance of service by contacting AJA Video support through the channels set forth on the support contacts web page at https://www.aja.com/ support. Except as stated, the Customer shall bear all shipping, packing, insurance and other costs, excluding parts and labor, to effectuate repair. Customer shall pack and ship the defective product to a service center designated by AJA Video, with shipping charges prepaid. AJA Video shall pay to return the product to Customer, but only if to a location within the country in which the AJA Video service center is located. SOME JURISDICTIONS DO NOT ALLOW THE EXCLUSION OF IMPLIED WARRANTIES OR LIMITATIONS ON APPLICABLE STATUTORY RIGHTS OF A CONSUMER, SO SOME OR ALL OF THE TERMS OF THIS PARAGRAPH MAY NOT APPLY TO YOU.

# Limitation of Liability

Under no circumstances shall AJA video BE LIABLE IN ANY WAY FOR ANY LOST, CORRUPTED OR DESTROYED DATA, FOOTAGE OR WORK, OR FOR ANY OTHER INDIRECT, SPECIAL, INCIDENTAL OR CONSEQUENTIAL DAMAGES OR LOST PROFITS, OR FOR ANY THIRD PARTY CLAIM, IN CONNECTION WITH THE PRODUCT, WHETHER RESULTING FROM DEFECTS IN THE PRODUCT, SOFTWARE OR HARDWARE FAILURE, OR ANY OTHER CAUSE WHATSOEVER, EVEN IF AJA VIDEO HAS BEEN ADVISED OF THE POSSIBILITY OF SUCH DAMAGES. AJA VIDEO'S LIABILITY IN CONNECTION WITH THE PRODUCT SHALL UNDER NO CIRCUMSTANCES EXCEED THE PURCHASE PRICE PAID FOR THE PRODUCT. The foregoing limitations apply even if any remedy set forth in this LIMITED WARRANTY fails of its essential purpose. SOME JURISDICTIONS DO NOT ALLOW THE LIMITATION OF LIABILITY FOR PERSONAL INJURY, OR OF INCIDENTAL OR CONSEQUENTIAL DAMAGES, SO SOME OR ALL OF THE TERMS OF THIS PARAGRAPH MAY NOT APPLY TO YOU.

# Governing Law and Language; Your Rights

This limited warranty is the only warranty provided by AJA Video on the hardware product. It supersedes all prior or contemporaneous understandings regarding such subject matter. No amendment to or modification of this warranty will be binding unless in writing and signed by AJA Video. The laws of the State of California, USA will govern this warranty and any dispute arising from it. Any translation of this

Agreement is intended for convenience and to meet local requirements and in the event of a dispute between the English and any non-English versions, the English version of this warranty will govern. This limited warranty gives you specific legal rights and you may have other rights that vary from jurisdiction to jurisdiction, some of which are noted above.

# Index

### Symbols

2 Sample Interleave [21,](#page-20-0) [65,](#page-64-1) [72](#page-71-0) 2SI [65,](#page-64-1) [72](#page-71-0) 2SI LED [21](#page-20-0) 6Gb [71](#page-70-0) 12Gb [71](#page-70-0) 75 Ohm Terminator [24](#page-23-0)

### A

ADJUST Control Knob Operation [18](#page-17-0) AES Audio Channel Screen [111](#page-110-0) AES Button [19](#page-18-0) AES Delay Menu [89](#page-88-1) AES Input Menu [46](#page-45-0) AES/MADI Delay Screen [112](#page-111-0) AES/MADI Level Screen [112](#page-111-0) AES/MADI Map Screen [112](#page-111-0) AES Menu [87](#page-86-0) AES SRC Mode Menu [57](#page-56-0) AFD Out Menu [65](#page-64-1) AFD Output Lines Menu [66](#page-65-3) AJA Support [2](#page-1-0) Alarm [55](#page-54-0) Example [21](#page-20-0) Alarm Configuration Screen [96](#page-95-0) Alphanumeric Display Description [17](#page-16-0) ANC Button [20](#page-19-0) ANC Screen [109](#page-108-0) Audio Features [9](#page-8-0) Audio Menu Group Buttons [20](#page-19-0) Audio Processor Description [13](#page-12-0) Audio Screen [102](#page-101-0) Audio Select Button [85](#page-84-1) Audio Sync Procedure [81](#page-80-0) Authentication [47](#page-46-0) A/V Sync [80](#page-79-0)

### B

Background Fill Menu [79](#page-78-0) Block Diagram Four Channel Mode [11](#page-10-0) Single Channel Mode [12](#page-11-0) Browser Supported [91](#page-90-0) Browser Connection [91](#page-90-0)

### C

Cable Connections [31](#page-30-0) Caption Status Menu [47](#page-46-0) Caption Xlator Menu [66](#page-65-3) Channel Name [46](#page-45-0) Channel Select Buttons [19](#page-18-0) Chassis Dimensions [27](#page-26-0) Coarse Adjust Editing [16](#page-15-0) 10x speed [16](#page-15-0) 100x [16](#page-15-0)

COLOR Button [20](#page-19-0)

Color Corrector (RGB) Menu [68](#page-67-1) Color Green Menu [68](#page-67-1) COLOR Menu Group [67](#page-66-2) Color Red Black Level Menu [68](#page-67-1) Color Red Gain Menu [68](#page-67-1) Color Red Gamma Menu [68](#page-67-1) Color Screen [109](#page-108-0) CONFIG Menu Group [53](#page-52-0) Config Screen [99](#page-98-0) **Connectors** Read Panel [22](#page-21-0) Controlling Multiple FS4s [93](#page-92-0) Cooling Requirements [27](#page-26-0) Custom Aspect Menu [76](#page-75-0) Custom Bottom Crop Menu [77](#page-76-0) Custom H Position Menu [76](#page-75-0) Custom Left Crop Menu [76](#page-75-0) Custom Right Crop Menu [77](#page-76-0) Custom Size Menu [76](#page-75-0) Custom Size/Pos Menu [76](#page-75-0) Custom V Position Menu [76](#page-75-0)

### D

Default Gateway [54](#page-53-0) DELAY Button [20](#page-19-0) DELAY Menu Group [87](#page-86-0) Digital Audio Pinouts [122](#page-121-0) Display Intensity Menu [56,](#page-55-0) [100](#page-99-0) Down Convert AFD dfl Menu [66](#page-65-3) Down Convert Mode Menu [74](#page-73-0) Drop Down Parameter Operation [93](#page-92-0) Dual Link Input Four Channel Mode [33](#page-32-0) Dual Link Output Four Channel Mode [34](#page-33-0) Dual Stream [51](#page-50-0) Dual Stream Input Single Channel Mode [38](#page-37-0) Dual Stream Output Single Channel Mode [40](#page-39-0)

### E

EMBED Button [19](#page-18-0) Embedded Audio Channel Screen [110](#page-109-0) Embed Delay Screen [111](#page-110-0) Embed Level Screen [110](#page-109-0) Embed Map Screen [111](#page-110-0) Ethernet Connection [91](#page-90-0) Static IP [28](#page-27-0) Export All Presets Button [104](#page-103-0) Export Button [103](#page-102-0)

### F

Factory Default [17,](#page-16-0) [93](#page-92-0)

Factory Preset [103](#page-102-0) Factory Preset Menu [61](#page-60-0), [62](#page-61-0) Fan Speed [56](#page-55-0), [100](#page-99-0) Film Cadence [63](#page-62-0) Firmware Screen [105](#page-104-0) First Power Up [41](#page-40-0) FORMAT Button [20](#page-19-0) FORMAT Menu Group [70](#page-69-0) Format Screen [106](#page-105-0) Four Channel Mode [8](#page-7-0), [43](#page-42-0) Block Diagram [11](#page-10-0) Conversion Examples [35](#page-34-0) Description [10](#page-9-0) Dual Link Input [33](#page-32-0) Dual LInk Output [34](#page-33-0) Dual Stream Input [33](#page-32-0) Dual Stream Output [35](#page-34-0) Frame Delay Menu [84](#page-83-0) FREEZE Button [20](#page-19-0) FREEZE Menu Group [85](#page-84-1) Freeze Output Menu [85](#page-84-1) Freeze Screen [107,](#page-106-0) [110](#page-109-0) Front Panel Control [9](#page-8-0) Front Panel Description [15](#page-14-0) FS4 Mode Menu [53,](#page-52-0) [99](#page-98-0) FS4 Modes [43](#page-42-0)

### G

Genlock Reference [13](#page-12-0) Genlock Source Menu [50](#page-49-0) Global Audio Output Menu [60](#page-59-0) GPI [23](#page-22-0) External Wiring [121](#page-120-0) Interaction with Preset [49](#page-48-0) Pinouts [121](#page-120-0) GPI 1–4 OUT Menu [50](#page-49-0) GPI Connector [23](#page-22-0) GPI IN 1–4 Response Menu [48](#page-47-0) GPI Inputs and Outputs [10](#page-9-0)

### H

HDMI RGB Range Menu [51](#page-50-0)

### I

ID LED [21](#page-20-0) Import All Presets Button [104](#page-103-0) Import Button [104](#page-103-0) INPUT Button [20](#page-19-0) Input Image Mapping [65](#page-64-1) Input Menu [63](#page-62-0) INPUT Menu Group [62](#page-61-0) Inputs and Outputs Description [13](#page-12-0) Input Scan Format Menu [64](#page-63-0) Input Screen [106](#page-105-0) Installation Overview [25](#page-24-0)

Installation Summary [25](#page-24-0) IP Address Default [53](#page-52-0) IP Address Menu [54,](#page-53-0) [95](#page-94-0) IP Address Type [95](#page-94-0) IP Config Menu [53](#page-52-0)

### K

KEYER Button [20](#page-19-0) KEYER Menu Group [78](#page-77-0) Keyer Screen [108](#page-107-0)

### L

LAN Connector [23](#page-22-0) LED 2SI [21](#page-20-0) ID [21](#page-20-0) PS1/PS2 [21](#page-20-0) Reference [21](#page-20-0) Remote [21](#page-20-0) Status Indicators [21](#page-20-0) Level B SDI1, 2, 3, 4 Menu [71](#page-70-0) LEVEL Button [20](#page-19-0) LEVEL Menu Group [85](#page-84-1) Link Config SDI1, 2, 3, 4 Menu [70](#page-69-0) Link Config SDI1-4 Menu [71](#page-70-0) Link Config SDI5-8 Menu [71](#page-70-0) Loss of Input Menu [63](#page-62-0)

### M

MAC Address [54](#page-53-0) MADI Audio Channel Screen [111](#page-110-0) MADI BNC [23](#page-22-0) MADI BNC Delay Menu [89](#page-88-1) MADI BNC SRC Mode Menu [58](#page-57-0) MADIFIB Delay Menu [89](#page-88-1) MADI Fiber SRC Mode Menu [58](#page-57-0) MADI In/Out [46](#page-45-0) MADI Menu [87](#page-86-0) MADI Output Mode Menu [57](#page-56-0) Maintain A/V Sync [80](#page-79-0) Multiple Video Processors [82](#page-81-0) MAP Button [21](#page-20-0) MAP Menu Group [89](#page-88-1) Master Video Processor [82](#page-81-0) Matte Chroma Menu [79](#page-78-0) Matte Hue Menu [79](#page-78-0) Matte Luma Menu [79](#page-78-0) MIB [113](#page-112-0) Mic Down Mode [58](#page-57-0) Mix-Down 5.1 to 2 Ch. Equation [60](#page-59-0) 7.1 to 2 Ch. Equation [60](#page-59-0) Mix Down Input Level Menu [59](#page-58-0) Mix Down Input Mapping Menu [59](#page-58-0) Mix Down Input Menu [59](#page-58-0) Mix Down Mode Menu [58](#page-57-0) Mix Down Output Lft Rt Level Menu [60](#page-59-0) Mix Down Reset Menu [60](#page-59-0)

Mode [43](#page-42-0) Mon 2K Crop Menu [50](#page-49-0) Monitor Map Menu [51](#page-50-0) Monitor Output [23](#page-22-0) Monitor Output Menu [46](#page-45-0) Mulit-Channel Audio Speaker Position [59](#page-58-0)

### N

Name Entry Procedure [53](#page-52-0) Netmask Menu [95](#page-94-0) Network Configuration [27](#page-26-0) Default Settings [27](#page-26-0) DHCP [28](#page-27-0) Network Configuration Screen [94](#page-93-0) Network Pane [94](#page-93-0)

### $\Omega$

Octet Value Entry [54](#page-53-0) Operational Summary [16](#page-15-0) Operation Overview [13](#page-12-0) Operation Summary [16](#page-15-0) Output Format Menu [70](#page-69-0) Output Frame Rate Menu [50](#page-49-0) Output Image Mapping Menu [72](#page-71-0) Output Timing H Menu [83](#page-82-0) Output Timing Memory [14,](#page-13-0) [83](#page-82-0) Output Timing Ranges [83](#page-82-0) Output Timing V Menu [83](#page-82-0) Overview [8](#page-7-0)

### P

Ping [29](#page-28-0) Pinouts Digital Audio [122](#page-121-0) GPI [121](#page-120-0) Power Requirements [27](#page-26-0) Power Supply 1-2 Alarm Menu [55](#page-54-0) Power Supply Connectors [22](#page-21-0) Power/Temp Alarm Menu [47](#page-46-0) Preset Interaction with GPI [49](#page-48-0) PRESET Menu Group [61](#page-60-0) Presets and FS4 Operating Mode [43](#page-42-0) Presets Screen [102](#page-101-0)

Proc Amp Black Menu [67](#page-66-2) Proc Amp Enable (YUV) Menu [67](#page-66-2) Proc Amp Gain Menu [67](#page-66-2) Proc Amp Hue Menu [67](#page-66-2) Proc Amp Sat Menu [68](#page-67-1) PS1/PS2 LED [21](#page-20-0)

### Q

Quad Link BNC Input Single Channel Mode [37](#page-36-0) Quad Link Output Single Channel Mode [39](#page-38-0) Quadrant [21,](#page-20-0) [65,](#page-64-1) [72](#page-71-0)

# R

Reboot [56](#page-55-0) Recall Button [103](#page-102-0) REF [41](#page-40-0) Reference Genlock [13](#page-12-0) Reference Alarm Menu [56](#page-55-0) REF LED [21](#page-20-0) Ref Loop [23](#page-22-0) Region of Interest [77](#page-76-0) Region of Interest Menu [77](#page-76-0) Remote Control Menu [47](#page-46-0) Remote LED [21](#page-20-0) REMOTE Menu Group [47](#page-46-0) Remote Screen [104](#page-103-0) Reset Mapped Output Menu [61](#page-60-0) Retained Settings [14](#page-13-0) Reverse Telecine Conditions [64](#page-63-0) Reverse Telecine Menu [63](#page-62-0) ROI (Region of Interest) [77](#page-76-0)

### $\varsigma$

SCALE Button [20](#page-19-0) SCALE Menu Group [75](#page-74-0) Scale Screen [107](#page-106-0) Screen Saver Menu [56](#page-55-0), [100](#page-99-0) SD Aspect Ratio Menu [72](#page-71-0) SDI1 3G Detect Menu [51](#page-50-0) SDI 1-8 SRC Mode Menu [57](#page-56-0) SDI 1 Channel Pair Delay Menu [88](#page-87-1) SDI1 Delay [88](#page-87-1) SDI 1 Delay Global Menu [88](#page-87-1) SDI1 Level Menu [86](#page-85-1) SDI1 Output Channel Menu [90](#page-89-1) SDI1 Phase Menu [86](#page-85-1) SDI2-8 Level Menu [86](#page-85-1) SDI2-8 Phase Menu [87](#page-86-0) SDI2 Input Protect Menu [52](#page-51-0) SDI3/5/7 3G Detect Menu [52](#page-51-0) SDI4/6/8 Input Protect Menu [52](#page-51-0) SDI In/Out Connector [23](#page-22-0) SDI Input Menu [46](#page-45-0) SD Line 21 Blanking Menu [67](#page-66-2) SELECT Control Knob Operation [17](#page-16-0) Serial Number [56](#page-55-0) Serial Number Menu [56](#page-55-0) SFP Connector [23](#page-22-0) SFP I/O [13](#page-12-0) SFP Module Installation [26](#page-25-0) Sidebar Edge Menu [79](#page-78-0) Single Channel Mode [8](#page-7-0) Block Diagram [12](#page-11-0) Conversion Examples [40](#page-39-0) Description [11](#page-10-0) Dual Link Input [38](#page-37-0) Dual Stream Input [38](#page-37-0) Dual Stream Output [40](#page-39-0) Quad Link Input [37](#page-36-0) Quad Link Output [39](#page-38-0)

Slider Control Operation [93](#page-92-0) SNMP [10](#page-9-0), [113](#page-112-0) MIB [113](#page-112-0) Trap Destination [113](#page-112-0) Trap Message [113](#page-112-0) SNMP Enable Menu [115](#page-114-2) SNMP Trap Destination 1 Menu [115](#page-114-2) SNMP Trap Destination 2 Menu [115](#page-114-2) SNMP Trap Port 1 Menu [115](#page-114-2) SNMP Trap Port 2 Menu [115](#page-114-2) Software Download [30](#page-29-0) Software Update [30](#page-29-0) Source Memory [14](#page-13-0) Speaker Position Multi-Channel Audio [59](#page-58-0) Square Division [21](#page-20-0), [65](#page-64-1), [72](#page-71-0) Stand Alone Tests [41](#page-40-0) STATUS Menu Group [44](#page-43-0) Status Screen [97](#page-96-0) Store Button [103](#page-102-0) Subnet Mask Default [54](#page-53-0) Subnet Mask Menu [54](#page-53-0) Supported Browsers [91](#page-90-0) System Buttons [18](#page-17-0) System Name Menu [53](#page-52-0), [99](#page-98-0) System Status Menu [44](#page-43-0)

### T

Technical Support [2](#page-1-0) Test Gen Screen [108](#page-107-0) Test Pattern Menu [85](#page-84-1) TIMING Button [20](#page-19-0) TIMING Menu Group [80](#page-79-0) Trap Destination SNMP [113](#page-112-0) Trap Message [113](#page-112-0) TSTGEN Button [20](#page-19-0) TSTGEN Menu Group [84](#page-83-0)

### $\overline{U}$

Undo [16](#page-15-0) Unpacking [26](#page-25-0) Upconvert Mode Menu [73](#page-72-0) UPnP Host [100](#page-99-0) UPnP Host Menu [100](#page-99-0)

### V

Vid 1/2 I/O Menu [45](#page-44-0) VID1-4 Buttons [19](#page-18-0) Vid 1 Alarm Menu [45](#page-44-0) Vid 1 Audio Out Menu [89](#page-88-1) Vid 1 Format Menu [45](#page-44-0) Vid 2-4 Alarm Menu [45](#page-44-0) Vid 2-4 Format Menu [45](#page-44-0) Vid Alarm Menu [46](#page-45-0) Video Channel Screen [105](#page-104-0) Video Features [8](#page-7-0) Video Legalizer Menu [69](#page-68-1) Video Menu Group Buttons [20](#page-19-0) Video Processor Master (4Ch Mode) [82](#page-81-0) Video Processor Description [12](#page-11-0) Video Screen [101](#page-100-0) Video with Audio Routing [62](#page-61-0) Vid Format Alarm Menu [55](#page-54-0) Vid I/O Menu [45](#page-44-0) VidProc Bypass Menu [52](#page-51-0)

### W

Web Browser Description [91](#page-90-0) Web Browser Control [10](#page-9-0), [91](#page-90-0)